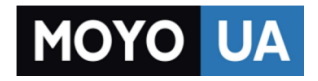

**[СТАРАЕТСЯ ДЛЯ МЕНЯ](https://www.moyo.ua/?utm_source=PDF&utm_medium=cpc&utm_campaign=ASUS%20ZenPad%203S)**

### Каталог [планшетов](https://www.moyo.ua/tablet_el_knigi/tablet/?utm_source=PDF&utm_medium=cpc&utm_campaign=ASUS%20ZenPad%203S)

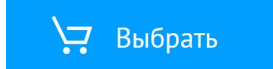

# Планшет

# C-MANUAL

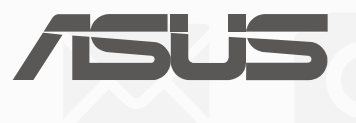

**R11432 Август 2016 Первое издание**

#### **ИНФОРМАЦИЯ ОБ АВТОРСКИХ ПРАВАХ**

Любая часть этого руководства, включая оборудование и программное обеспечение, описанные в нем, не может быть дублирована, передана, преобразована, сохранена в системе поиска или переведена на другой язык в любой форме или любыми средствами, кроме документации, хранящейся покупателем с целью резервирования, без специального письменного разрешения ASUSTeK COMPUTER INC. ("ASUS").

КОМПАНИЯ ASUS ПРЕДОСТАВЛЯЕТ ДАННОЕ РУКОВОДСТВО НА УСЛОВИИ «КАК ЕСТЬ», БЕЗ КАКИХ-ЛИБО ГАРАНТИЙ, ПРЯМЫХ ИЛИ ПОДРАЗУМЕВАЕМЫХ, ВКЛЮЧАЯ, В ТОМ ЧИСЛЕ, ЛЮБЫЕ ПОДРАЗУМЕВАЕМЫЕ ГАРАНТИИ ИЛИ УСЛОВИЯ ГОДНОСТИ ДЛЯ ПРОДАЖИ, ИЛИ ПРИГОДНОСТИ К КОНКРЕТНОЙ ЦЕЛИ ИСПОЛЬЗОВАНИЯ. КОМПАНИЯ ASUS, ЕЕ ДИРЕКТОРА, РУКОВОДИТЕЛИ, СОТРУДНИКИ ИЛИ ПРЕДСТАВИТЕЛИ НЕ НЕСУТ НИКАКОЙ ОТВЕТСТВЕННОСТИ ЗА ЛЮБЫЕ КОСВЕННЫЕ, ФАКТИЧЕСКИЕ ОСОБЫЕ ИЛИ СЛУЧАЙНЫЕ УБЫТКИ (ВКЛЮЧАЯ УБЫТКИ ОТ УПУЩЕННОЙ ВЫГОДЫ, УТРАТУ ДЕЯТЕЛЬНОСТИ, НЕ ИСПОЛЬЗОВАНИЕ ИЛИ ПОТЕРЮ ДАННЫХ, ПРЕРЫВАНИЕ ДЕЯТЕЛЬНОСТИ И ТОМУ ПОДОБНОЕ), ДАЖЕ ЕСЛИ КОМПАНИЯ ASUS БЫЛА ОСВЕДОМЛЕНА О ВОЗМОЖНОСТИ УБЫТКОВ ВСЛЕДСТВИЕ ДЕФЕКТА ИЛИ ОШИБКИ В ДАННОМ РУКОВОДСТВЕ ИЛИ ПРОДУКТЕ.

Продукция и названия корпораций, имеющиеся в этом руководстве, могут являться зарегистрированными торговыми знаками или быть защищенными авторскими правами соответствующих компаний и используются только в целях идентификации.

ТЕХНИЧЕСКИЕ ХАРАКТЕРИСТИКИ И ИНФОРМАЦИЯ, СОДЕРЖАЩИЕСЯ В ДАННОМ РУКОВОДСТВЕ, ПРИВОДЯТСЯ ТОЛЬКО В ЦЕЛЯХ ОЗНАКОМЛЕНИЯ. ОНИ МОГУТ БЫТЬ ИЗМЕНЕНЫ В ЛЮБОЕ ВРЕМЯ БЕЗ УВЕДОМЛЕНИЯ И НЕ ДОЛЖНЫ РАССМАТРИВАТЬСЯ КАК ОБЯЗАТЕЛЬСТВО СО СТОРОНЫ ASUS. КОМПАНИЯ ASUS НЕ НЕСЕТ НИКАКОЙ ОТВЕТСТВЕННОСТИ И ОБЯЗАТЕЛЬСТВ ЗА ЛЮБЫЕ ОШИБКИ ИЛИ НЕТОЧНОСТИ, КОТОРЫЕ МОГУТ СОДЕРЖАТЬСЯ В НАСТОЯЩЕМ РУКОВОДСТВЕ, ВКЛЮЧАЯ ОПИСАНИЯ ПРОДУКЦИИ И ПРОГРАММНОГО ОБЕСПЕЧЕНИЯ.

Copyright © 2016 ASUSTeK COMPUTER INC. Все права защищены.

#### **ОГРАНИЧЕНИЕ ОТВЕТСТВЕННОСТИ**

Могут возникнуть обстоятельства, в которых из-за нарушения ASUS своих обязательств или в силу иных источников ответственности Вы получите право на возмещение ущерба со стороны ASUS. В каждом таком случае и независимо от оснований, дающих Вам право претендовать на возмещение ASUS убытков, ответственность ASUS не будет превышать величину ущерба от телесных повреждений (включая смерть) и повреждения недвижимости и материального личного имущества либо иных фактических прямых убытков, вызванных упущением или невыполнением законных обязательств по данному Заявлению о гарантии, но не более контрактной цены каждого изделия по каталогу.

ASUS будет нести ответственность или освобождает Вас от ответственности только за потери, убытки или претензии, связанные с контрактом, невыполнением или нарушением данного Заявления о гарантии.

Это ограничение распространяется также на поставщиков и реселлеров. Это максимальная величина совокупной ответственности ASUS, ее поставщиков и реселлеров.

НИ ПРИ КАКИХ ОБСТОЯТЕЛЬСТВАХ ASUS НЕ БУДЕТ НЕСТИ ОТВЕТСТВЕННОСТЬ В ЛЮБЫХ ИЗ СЛЕДУЮЩИХ СЛУЧАЕВ: (1) ПРЕТЕНЗИИ К ВАМ В СВЯЗИ С УБЫТКАМИ ТРЕТЬИХ ЛИЦ; (2) ПОТЕРИ ИЛИ ПОВРЕЖДЕНИЯ ВАШИХ ЗАПИСЕЙ ИЛИ ДАННЫХ; ИЛИ (3) СПЕЦИАЛЬНЫЙ, СЛУЧАЙНЫЙ ИЛИ КОСВЕННЫЙ ЛИБО КАКОЙ-ЛИБО СОПРЯЖЕННЫЙ ЭКОНОМИЧЕСКИЙ УЩЕРБ (ВКЛЮЧАЯ УПУЩЕННУЮ ВЫГОДУ ИЛИ ПОТЕРИ СБЕРЕЖЕНИЙ), ДАЖЕ ЕСЛИ ASUS, ЕЕ ПОСТАВЩИКИ ИЛИ РЕСЕЛЛЕРЫ БЫЛИ УВЕДОМЛЕНЫ О ВОЗМОЖНОСТИ ИХ ВОЗНИКНОВЕНИЯ.

### **СЕРВИС И ПОДДЕРЖКА**

Посетите наш сайт https://www.asus.com/support

# Содержание

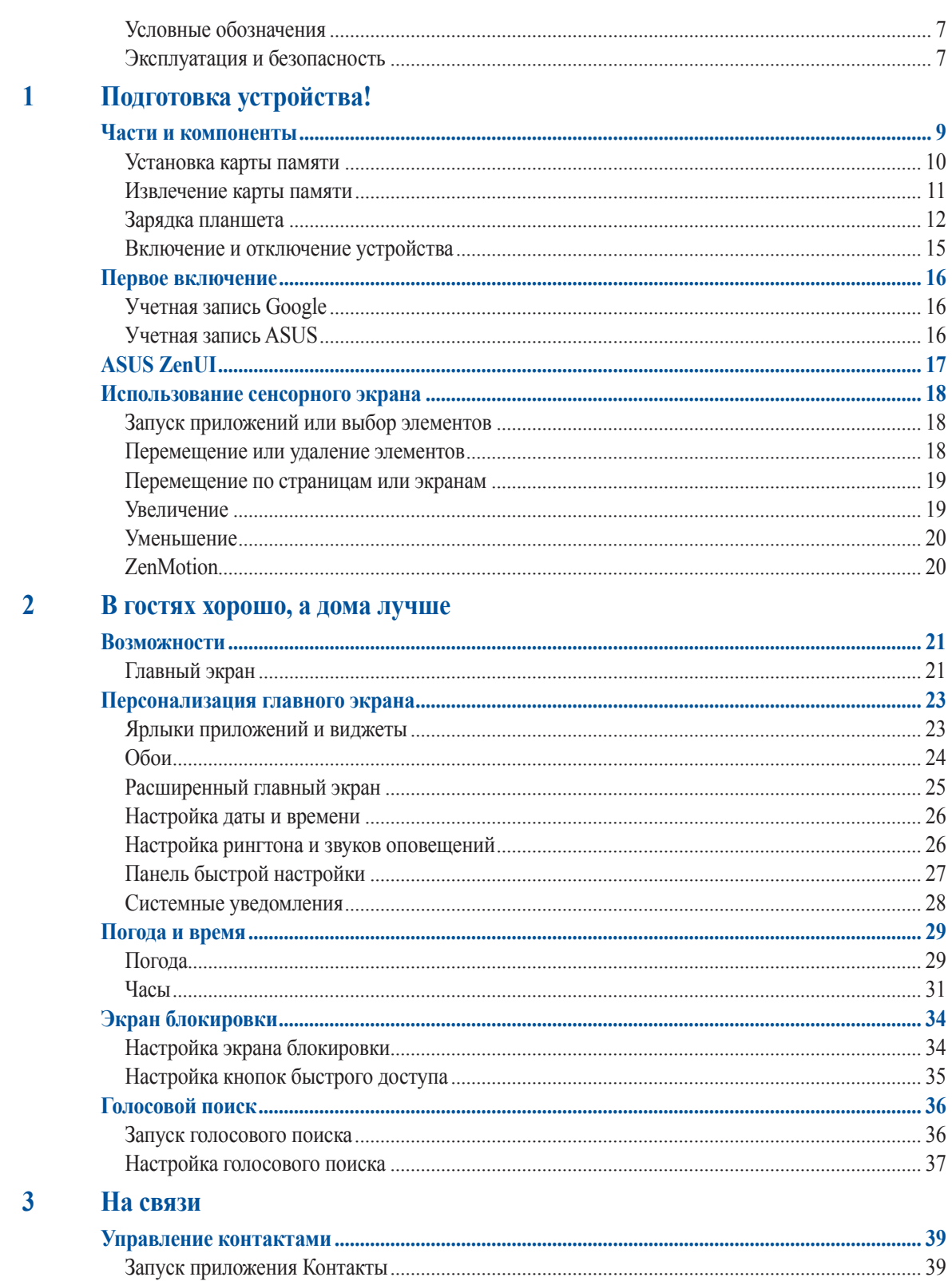

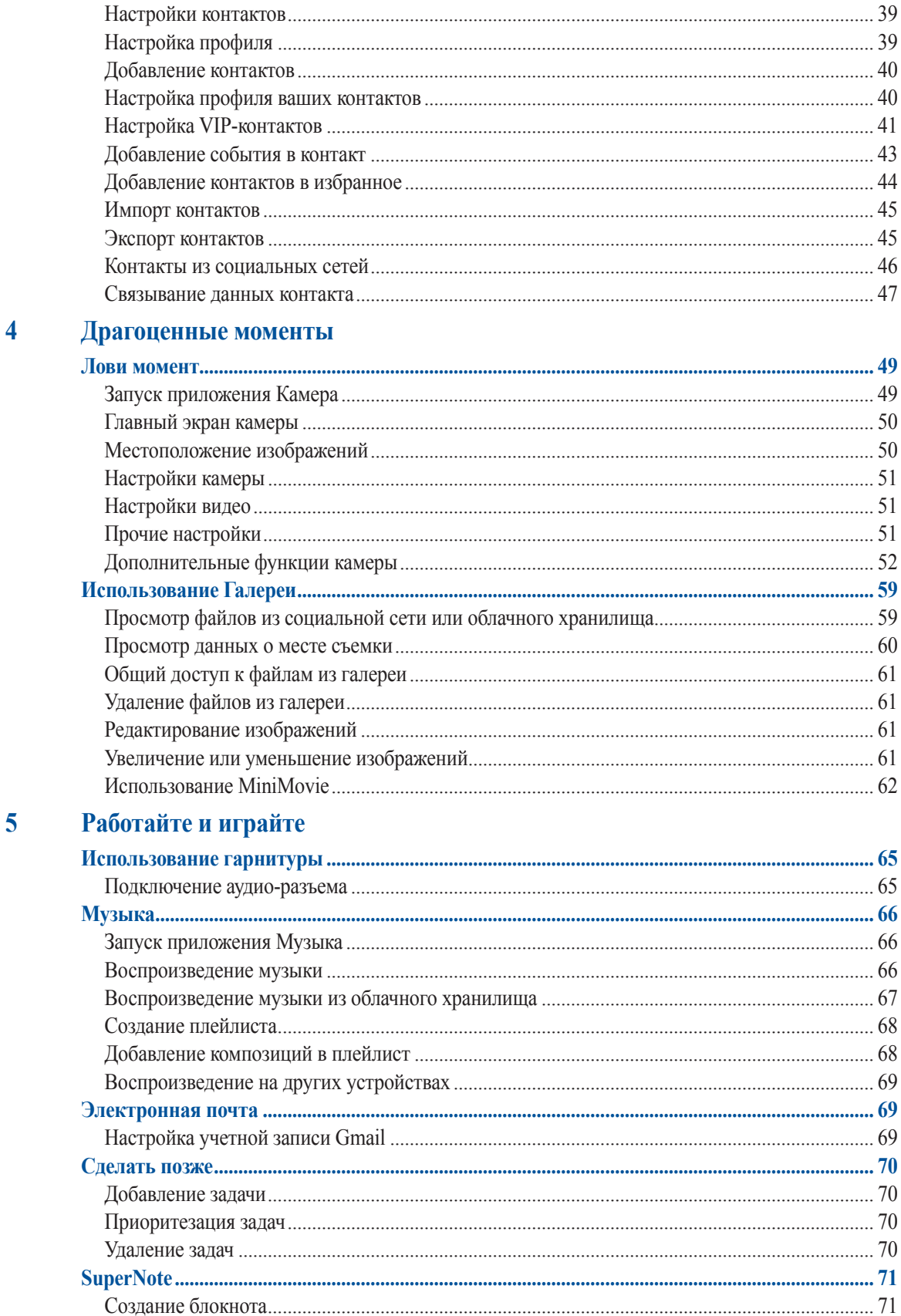

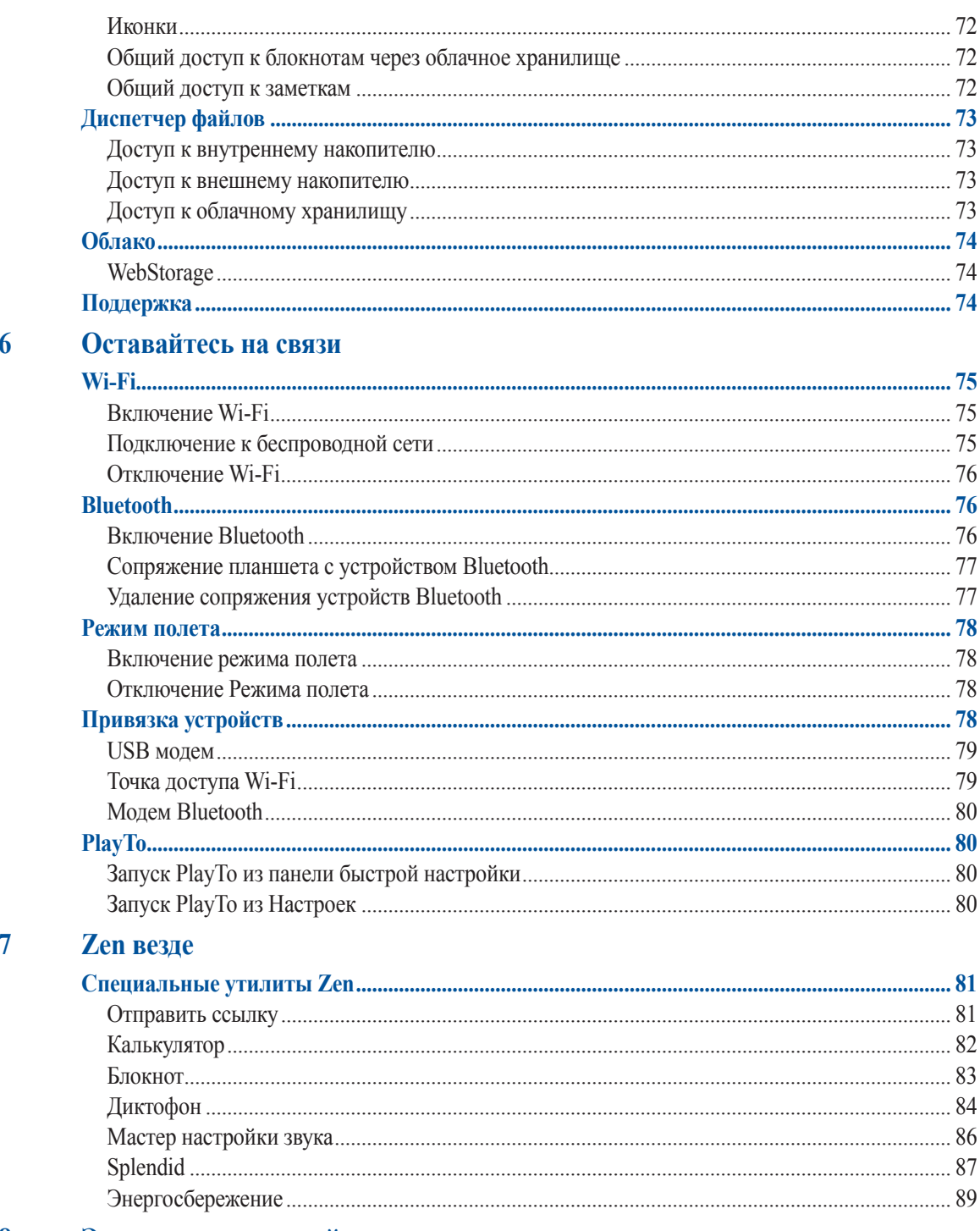

## $\boldsymbol{8}$

## Эксплуатация устройства

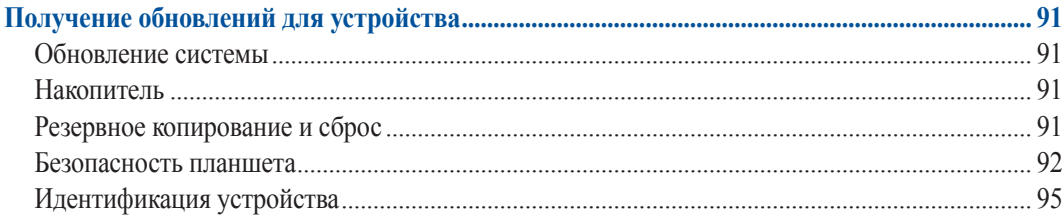

### Приложение

### <span id="page-7-0"></span>Условные обозначения

Для выделения ключевой информации используются следующие сообщения:

**ВАЖНО!** Информация, которой Вы должны следовать при выполнении задач.

**ПРИМЕЧАНИЕ:** Советы и полезная информация, которая поможет при выполнении задач.

**ОСТОРОЖНО!** Информация о действиях, которые могут привести к повреждению устройства, потере данных или бытовым травмам.

### Эксплуатация и безопасность

### Инструкция

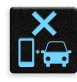

Безопасность на дороге. Мы настоятельно рекомендуем не использовать устройство при вождении автомобиля.

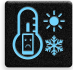

Это устройство может использоваться при температуре воздуха в диапазоне от  $0^{\circ}C(32^{\circ}F)$  до 35°C (95°F).

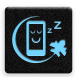

Выключайте устройство где запрещено использование мобильных устройств. Соблюдайте правила при нахождении в местах с ограничениями, например в самолете, в кинотеатре, в больнице или рядом с медицинским оборудованием, рядом с горючими материалами или зонах проведения взрывных работ и других местах.

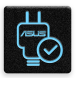

Используйте только блок питания и кабели, одобренные ASUS для использования с этим устройством. Обратите внимание на этикетку на нижней стороне устройства и убедитесь, что Ваш блок питания поддерживает соответствующее напряжение.

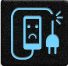

Не пользуйтесь поврежденными сетевыми шнурами, аксессуарами и периферийными устройствами.

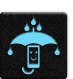

Сохраняйте устройство сухим. Не подвергайте устройство воздействию жидкостей и не используйте в условиях повышенной влажности.

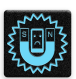

Устройство можно пропускать через рентгеновский сканер, но не рекомендуется проносить его через магнитные детекторы или подвергать его воздействию магнитных жезлов.

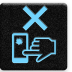

Экран устройства изготовлен из стекла. Если стекло разбилось, прекратите использование устройства и не прикасайтесь к сломанным частям. Немедленно обратитесь к квалифицированным специалистам ASUS для ремонта.

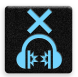

Для предотвращения возможной потери слуха не слушайте звук на высокой громкости в течение длительного времени.

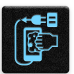

Перед очисткой устройства отключите его от сети. Для очистки экрана устройства используйте чистую губку или кусочек замши.

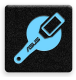

Для ремонта обращайтесь только к квалифицированным специалистам ASUS.

### Утилизация

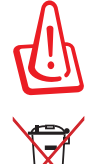

При неправильной замене аккумулятора возможен взрыв. Утилизируйте использованные аккумуляторы в соответствии с инструкциями производителя.

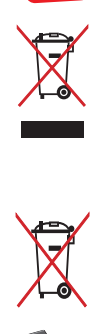

Не выбрасывайте устройство вместе с бытовым мусором. Этот продукт предназначен для повторного использования и переработки. Символ перечеркнутого мусорного бака означает, что продукт (электрическое и электронное оборудование и содержащие ртуть аккумуляторы) нельзя выбрасывать вместе с бытовым мусором. Ознакомьтесь с правилами утилизации таких продуктов.

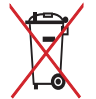

Не выбрасывайте аккумулятор вместе с бытовым мусором. Символ перечеркнутого мусорного бака означает, что аккумулятор нельзя выбрасывать вместе с бытовым мусором.

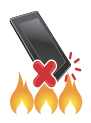

НЕ бросайте устройство в огонь. НЕ замыкайте электрические контакты. НЕ разбирайте устройство.

# <span id="page-9-0"></span>*1 Подготовка устройства!*

## **Части и компоненты**

Настроить ваше новое устройство легко и быстро. Давайте приступим.

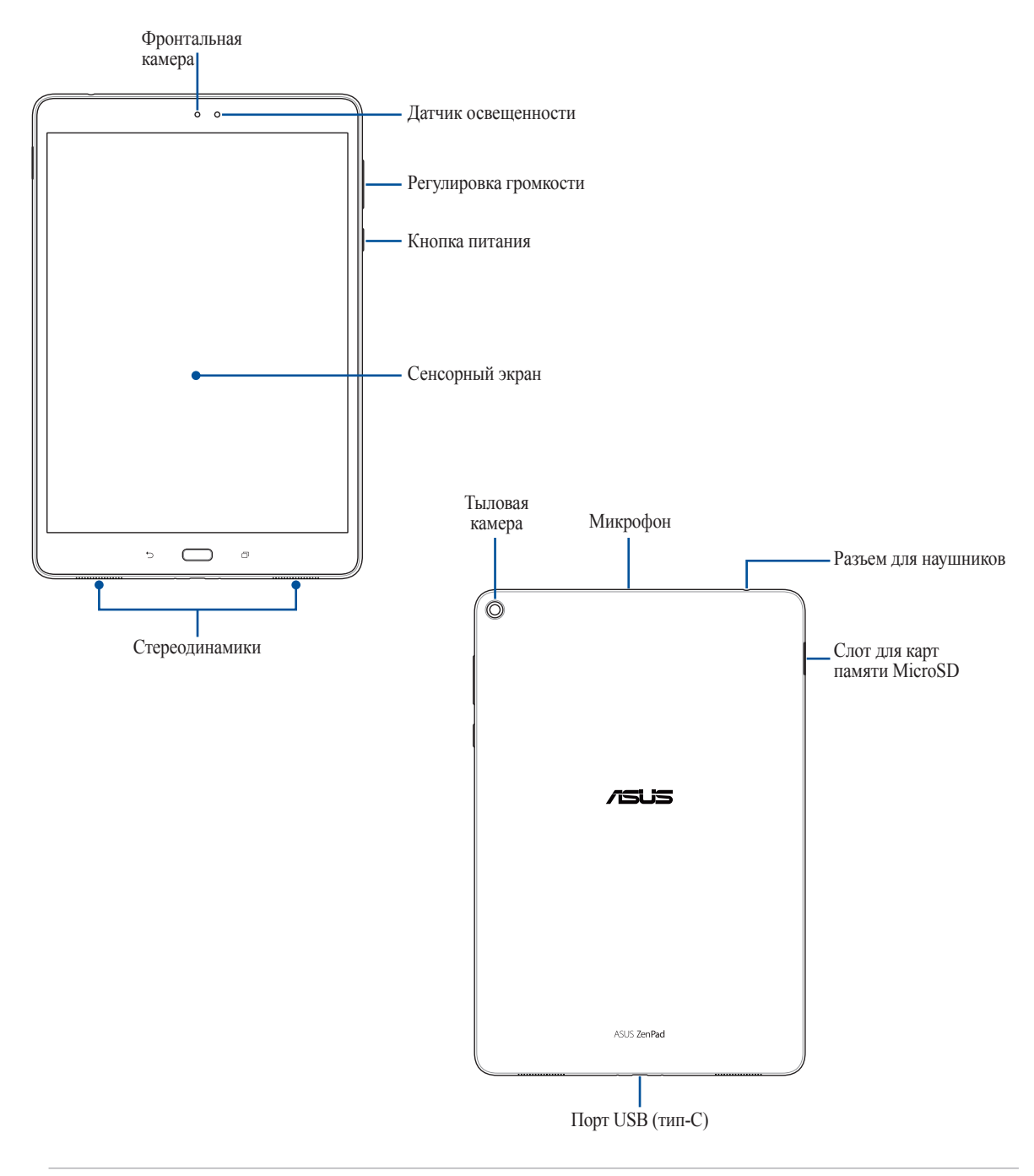

**ВАЖНО!** Сохраняйте устройство, особенно сенсорный экран, сухим. Вода или другая жидкость может вызвать неисправность сенсорного экрана.

### <span id="page-10-0"></span>Установка карты памяти

Планшет ASUS поддерживает карты памяти MicroSD и MicroSDXC объемом до 128 ГБ.

ПРИМЕЧАНИЕ: Некоторые карты памяти могут быть несовместимы с планшетом. Для предотвращения потери данных, повреждения устройства или карты памяти используйте только совместимые карты памяти.

ОСТОРОЖНО! Будьте осторожны при использовании карты памяти. ASUS не несет ответственности за потерю данных или повреждение карты памяти.

Для установки карты памяти:

- $1.$ Найдите слот карты MicroSD.
- $\overline{2}$ . Для извлечения лотка вставьте тонкий острый предмет в отверстие рядом с лотком.

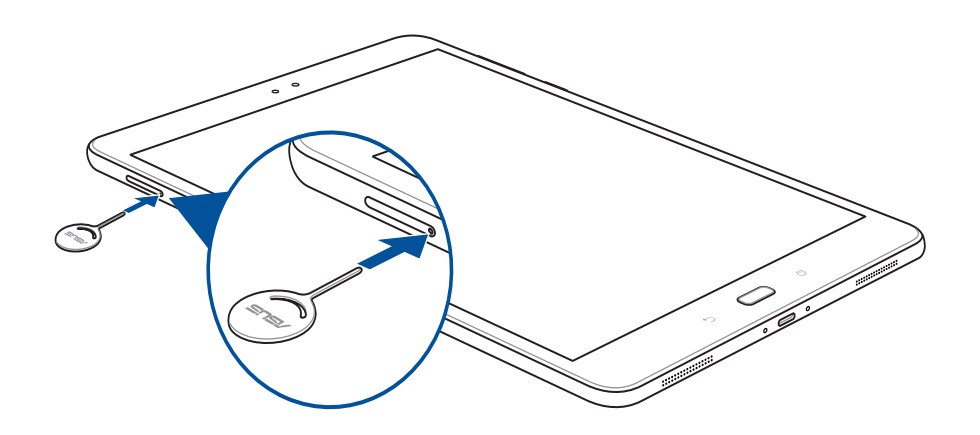

- $3.$ Вставьте карту памяти в лоток.
- $\overline{4}$ . Нажимайте карту памяти, пока она не окажется на месте.

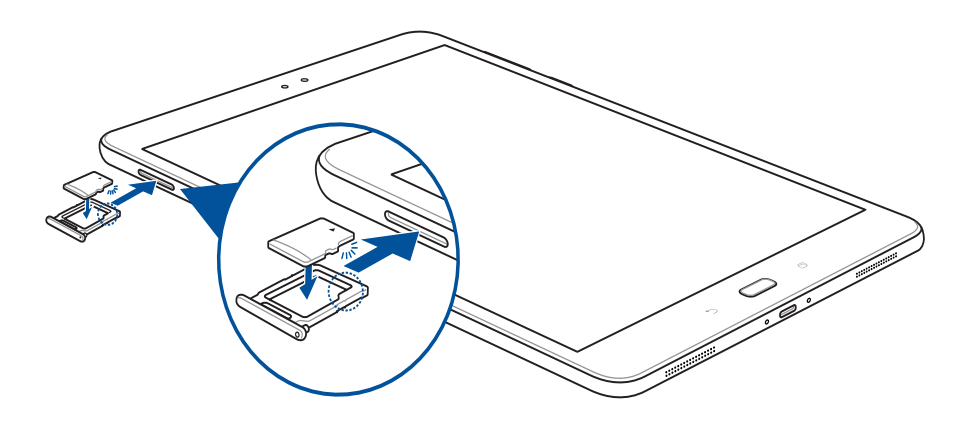

ПРИМЕЧАНИЕ: После установки отформатированной карты памяти доступ к ее содержимому можно получить через ASUS > Диспетчер файлов > MicroSD.

### <span id="page-11-0"></span>Извлечение карты памяти

### ОСТОРОЖНО!

- $\bullet$ Будьте осторожны при использовании карты памяти. ASUS не несет ответственности за потерю данных или повреждение карты памяти.
- Безопасно извлекайте карту памяти из устройства. Для извлечения карты памяти перейдите в Настройки >  $\bullet$ Накопитель и USB, затем нажмите ...

Для извлечения карты памяти:

- $1.$ Найдите слот карты MicroSD.
- $2.$ Для извлечения лотка вставьте тонкий острый предмет в отверстие рядом с лотком.

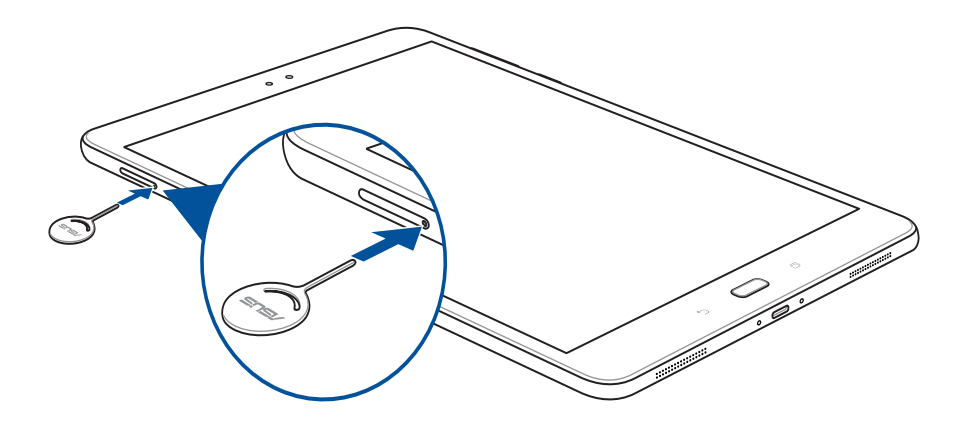

- $\overline{3}$ . Извлеките карту памяти из лотка.
- $\overline{4}$ . Нажимайте карту памяти, пока она не окажется на месте.

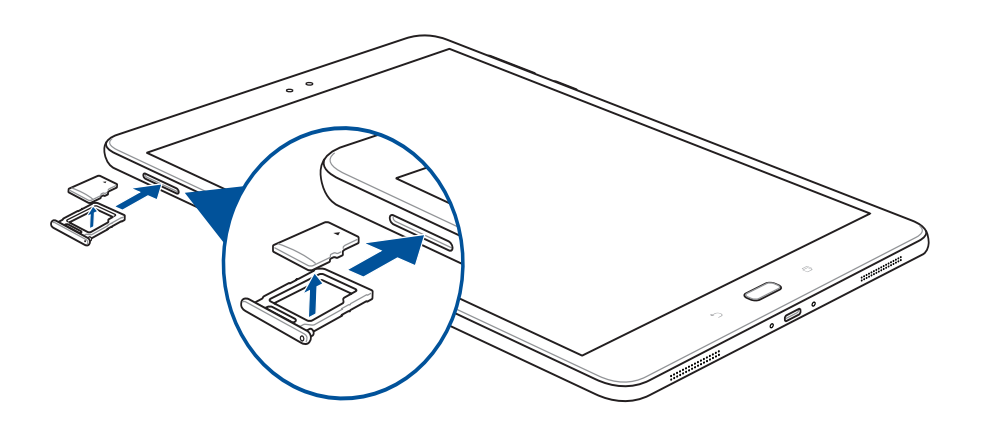

### <span id="page-12-0"></span>Зарядка планшета

Планшет поставляется частично заряженным, но его необходимо полностью зарядить перед первым использованием. Перед зарядкой устройства ознакомьтесь с информацией ниже:

### **ВАЖНО!**

- Для подзарядки планшета используйте только поставляемый блок питания и соединительный кабель. Использование иного блока питания может привести к повреждению устройства.
- Перед зарядкой устройства снимите защитную пленку с блока питания и кабеля USB.
- Убедитесь, что напряжение в электросети соответствует входному напряжению для блока питания. Блок питания можно подключить к розетке с напряжением 100 - 240 В переменного тока.
- Выходное напряжение блока питания: 5В 2A пост. тока.
- При питании планшета от сети розетка должна быть расположена рядом с устройством и быть легко доступной.
- Не подвергайте устройство воздействию жидкостей и не используйте в условиях повышенной влажности.
- Не используйте устройство при высокой температуре.
- Не держите устройство рядом с острыми предметами.
- Не ставьте предметы на поверхность планшета.

### **ОСТОРОЖНО!**

- Во время зарядки, планшет может нагреваться. Это нормально, но если устройство становится слишком горячим, отсоедините от устройства кабель USB и отправьте устройство, включая блок питания и кабель, в сервис-центр ASUS.
- Для предотвращения возможного повреждения планшета, блока питания или кабеля micro-USB убедитесь в их правильном подключении.

Для зарядки планшета:

- 1. Подключите кабель USB тип C к блоку питания.
- 2. Подключите блок питания к розетке.
- 3. Подключите разъем USB тип C к планшету.

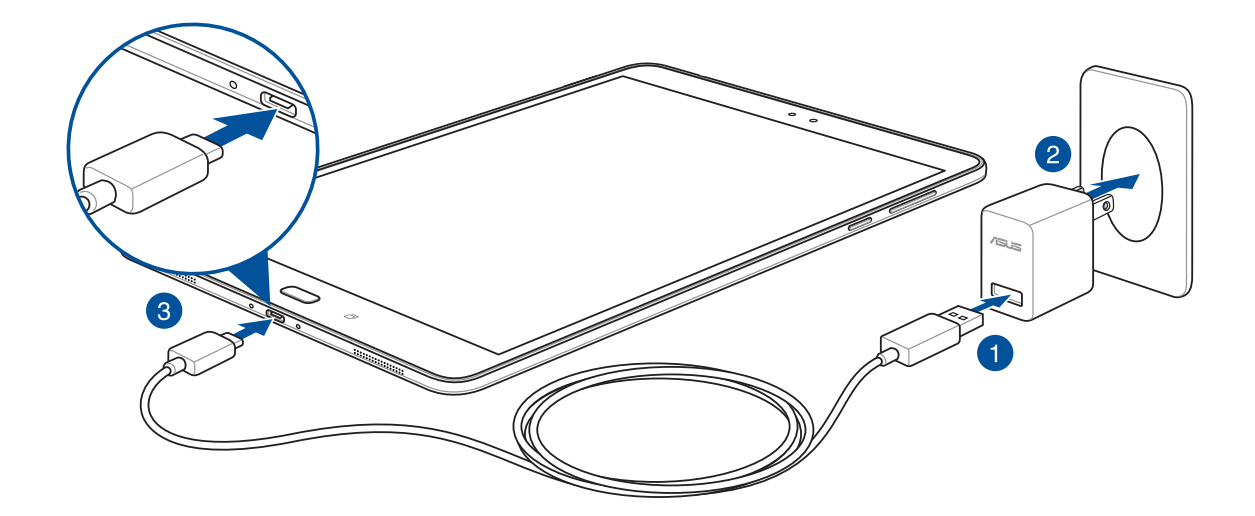

### **ВАЖНО!**

- Перед использованием планшета в первый раз зарядите аккумулятор в течение 8 часов.
- Состояние заряда аккумулятора обозначается следующими иконками:

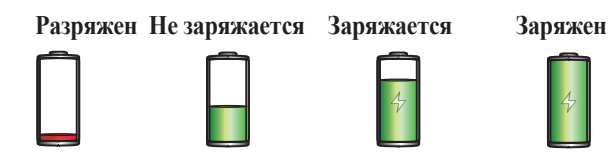

4. Когда подзарядка закончена, отключите кабель USB от планшета перед отключением блока питания от розетки.

### **ПРИМЕЧАНИЕ:**

- Устройство можно использовать во время подзарядки, но это может увеличить время зарядки.
- Зарядка от USB-порта компьютера займет больше времени.
- Если компьютер не обеспечивает достаточную мощность для зарядки планшета, используйте для подзарядки блок питания.

### Советы для увеличения времени автономной работы

Время автономной работы очень важно для планшета. Ниже приведены советы для его увеличения.

- Закройте все неиспользуемые работающие приложения.
- Если Вы не пользуетесь устройством, нажмите кнопку питания для перевода его в спящий режим.
- Настройте энергосбережение в приложении ASUS Mobile Manager.
- Установите звук в интеллектуальный режим.
- Уменьшите яркость дисплея.
- Уменьшите громкость динамика.
- Отключите Wi-Fi.
- Отключите Bluetooth.
- Отключите PlayTo.
- Отключите GPS.
- Отключите автоматический поворот экрана.
- Отключите автоматическую синхронизацию.

### <span id="page-15-0"></span>Включение и отключение устройства

### Включение устройства

Для включения устройства нажмите и удерживайте кнопку питания.

### Выключение устройства

Для выключения устройства:

- 1. Если экран выключен, для включения нажмите кнопку питания. Если экран заблокирован, разблокируйте устройство.
- 2. Нажмите и удерживайте кнопку питания до появления запроса, затем выберите **Выключить** и нажмите **OK**.

### Спящий режим

Для перевода устройства в спящий режим нажмите и удерживайте кнопку питания, пока экран не погаснет.

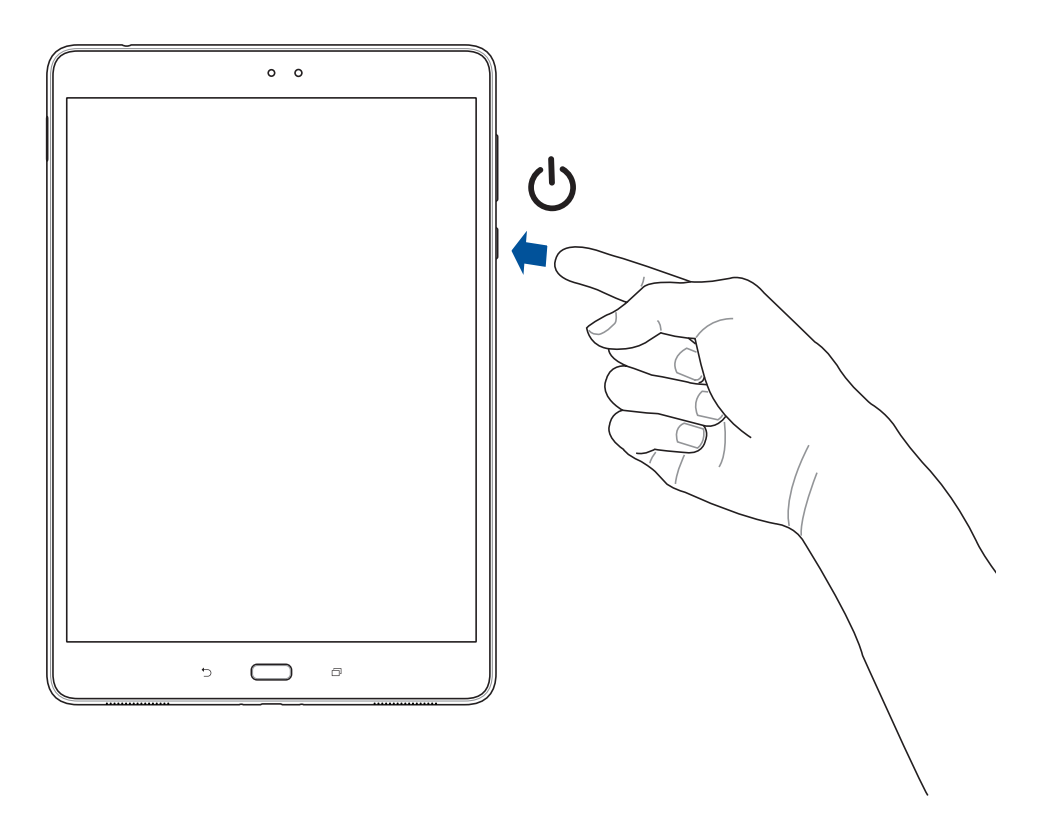

## <span id="page-16-0"></span>Первое включение

При первом включении планшета следуйте инструкциям на экране для выбора языка, способа ввода, настройки мобильной связи, Wi-Fi, вашего местоположения и синхронизации учетных записей.

Используйте учетную запись Google или ASUS для настройки устройства; если у вас еще нет учетной записи Google или ASUS, создайте их.

### Учетная запись Google

Учетная запись Google позволяет использовать все возможности ОС Android:

- Организация и отображение всей информации в любом месте.
- Автоматическое резервное копирование всех данных.
- $\bullet$ Использование службы Google в любом месте.

### Учетная запись ASUS

Учетная запись ASUS позволяет использовать следующие преимущества:

- $\bullet$ Персональная служба поддержки ASUS и продление гарантии для зарегистрированных продуктов.
- $\bullet$ Бесплатное облачное хранилище.
- Получение обновлений.  $\bullet$

# <span id="page-17-0"></span>**ASUS ZenUI**

Получайте удовольствие от знакомства с простым и интуитивно понятным интерфейсом ASUS Zen UI!

ASUS ZenUI это удобный и интуитивно понятный интерфейс для планшетов ASUS. Он содержит встроенные приложения, которые подстраиваются под вас и позволяют сделать жизнь проще.

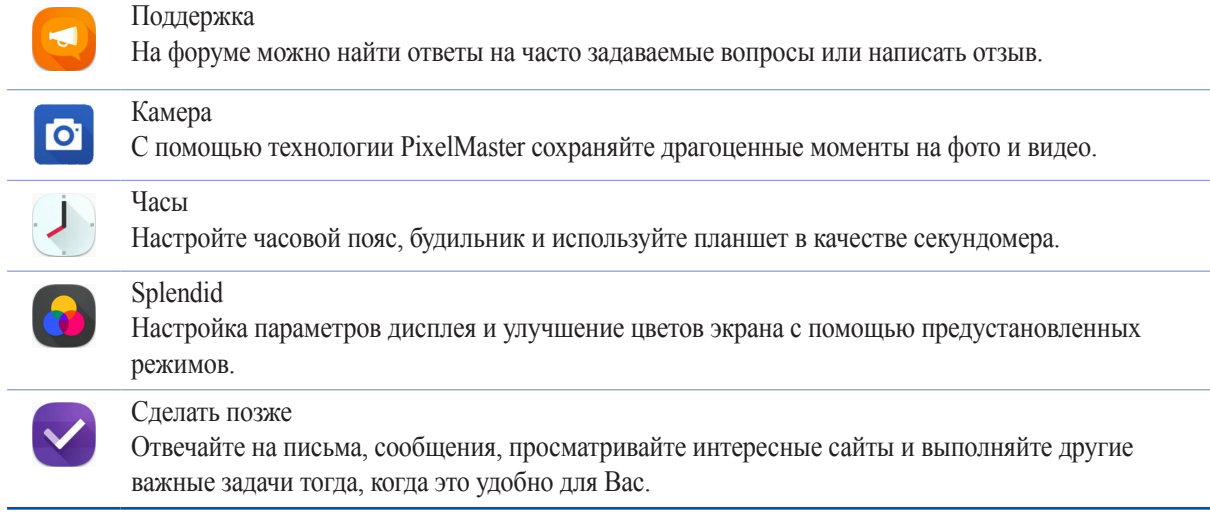

**ПРИМЕЧАНИЕ:** Доступность тех или иных приложений может отличаться в зависимости от модели и региона. Нажмите ••• на главном экране для проверки доступных приложений.

### <span id="page-18-0"></span>**Использование сенсорного экрана**

Жесты позволяют запускать программы и получать доступ к настройкам устройства.

### Запуск приложений или выбор элементов

Можно выполнить следующие действия:

- Для запуска приложения нажмите на него.
- Для выбора элемента, например Диспетчера файлов, просто нажмите на него.

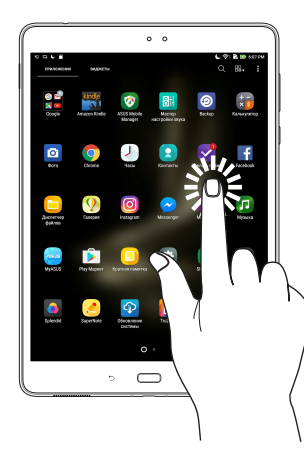

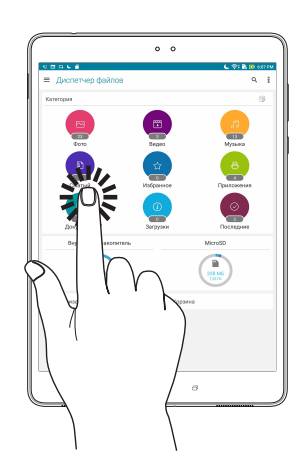

### Перемещение или удаление элементов

Можно выполнить следующие действия:

- Для перемещения приложения или виджета выберите его и перетащите на новое место.
- Для удаления приложения или виджета с главного экрана выберите его и перетащите в **W** Удалить.

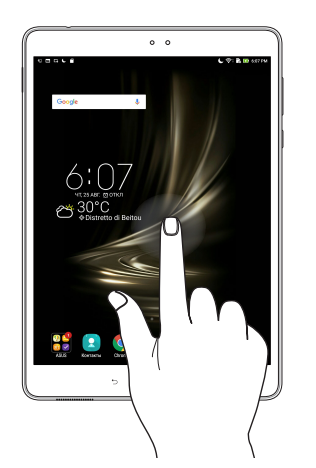

### <span id="page-19-0"></span>Перемещение по страницам или экранам

Можно выполнить следующие действия:

- Проведите пальцем вправо или влево для переключения между экранами или смены изображения в галерее.
- Проведите пальцем вверх или вниз для прокрутки окна или списка элементов.

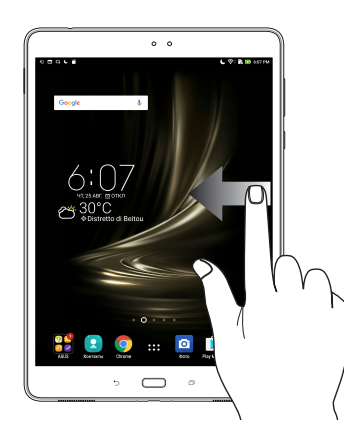

### Увеличение

Разведите два пальца для увеличения масштаба изображения в галерее или на карте.

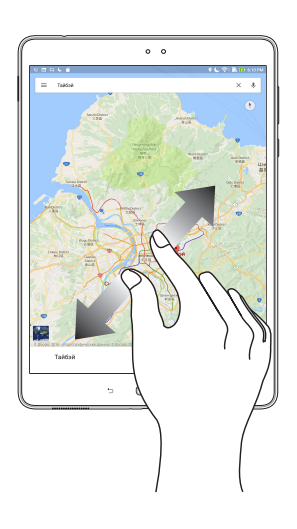

### <span id="page-20-0"></span>Уменьшение

Сведите два пальца вместе для уменьшения масштаба изображения в галерее или на карте.

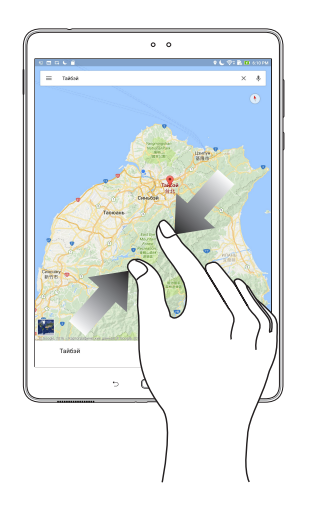

## **ZenMotion**

Когда сенсорный экран отключен можно использовать простые и интуитивно понятные жесты в видел латинских букв для запуска программ.

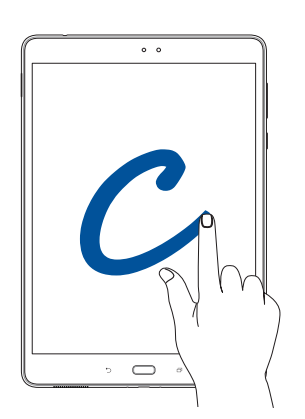

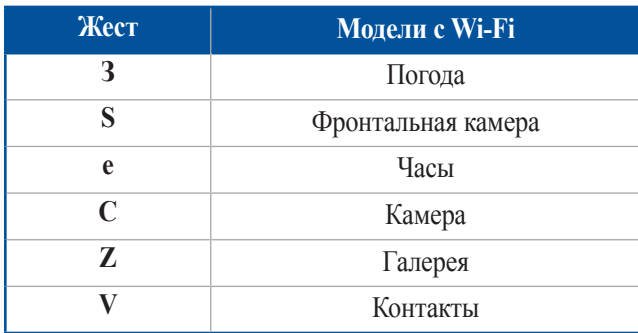

# <span id="page-21-0"></span>*2 В гостях хорошо, а дома лучше*

**ПРИМЕЧАНИЕ:** Иллюстрации в этом руководстве приведены в ознакомительных целях.

### **Возможности**

### Главный экран

Получайте напоминания о важных событиях, обновлениях, текстовых сообщениях и сводку погоды непосредственно на главном экране.

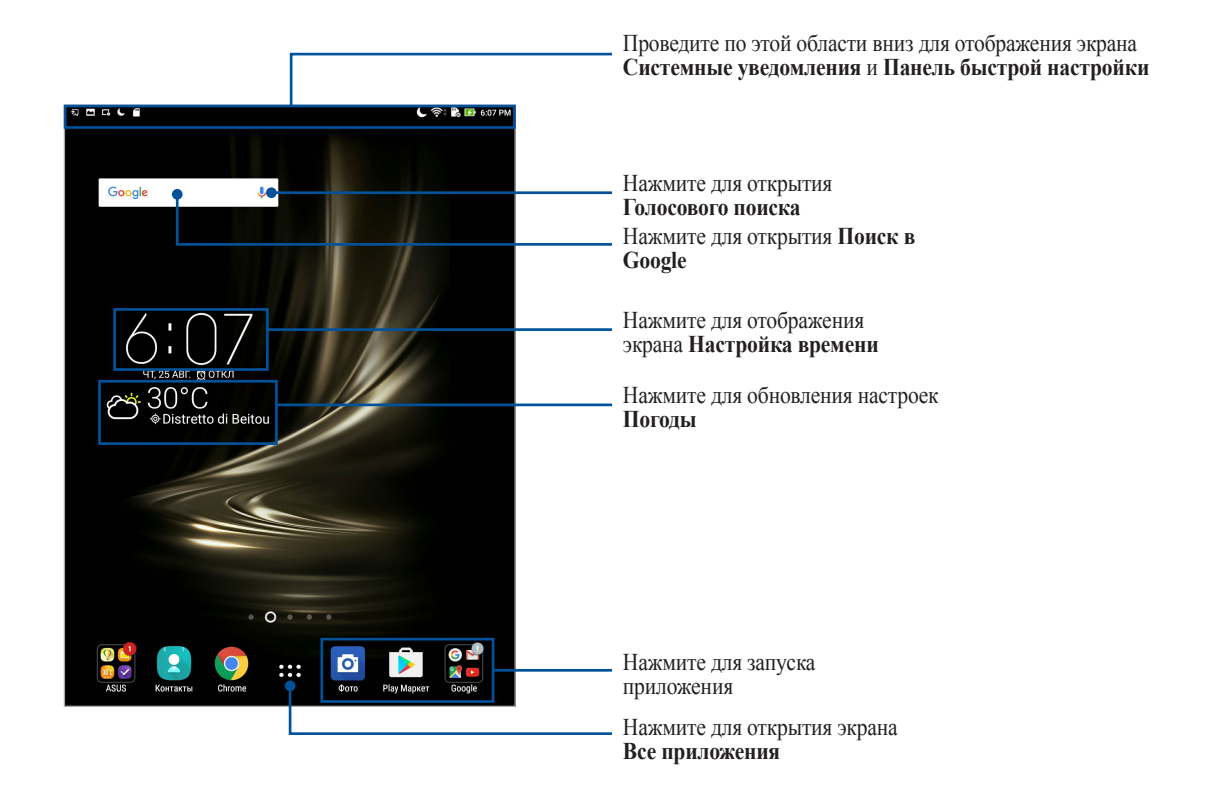

Проведите по экрану влево или вправо для отображения других страниц главного экрана.

**ПРИМЕЧАНИЕ:** Подробную информацию о добавлении страниц на главный экран смотрите раздел **Расширенный главный экран**.

# Иконки уведомлений

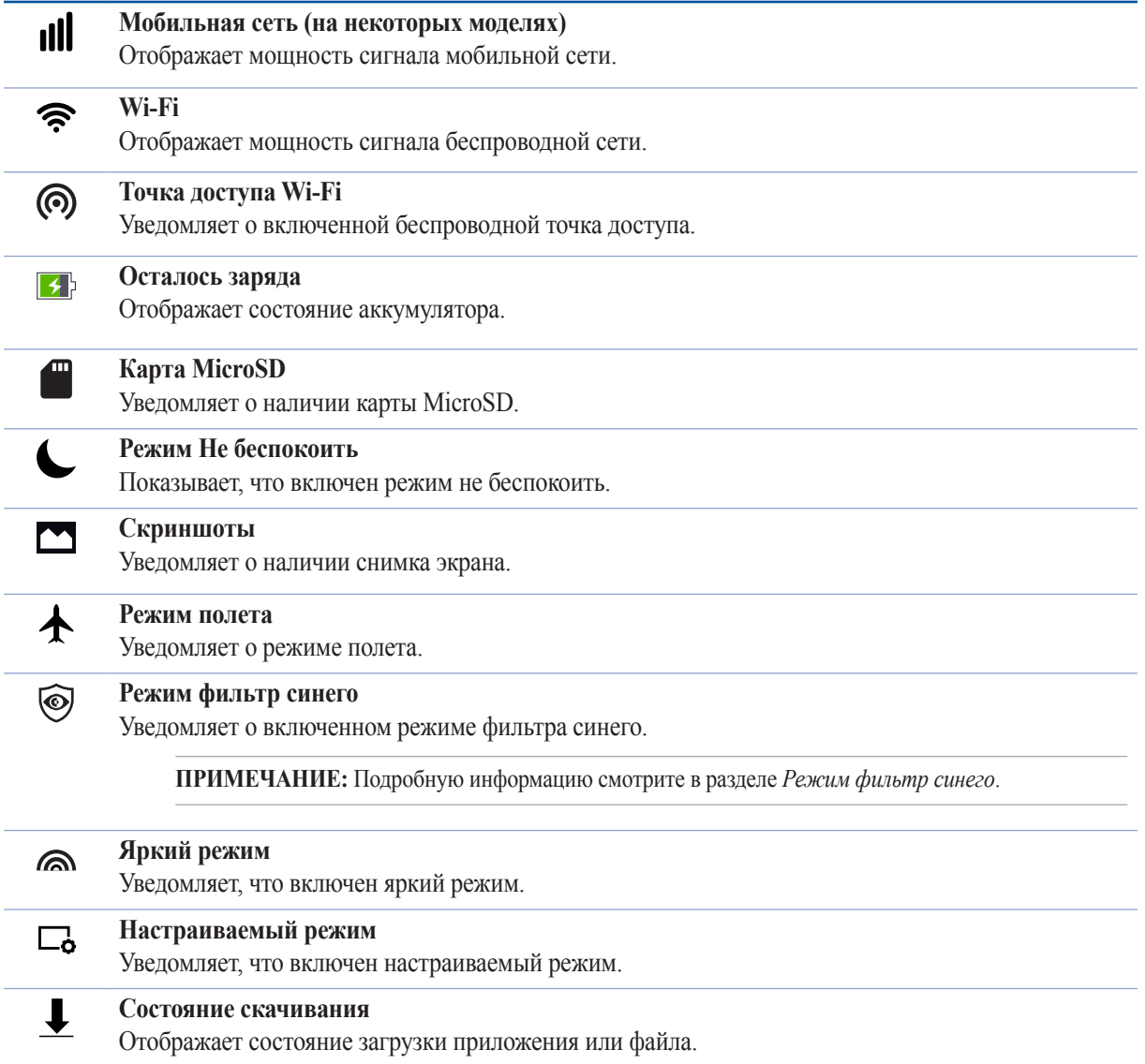

Эти иконки в панели состояния отображают состояние планшета.

### <span id="page-23-0"></span>**Персонализация главного экрана**

Отобразите свою индивидуальность на главном экране. Выберите обои, добавьте ярлыки для приложений и виджеты для быстрого анализа важной информации. Также можно добавить больше страниц для размещения на главном экране большего количества приложений или виджетов.

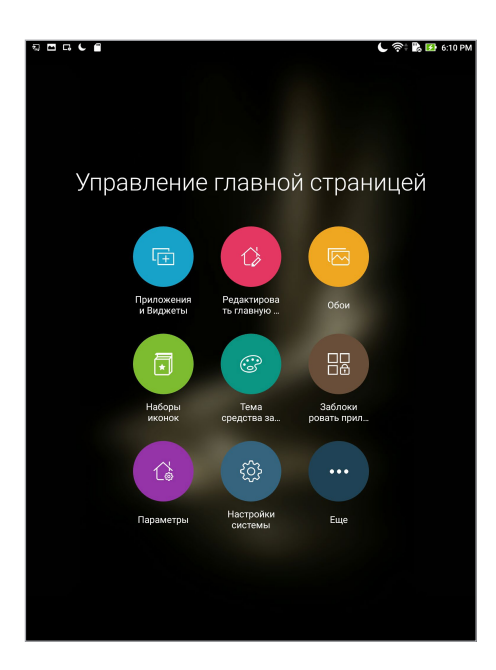

### Ярлыки приложений и виджеты

Размещение ярлыков приложений и виджетов обеспечивает удобный доступ к ним с главного экрана. Добавлять или удалять приложения и виджеты можно в любое время, также возможно сгруппировать их в одну папку.

### Добавление ярлыков и виджетов

- 1. Нажмите на пустую область на главном экране и выберите **Приложения и виджеты**.
- 2. На экране **Приложения** или **Виджеты** нажмите иконку приложения или виджета и перетащите ее на главный экран.

### Удаление ярлыков и виджетов

На главном экране нажмите и удерживайте приложение или виджет, затем перетащите его на **T** Удалить вверху экрана. Удаленное с главного экрана приложение останется на экране Все приложения.

### <span id="page-24-0"></span>Группирование ярлыков в папку

На главном экране можно создать папки для размещения ярлыков.

- 1. На главном экране перетащите одно приложение (ярлык) на другое, появится папка.
- 2. Если нужно изменить имя папки, выберите папку и нажмите на имя для его изменения.

### Обои

На обои можно поместить виджеты приложений, иконки и другие элементы. Для улучшения читабельности в обои можно добавить полупрозрачный фон. Для оживления экрана можно выбрать анимированные обои.

### Применение обоев и фона

Для применения обоев и фона:

- 1. Нажмите на пустую область на главном экране и выберите **Обои**.
- 2. Выберите обои и нажмите **Скачать**.
- 3. Нажмите **Применить** и выберите место для обоев: на главном экране, экране блокировки или на главном экране и экране блокировки.
- 4. Настройте уровень прозрачности панели состояния или перейдите к шагу 5. Перейдите к шагу 7, если Вы настроили обои на **Экране блокировки**.

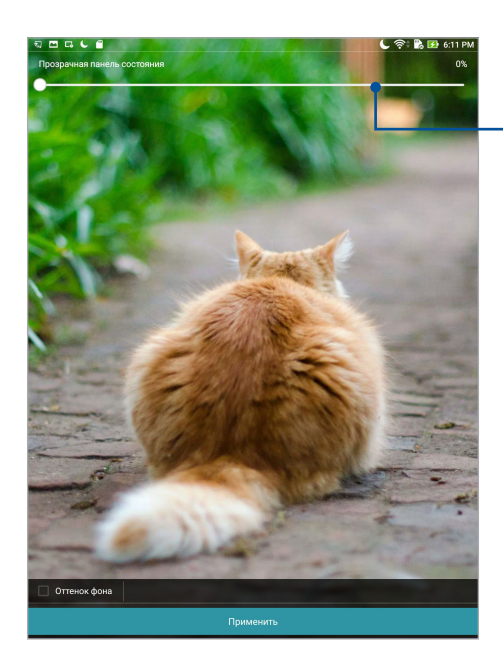

Переместите ползунок для настройки прозрачности панели состояния

- 5. Установите флажок **Цвет фона**, затем задайте уровень прозрачности. Если Вы не хотите добавить к обоям фон, перейдите к шагу 7.
- 6. Нажмите е и выберите цвет, затем нажмите ОК.
- 7. Когда закончите, нажмите **Применить**.

<span id="page-25-0"></span>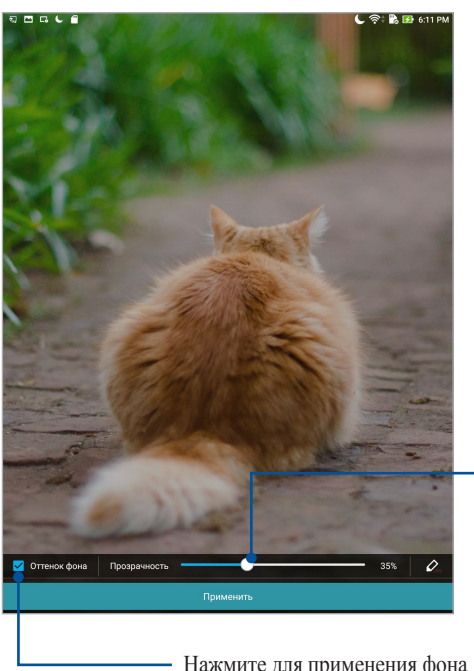

Переместите ползунок для настройки прозрачности фона

### Нажмите для применения фона

### Применение анимированных обоев

Для применения анимированных обоев:

- 1. Нажмите на пустую область на главном экране и выберите **Обои**.
- 2. Нажмите  $\sqrt[3]{ } >$  **Анимированные обои**.
- 3. Выберите анимированные обои, затем установите их на главный экран или экран блокировки.

ПРИМЕЧАНИЕ: Обои также можно настроить в ••• > Настройки > Экран > Обои.

### Расширенный главный экран

### Расширение главного экрана

Можно расширить главный экран, добавив дополнительные страницы для размещения виджетов и приложений.

- 1. Нажмите на пустую область на главном экране и выберите **Редактировать главный экран**.
- 2. Для добавления новой страницы нажмите **Редактировать страницы** и выберите +. Для удаления дополнительного экрана выберите и перетащите его в  $\overline{\overline{w}}$ .

### <span id="page-26-0"></span>Настройка даты и времени

По умолчанию, дата и время автоматически синхронизируются через Интернет.

Для изменения настроек даты и времени:

- 1. Откройте экран настроек, выполнив любое из следующих действий:
	- Запустите панель быстрой настройки, затем нажмите
	- Нажмите **:::** > Настройки.
- 2. Прокрутите экран **Настройки** вниз, затем выберите **Время и Дата**.
- 3. Установите переключатель **Дата и время сети** в положение **ВЫКЛ**.
- 4. Выберите часовой пояс и вручную установите время и дату.
- 5. Можно выбрать использование 24-часового формата.

**ПРИМЕЧАНИЕ:** Подробную информацию смотрите в разделе *Часы*.

### Настройка рингтона и звуков оповещений

Настройте звук уведомлений. Также можно включить или отключить звуки касания или блокировки экрана. Для настройки звука:

- 1. Откройте экран настроек, выполнив любое из следующих действий:
	- Запустите панель быстрой настройки, затем нажмите
	- Нажмите **:::** > Настройки.
- 2. Выберите **Звук и уведомления**.
- 3. Выполните необходимые настройки.

## <span id="page-27-0"></span>Панель быстрой настройки

Панель быстрой настройки предоставляет быстрый доступ к функциям и настройкам устройства. Каждая из этих функций представлена кнопкой.

Для запуска панели быстрой настройки проведите сверху вниз.

**ПРИМЕЧАНИЕ:** Синяя кнопка указывает, что функция включена, а серая кнопка указывает, что функция выключена. Зеленые кнопки относятся к утилитам, к которым можно получить доступ с панели быстрой настройки.

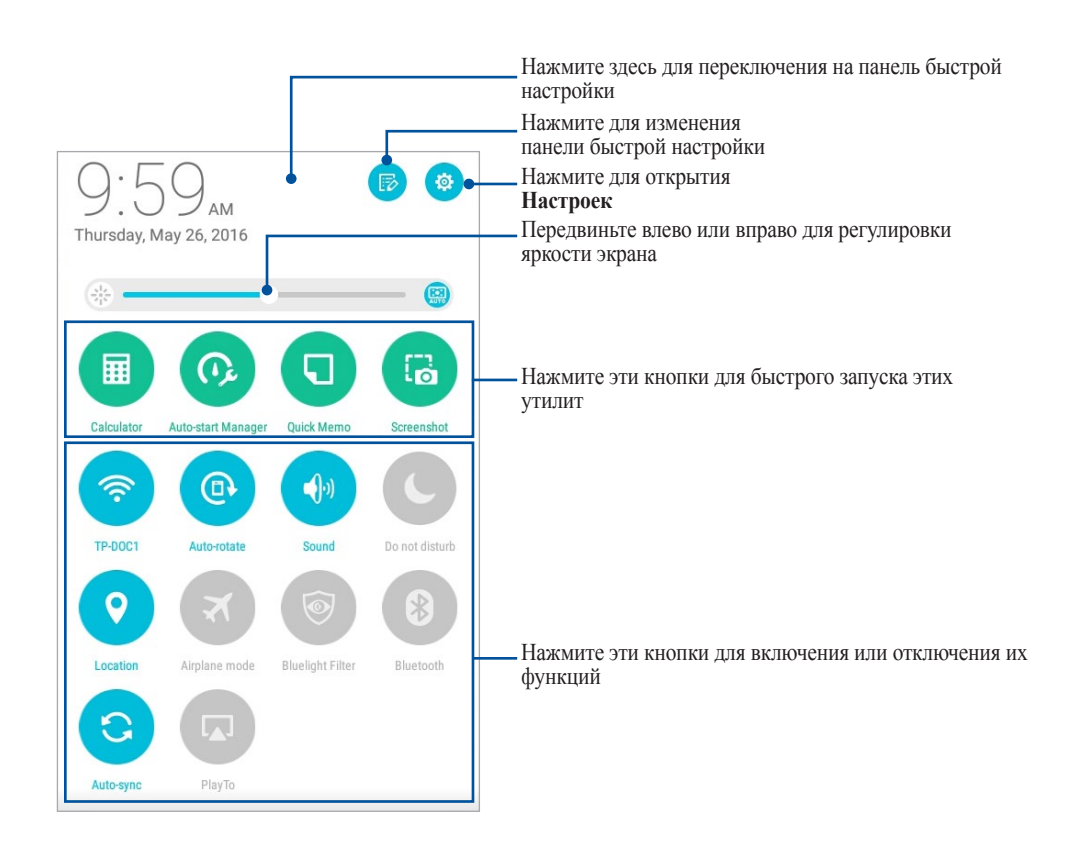

### <span id="page-28-0"></span>Добавление или удаление кнопок

Для добавления или удаления кнопок на панель уведомлений быстрой настройки:

- 1. Запустите панель быстрой настройки, затем нажмите  $\ddot{\mathbb{B}}$ .
- 2. Для добавления или удаления функции из панели уведомлений быстрой настройки нажмите поле рядом с функцией, затем **Сохранить**.

**ПРИМЕЧАНИЕ:** Установленный флажок указывает, что функция доступна в панели уведомлений быстрой настройки.

### Системные уведомления

В системных уведомлениях отображаются последние обновления. Большинство этих изменений связаны с системой.

Для запуска панели уведомлений проведите сверху вниз.

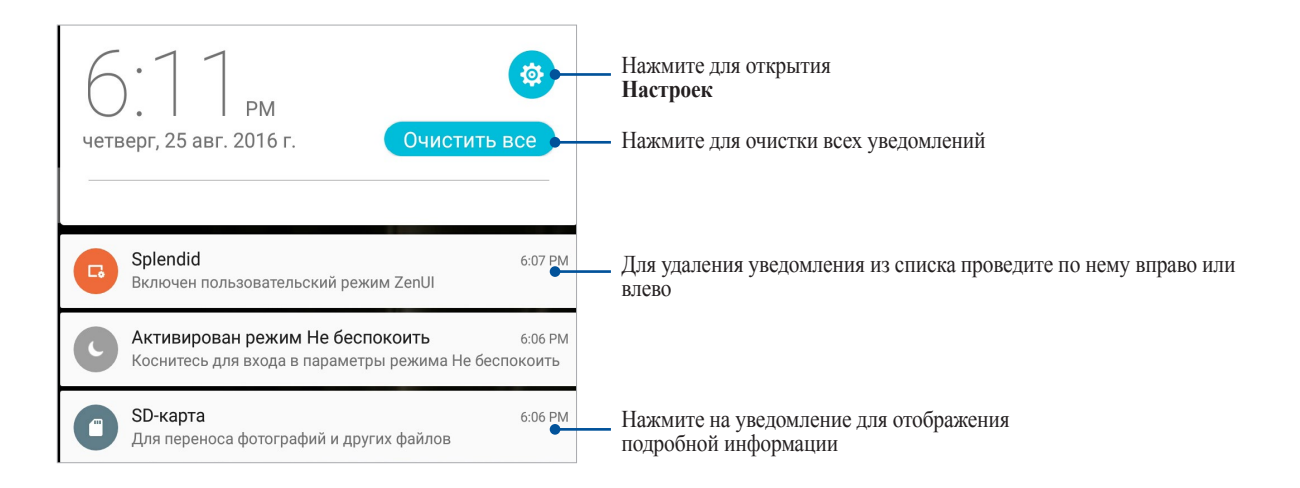

# <span id="page-29-0"></span>**Погода и время**

### Погода

Получайте подробные сводки погоды по всему миру в реальном времени. .

### Запуск приложения Погода

Для запуска приложения Погода выполните одно из следующих действий на главном экране:

- Нажмите **:::** > Погода.
- На главном экране нажмите иконку погоды.

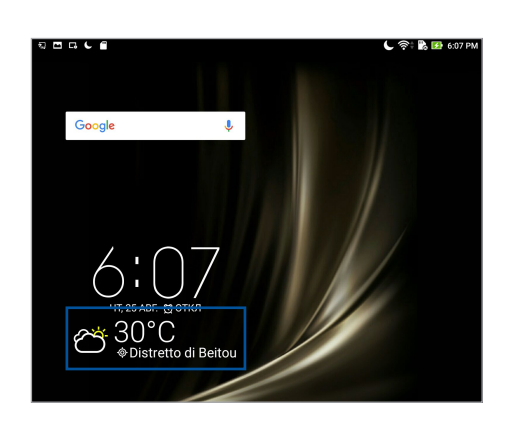

### Главный экран приложения Погода

Настройте и получайте сводку погоды для вашего текущего местоположения, а также других мест.

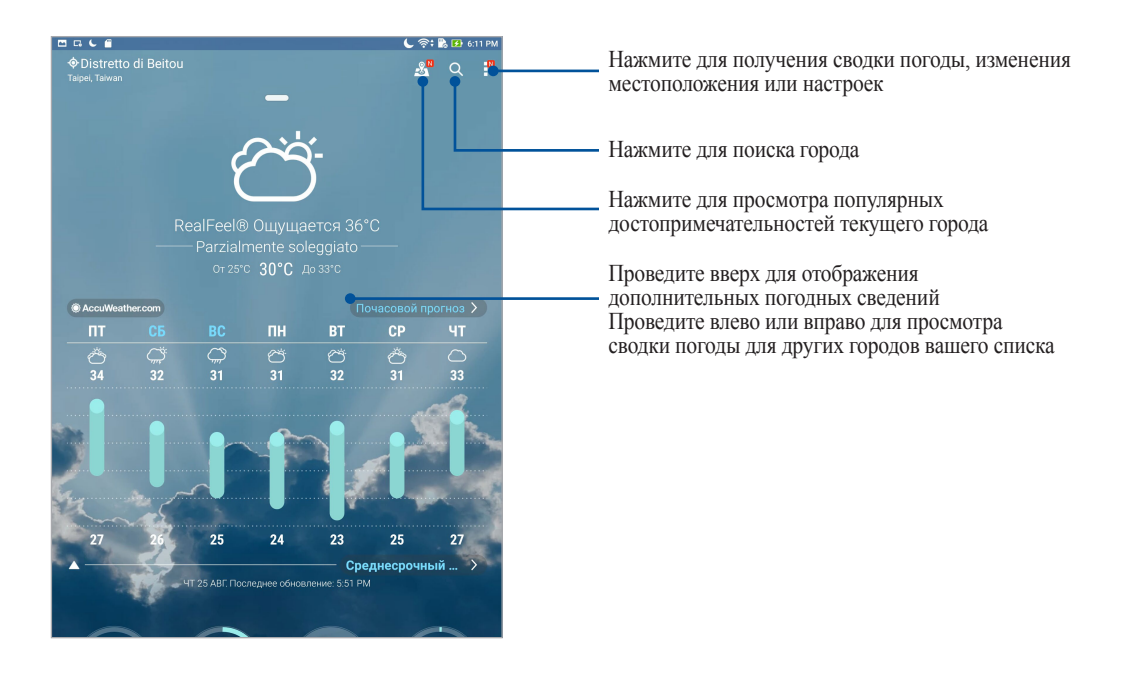

### Получение сводки погоды

Получайте сводку погоды в режиме реального времени для вашего текущего местоположения или других мест. С прогнозом погоды на 7 дней можно планировать поездки или одеваться подходящим образом. Также можно в режиме реального времени получать значения УФ-индекса или загрязнения воздуха, что позволяет принимать необходимые меры.

- 1. Для получения сводки погоды проверьте следующее:
	- Подключение к мобильной (на некоторых моделях) или Wi-Fi сети при нахождении в помещении или GPS при нахождении на улице.
	- Включите доступ к местоположению в **:::** > Настройки > Местоположение.
- 2. Запустите приложение Погода.
- 3. Нажмите **> Изменить местоположение**, затем +.
- 4. В поле поиска введите город или регион, для которого нужна сводка погоды.
- 5. Дождитесь получения информации о погоде. Сводка погоды для города или региона будет добавлена в список местоположения.

### <span id="page-31-0"></span>Часы

Настройте часовой пояс, будильник и используйте планшет в качестве секундомера.

### Запуск приложения Часы

Приложение Часы можно запустить следующими способами:

- Нажмите **:::** > Часы.
- На главном экране нажмите на отображаемое время.

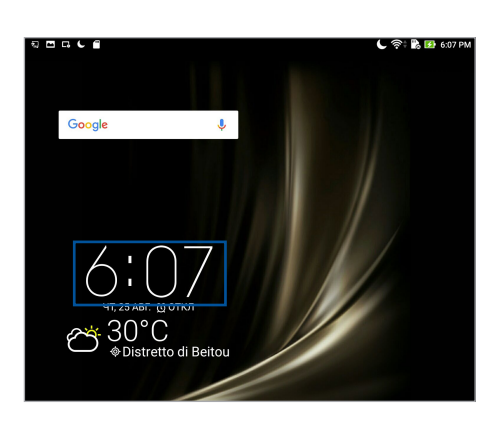

### Мировое время

Нажмите для перехода к настройкам мирового времени.

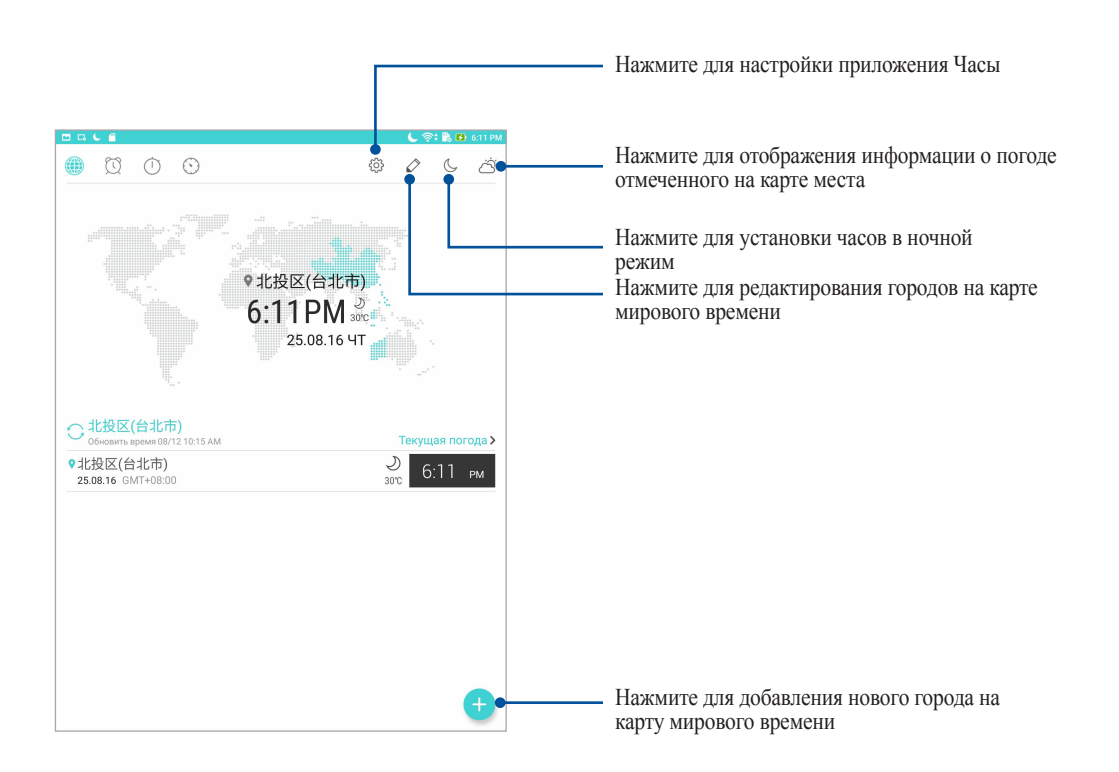

### Будильник

Нажмите для перехода к настройкам будильника.

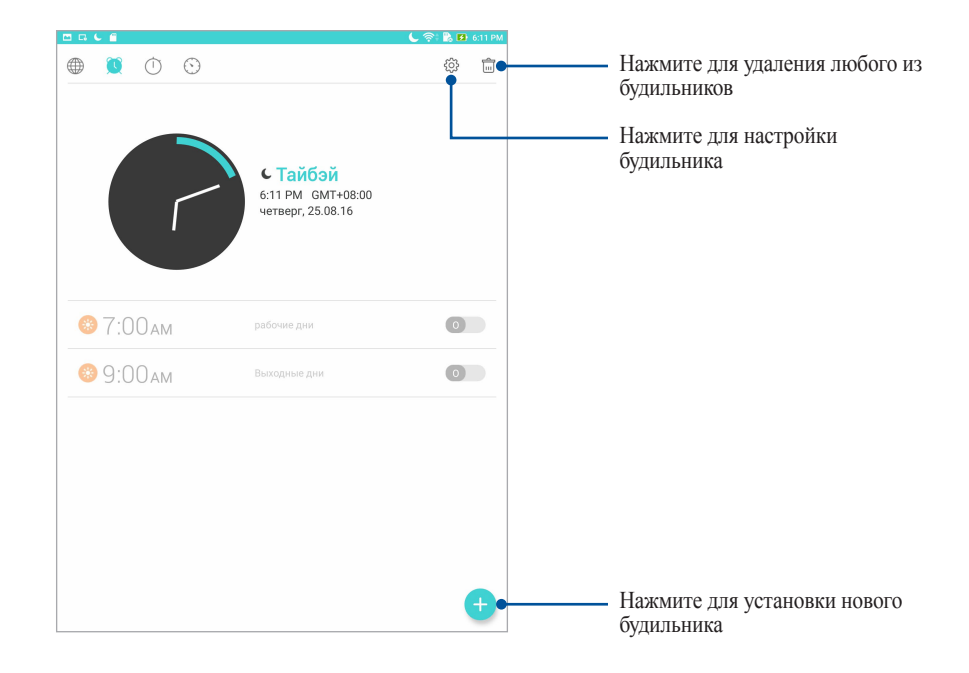

### Секундомер

Нажмите для использования планшета в качестве секундомера.

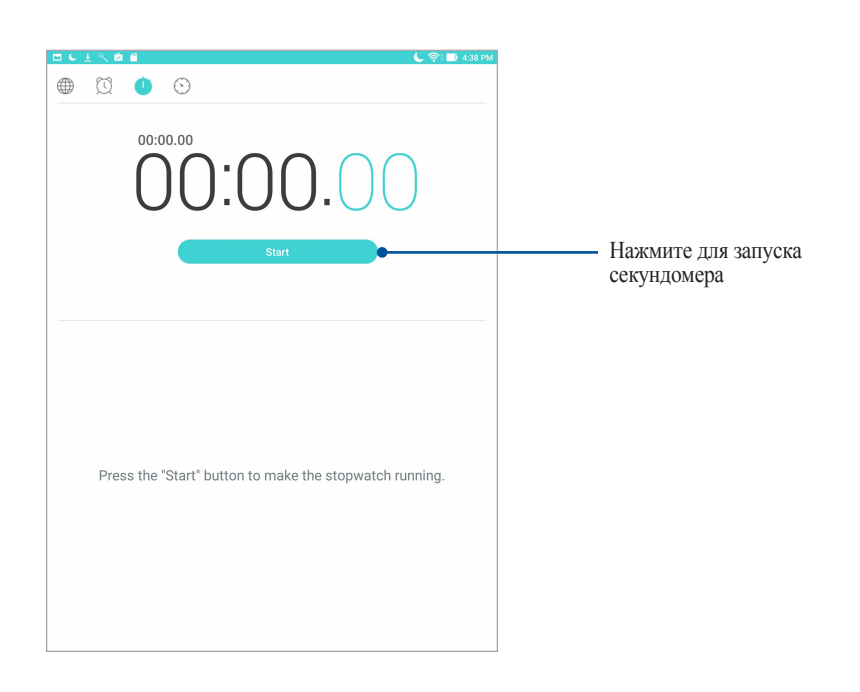

### Таймер

Нажмите для доступа к таймеру.

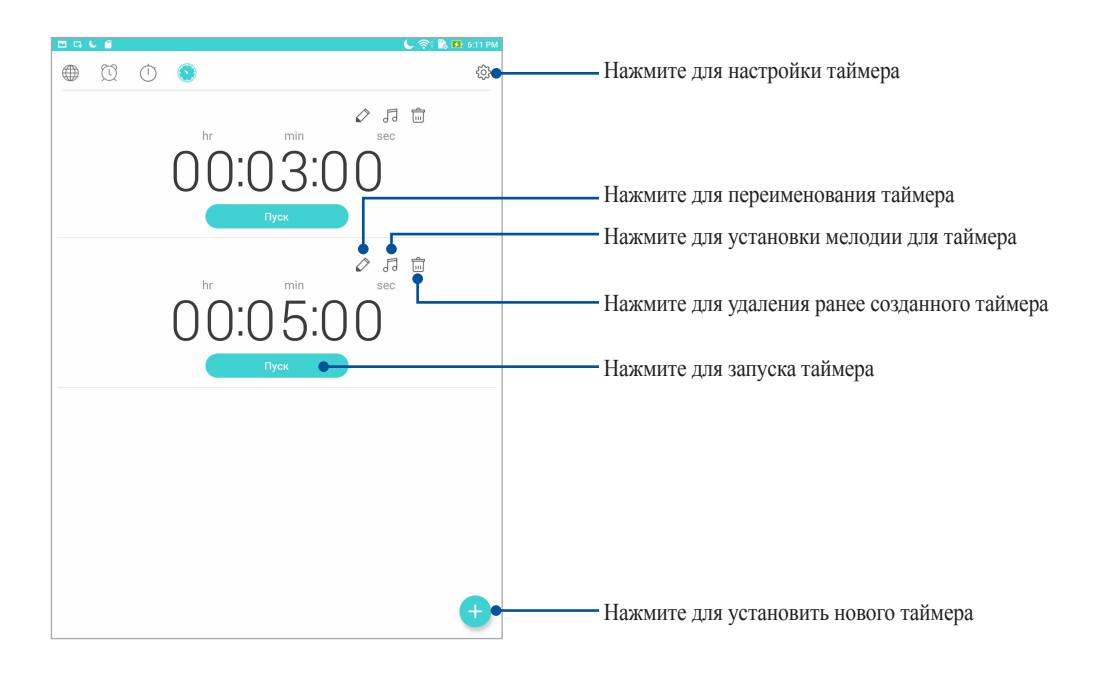

**ПРИМЕЧАНИЕ:** В планшете можно установить несколько таймеров.

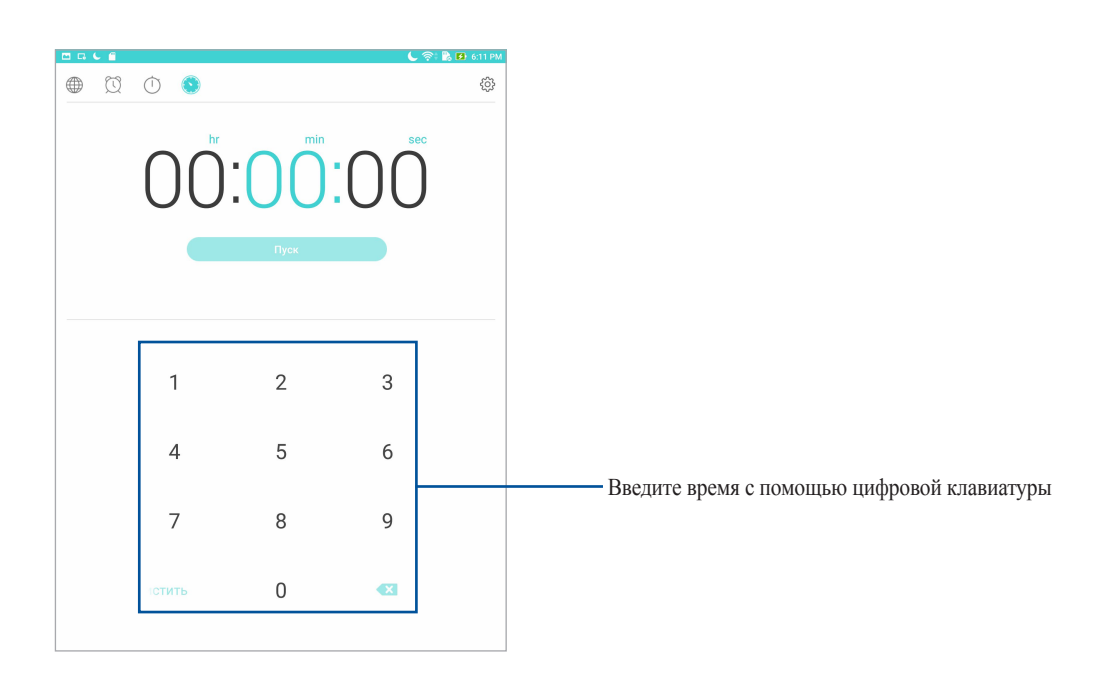

# <span id="page-34-0"></span>**Экран блокировки**

По умолчанию экран блокировки появляется после включения устройства и после выхода из спящего режима. Чтобы разблокировать устройство, проведите пальцем по экрану.

Экран блокировки также можно использовать для быстрого доступа к данным и приложениям.

### Настройка экрана блокировки

Если нужно изменить настройки безопасности экрана блокировки, выполните следующие инструкции:

- 1. Запустите панель быстрой настройки, затем нажмите
- 2. Прокрутите экран **Настройки** вниз, затем выберите **Экран блокировки**.
- 3. На следующем экране нажмите **Блокировка экрана**.

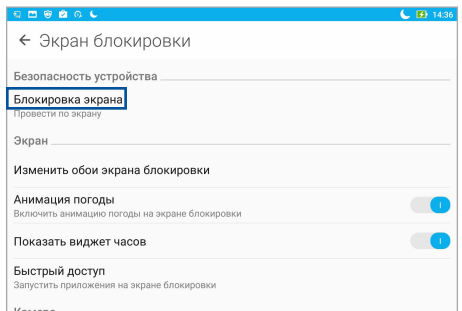

4. Выберите необходимую опцию.

**ПРИМЕЧАНИЕ:** Подробную информацию смотрите в разделе *Безопасность планшета*.

### <span id="page-35-0"></span>Настройка кнопок быстрого доступа

С помощью следующих инструкций можно изменить настройки по умолчанию и настроить эти кнопки для запуска других приложений:

- 1. Запустите панель быстрой настройки, затем нажмите
- 2. Прокрутите экран **Настройки** вниз, затем выберите **Экран блокировки**.
- 3. Нажмите **Быстрый доступ**.
- 4. На экране быстрого доступа выберите кнопку для настройки.

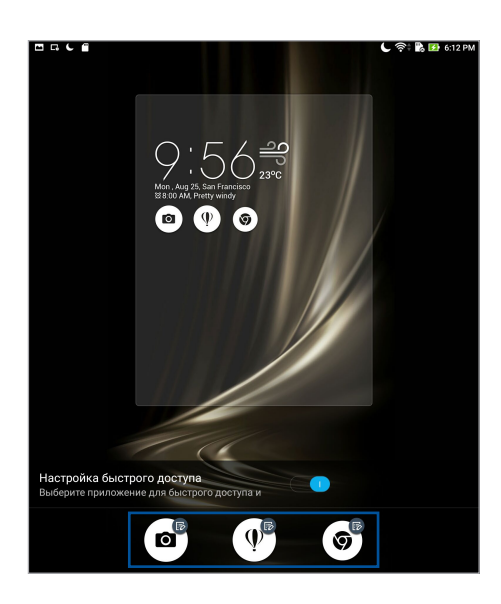

5. Выберите приложение, которое будет запускаться при нажатии этой кнопки.

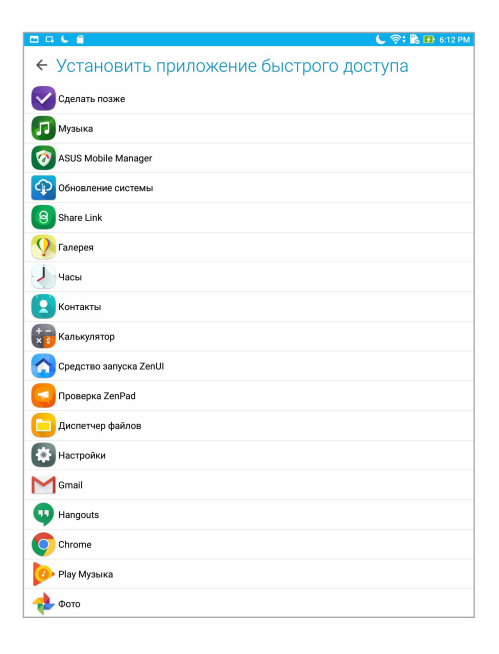

**ПРИМЕЧАНИЕ:** Прокрутите вверх или вниз для выбора приложения.
## **Голосовой поиск**

Создайте голосовые команды, а затем используйте голосовой поиск для управления планшетом. С помощью голосового поиска можно создать голосовые команды для выполнения следующих действий:

- Поиск информации в сети Интернет или на планшете
- Запуск приложений на планшете
- Указание направления при поиске места

**ВАЖНО!** Для использования этой функции необходимо подключение к сети Интернет.

#### Запуск голосового поиска

- 1. Откройте Голосовой поиск, выполнив любое из следующих действий:
	- Нажмите  $\downarrow$  на панели поиска Google.
	- Нажмите **:::** > Голосовой поиск.
- 2. Произнесите голосовую команду.

**ПРИМЕЧАНИЕ:** Говорите четко и используйте краткие фразы. В командах можно использовать глаголы, связанные с функциями планшета.

## Настройка голосового поиска

Если необходимо изменить параметры голосового поиска, можно сделать это следующим образом:

- 1. На главном экране нажмите ••• > Голосовой поиск.
- 2. После отображения результатов голосового поиска нажмите **= > Настройки**.
- 3. Нажмите **Поиск на планшете** и выберите группы, в которых нужно выполнить **голосовой поиск**.

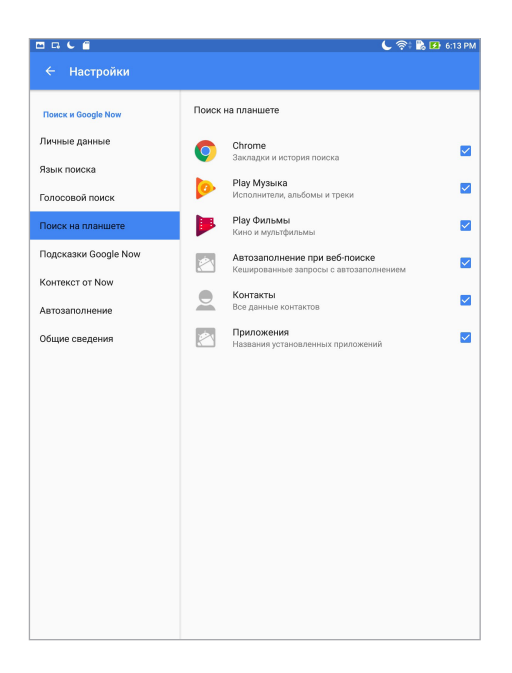

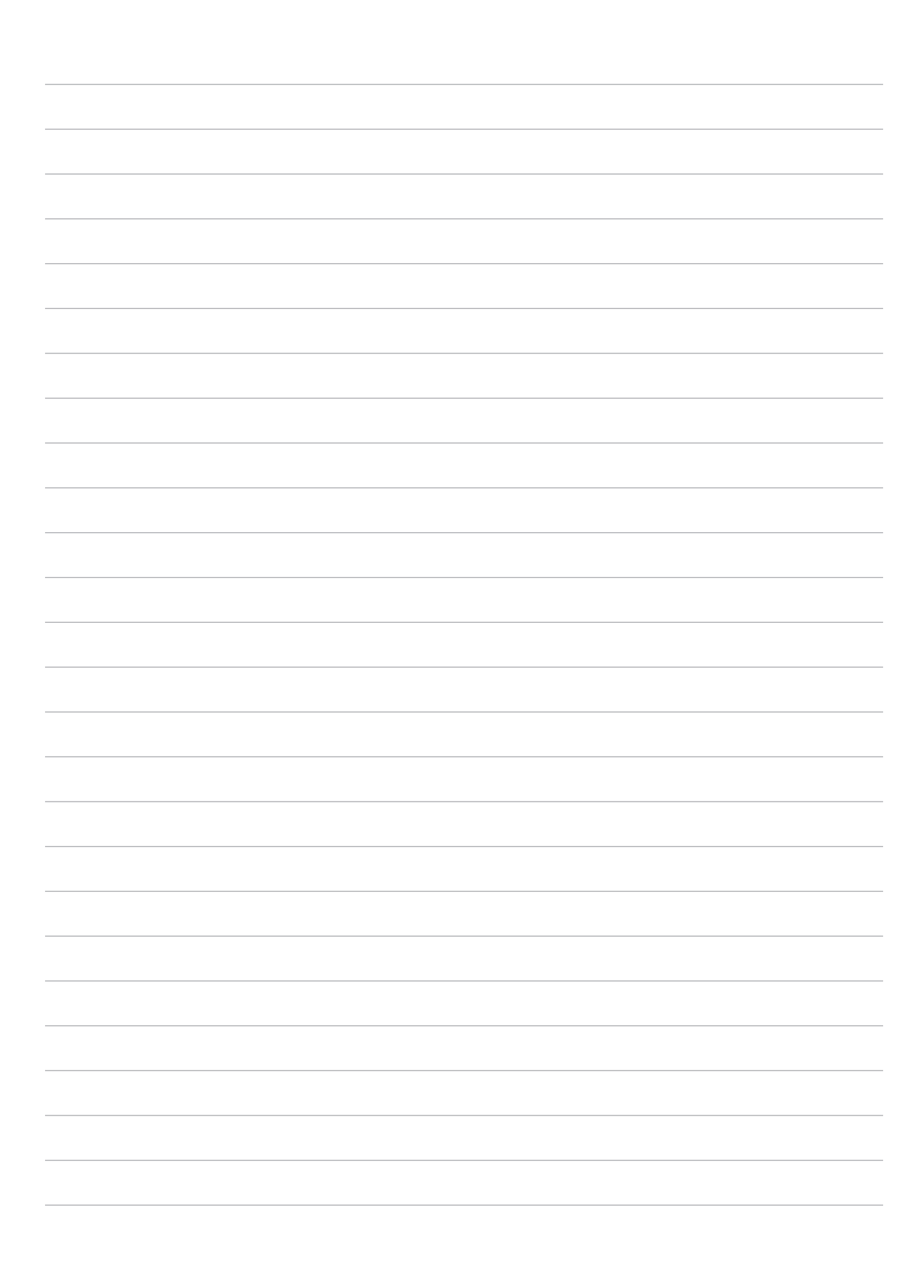

## *На связи*

## **Управление контактами**

Организуйте свои контакты для удобного общения. Также можно синхронизировать контакты с учетными записями электронной почты или социальных сетей для быстрого доступа или применять фильтрацию контактов.

## Запуск приложения Контакты

На главном экране нажмите **::: > Контакты**.

## Настройки контактов

Для настройки ваших контактов нажмите > **Настройки**> **Настройки контактов** в приложении Контакты.

Выберите способ отображения контактов: **Только контакты с телефонами**, **Отображение учетной записи**, **Сортировать список по** (Имя /Фамилия) или **Отобразить контакты как** (Сначала Имя /Фамилия). Также можно выбрать вкладки, отображаемые на экране Контакты: **Избранное**, **Группы** или **VIP**.

## Настройка профиля

Персонализируйте устройство и задайте профиль.

1. Запустите приложение Контакты и нажмите **Настроить мой профиль** или **ME**.

**ПРИМЕЧАНИЕ: ME** появляется после создания на устройстве учетной записи Google.

- 2. Заполните информацию, например номер мобильного или домашнего телефона. Для добавления другой информации нажмите **Добавить поле**.
- 3. После завершения нажмите **Готово**.

## Добавление контактов

Добавляйте контакты в устройство и заполняйте дополнительную информацию, например контактный телефон, адрес электронной почты, специальные события и прочее.

- 1. Запустите приложение Контакты и нажмите  $+$ .
- 2. Выберите **Устройство**.

#### **ПРИМЕЧАНИЕ:**

- Контакт также можно сохранить в учетной записи электронной почты.
- Если у вас нет учетной записи электронной почты, нажмите **Добавить учетную запись** для ее создания.
- 3. Заполните необходимую информацию, например номер мобильного или домашнего телефона, адрес электронной почты и поместите контакт в группу.
- 4. Если нужно добавить больше информации, нажмите **Добавить**.
- 5. Если нужно добавить другую контактную информацию, нажмите **Добавить поле**.
- 6. После завершения нажмите **Готово**.

#### Настройка профиля ваших контактов

Редактируйте данные контакта, добавьте фотографию или используйте фотографию в качестве обложки.

- 1. Запустите приложение Контакты и выберите контакт, информацию которого нужно изменить.
- 2. Внесите изменения в профиль контакта.

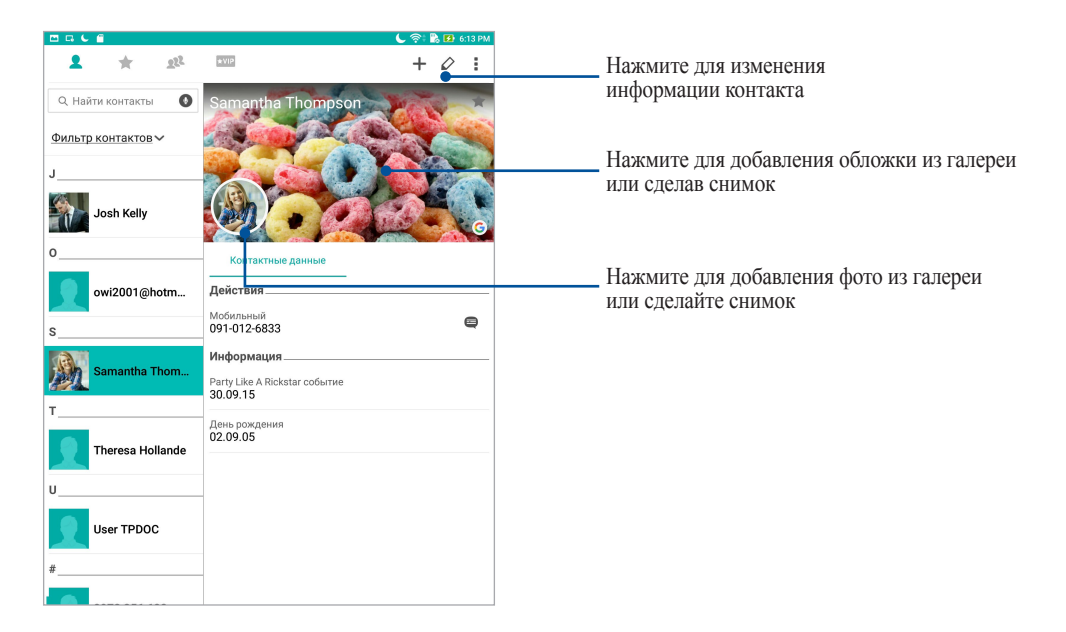

## Настройка VIP-контактов

Сгруппируйте контакты как VIP для получения уведомлений о предстоящих юбилеях, днях рождения и других важных событиях.

#### Настройка VIP на главном экране контактов

Для настройки VIP на главном экране приложения Контакты:

1. Запустите приложение Контакты, нажмите и удерживайте контакт, который нужно установить в качестве VIP и выберите **добавить в группу VIP**.

## Настройка VIP на экране Избранное

Для настройки VIP на экране Избранное:

- 1. Запустите приложение Контакты.
- 2. Нажмите
- 3. На экране VIP нажмите  $+$ .
- 4. Выберите контакт, который нужно добавить в VIP и нажмите **Добавить**. Контакт будет добавлен в список VIP.

### Настройка VIP на экране Группы

Для настройки VIP на экране Группы:

- 1. Запустите приложение Контакты.
- 2. Нажмите <sup>22</sup> > Анимация GIF.
- 3. Нажмите <sup>22</sup> и выберите контакт, который нужно добавить в VIP и нажмите Добавить. Контакт будет добавлен в список VIP.

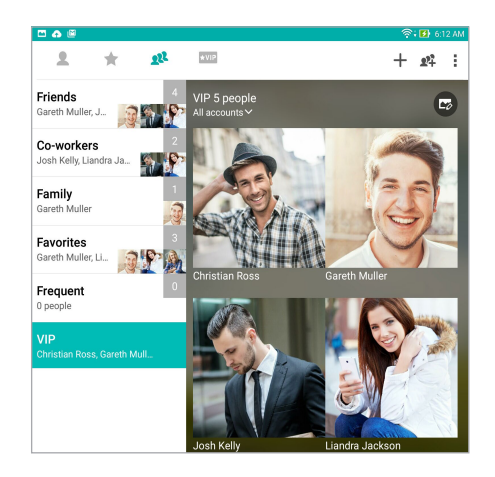

## Настройка VIP на экране VIP

Для настройки VIP на экране VIP:

- 1. Запустите приложение Контакты.
- 2. Нажмите  $\times$  VIP.
- 3. На экране VIP нажмите  $+$ .
- 4. Выберите контакт, который нужно добавить в VIP и нажмите **Добавить**. Контакт будет добавлен в список VIP.

## Добавление события в контакт

В контакт можно добавить событие, например юбилей, день рождения и другое важное событие.

- 1. Запустите приложение Контакты, выберите контакт, в который нужно добавить событие и нажмите  $\Diamond$ .
- 2. На экране контакта, нажмите **Добавить поле** > **События**.

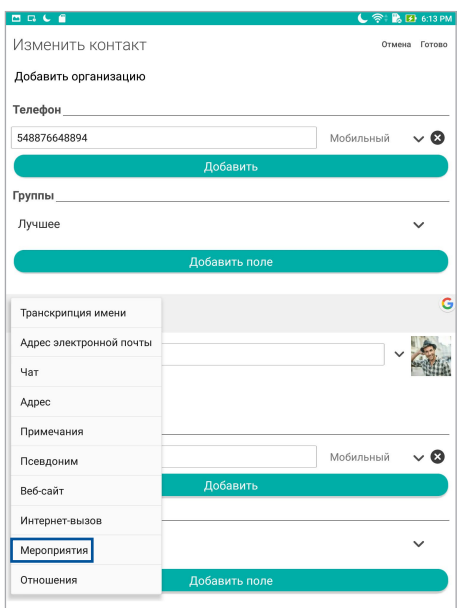

- 3. Выберите дату события и нажмите **Установить**.
- 4. Когда закончите, нажмите **Готово**.

## Добавление контактов в избранное

Установите часто используемые контакты в качестве избранных для быстрого вызова их из приложения Контакты.

- 1. Запустите приложение Контакты.
- 2. На экране приложения Контакты нажмите  $\bigstar$ и нажмите  $\bigstar$ .
- 3. Выберите контакты, которые нужно добавить в избранное.

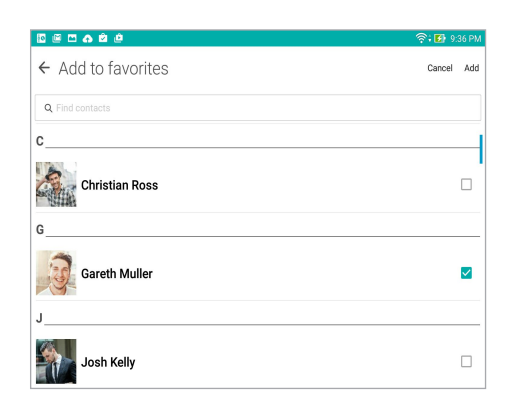

4. Когда закончите, нажмите **Добавить**. Все добавленные контакты появятся на экране Избранное.

**ПРИМЕЧАНИЕ:** Избранный контакт также можно задать в качестве VIP. Подробную информацию смотрите в разделе *Настройка VIP-контактов*.

## Импорт контактов

Импортируйте контакты в планшет или учетную запись электронной почты.

- 1. Запустите приложение Контакты и нажмите > **Управление контактами**.
- 2. Нажмите **Импорт/Экспорт**, затем выберите **Импорт с накопителя**.
- 3. Выберите место для сохранения контакта:
	- a. Учетные записи электронной почты
	- b. Устройство
- 4. Выберите контакт, который нужно импортировать, затем нажмите **Импорт**.

#### Экспорт контактов

Экспортируйте контакты из любой учетной записи.

- 1. Запустите приложение Контакты и нажмите > **Управление контактами**.
- 2. Нажмите **Импорт/Экспорт**, затем выберите **Экспорт на накопитель**.
- 3. Выберите одну из следующих опций:
	- a. Все контакты
	- b. Учетные записи электронной почты
	- c. Устройство
- 4. Выберите контакты для экспорта.
- 5. Когда закончите, нажмите **Экспорт**.

## Контакты из социальных сетей

Интеграция учетных записей социальных сетей ваших позволяет просматривать их профили, новости и обновления. Отслеживайте деятельность ваших контактов в режиме реального времени.

**ВАЖНО!** Перед интеграцией учетных записей социальных сетей ваших контактов необходимо войти в свою учетную запись социальной сети и синхронизировать настройки.

#### Синхронизация учетной записи социальной сети

Синхронизируйте учетную запись социальной сети для добавления контактов из социальной сети.

- 1. Откройте экран настроек, выполнив любое из следующих действий:
	- Запустите панель быстрой настройки, затем нажмите
	- Нажмите **:::** > Настройки.
- 2. На экране Настройки в разделе учетных записей выберите учетную запись социальной сети.
- 3. Нажмите **Контакты** для синхронизации ваших контактов с учетными записями социальных сетей.
- 4. Запустите приложение Контакты для просмотра контактов.
- 5. Для просмотра только контактов социальных сетей, нажмите **Отобразить контакты**, затем снимите флажки с других источников кроме социальной сети.
- 6. Когда закончите, нажмите у или в любом месте экрана.

## Связывание данных контакта

При добавлении учетных записей электронной почты или социальной сети, данные этих учетных записей автоматически синхронизируются с приложением Контакты. В некоторых случаях информация о контакте может находиться в нескольких местах или под разными именами или псевдонимами. Можно объединить всю эту информацию вручную и поместить ее в один профиль.

- 1. В приложении Контакты нажмите и удерживайте контакт, информацию которого нужно связать, затем выберите **Добавить контакт**.
- 2. В профиле контакта нажмите
- 3. Выберите все профили, которые нужно объединить в один профиль, и нажмите **Связать**. Теперь можно просматривать всю информацию контакта в одном профиле.

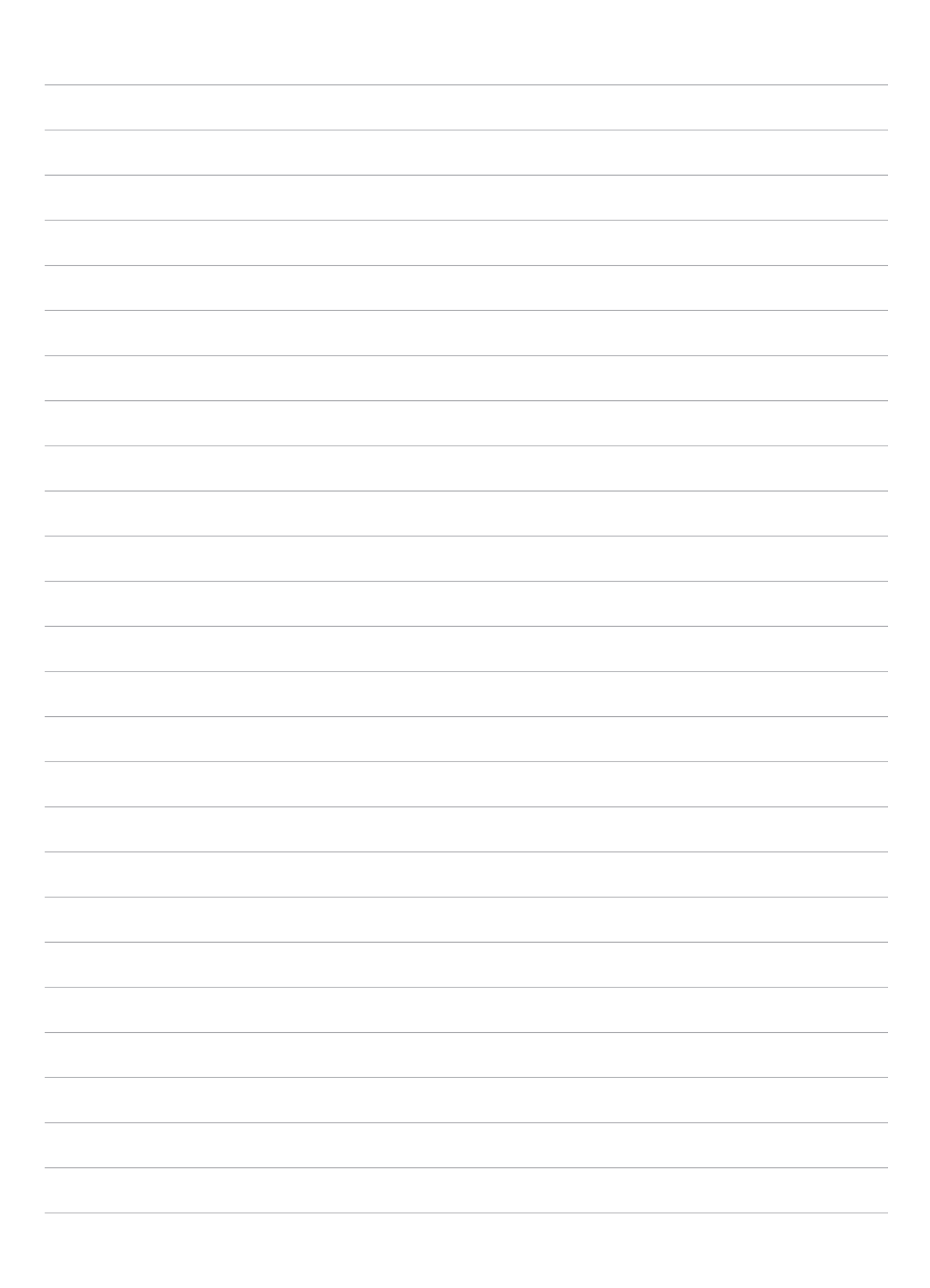

# *Драгоценные моменты 4*

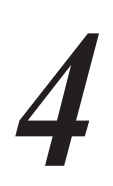

## **Лови момент**

## Запуск приложения Камера

Делайте снимки и записывать видео с помощью приложения Камера. Для запуска приложения Камера обратитесь к инструкциям ниже.

#### С экрана блокировки

Перетащите вниз О для запуска приложения Камера.

С главного экрана

Нажмите **о** 

#### Используя клавишу регулировки громкости

Когда планшет находится в режиме сна дважды нажмите клавишу регулировки громкости для его пробуждения и запуска приложения Камера.

**ПРИМЕЧАНИЕ:** Для использования клавиши регулировки громкости для запуска приложения Камера, включите эту функцию, перейдя в **Настройки** > **Экран блокировки** и включив быстрый запуск камеры.

## Главный экран камеры

Камера устройства оснащена функциями Автоматическое определение сцены и Автоматическая стабилизация изображения. Также имеется функция стабилизации видео, помогающая предотвратить дрожание при записи видео.

Используйте иконки для управления функциями камеры.

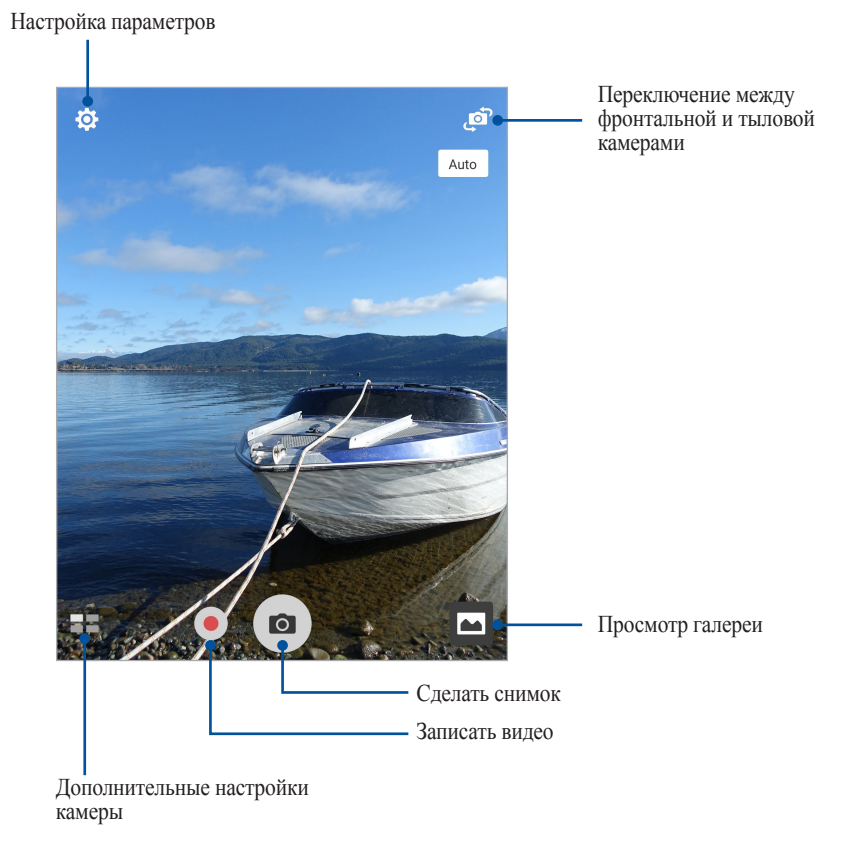

## Местоположение изображений

Для добавления метки о расположении выполните следующие инструкции:

- 1. Включите доступ к местоположению в **:::** > Настройки > Местоположение.
- 2. Убедитесь, что вы разрешили доступ к местоположению для карт Google или Baidu.
- 3. Перед снимком на главном экране приложения Камера нажмите  $\mathbb{Q}$  >  $\blacktriangleright$  и активируйте Службы **местонахождения**.

## Настройки камеры

Настройте параметры снимков в настройках камеры, используя инструкции ниже:

**ВАЖНО!** Примените настройки перед получением снимка.

- 1. На главном экране приложения Камера нажмите  $\mathbb{Q} > 0$ .
- 2. Прокрутите вниз и настройте доступные опции.

## Настройки видео

Настройте параметры видео в настройках камеры, используя инструкции ниже:

**ВАЖНО!** Примените настройки перед получением снимка.

- 1. На главном экране приложения Камера нажмите  $\phi$  >  $\Box$
- 2. Прокрутите вниз и настройте доступные опции.

## Прочие настройки

Настройка дополнительных параметров камеры.

**ВАЖНО!** Примените настройки перед получением снимка.

- 1. На главном экране приложения Камера нажмите  $\mathbb{Q} > \mathbb{Z}$ .
- 2. Прокрутите вниз и настройте доступные опции.

## Дополнительные функции камеры

Откройте для себя новые способы съемки и используйте дополнительные функции камеры.

**ВАЖНО!** Примените настройки перед получением снимка. Доступные функции могут отличаться в зависимости от модели фронтальной или тыловой камеры.

#### **HDR**

Функция расширенного динамического диапазона (HDR) позволяет получить более детальные изображения в условиях низкой освещенности и в сюжетах с большим контрастом. HDR рекомендуется для использования при съемке в ярко освещенных местах, помогая сбалансировать цвета на изображении.

#### Съемка с помощью HDR

- 1. На главном экране приложения Камера нажмите **= = > HDR**.
- 2. Нажмите **о** для получения снимка с применением HDR.

#### Улучшение портрета

Получайте удовольствие от процесса съемки с помощью функции Улучшение портрета. Когда эта функция включена, вы можете увидеть действие режима еще до нажатия на кнопку спуска.

#### Получение улучшенных снимков

- 1. На главном экране приложения Камера нажмите **= > Улучшение портрета**.
- 2. Нажмите  $\mathbf{R}$  для отображения настроек улучшения портрета.
- 3. Для получения снимка нажмите

ПРИМЕЧАНИЕ: Для установки таймера обратного отсчета перетащите **в к центру экрана**.

#### Получение улучшенных снимков

- 1. Нажмите эскиз для выбора фотографии.
- 2. Выберите фото и нажмите  $\bigcirc$  для выбора функции улучшения портрета, затем нажмите  $\bigcirc$  для сохранения фотографии.

#### Низкая освещенность

С помощью PixelMaster светочувствительность камеры увеличивается до 400%, а цветовой контраст до 200%. Используйте этот режим для съемки в условиях недостаточной освещенности.

#### Получение снимков при низкой освещенности

- 1. На главном экране приложения Камера нажмите **= = > Низкая освещенность**.
- 2. Для получения снимков нажмите  $\circ$ .

#### Запись видео при низкой освещенности

- 1. На главном экране приложения Камера нажмите **= > Низкая освещенность**.
- 2. Нажмите иля записи видео.

#### Ночь

Используйте функцию Ночь для получения ярких снимков даже в ночное время или в условиях низкой освещенности.

**ПРИМЕЧАНИЕ:** Для предотвращения смазывания крепко удерживайте устройство во время съемки.

#### Получение ночных снимков

- 1. На главном экране приложения Камера нажмите **= = > Ночь**.
- 2. Нажмите для получения ночных снимков.

#### Глубина резкости

Делайте макроснимки с уменьшенной глубиной резкости и размытым задним планом с помощью функции Глубина резкости. Эта функция позволяет отделить объект съемки от фона.

#### Получение снимков с уменьшенной глубиной резкости

- 1. На главном экране приложения Камера нажмите **= > Глубина резкости**.
- 2. Для получения снимков нажмите  $\circ$ .
- 3. Нажмите 4 или е для увеличения или уменьшения размытие заднего фона.
- 4. Нажмите  $\oslash$  для сохранения снимка.

### Эффект

Делайте снимки с использованием различных эффектов, например: пикселизация, мультфильм, винтаж, ЛОМО и другими.

**ПРИМЕЧАНИЕ:** Эффект нужно выбрать перед созданием снимка.

#### Получение снимков с эффектами

- 1. На главном экране приложения Камера нажмите **= > Эффект**.
- 2. Нажмите и выберите применяемый к снимку эффект.
- 3. Для получения снимков нажмите  $\circ$ .

#### Применение эффектов к фотографиям

- 1. Нажмите эскиз для выбора фотографии.
- 2. Выберите фото и нажмите  $\blacksquare$ для выбора подходящего эффекта, затем нажмите  $\blacksquare$ для сохранения фотографии.

#### Селфи

Делайте автопортреты-селфи с помощью высококачественной тыловой камеры. Функция распознавания лиц определяет до 4 человек в кадре и автоматически делает снимок.

#### Получение своего снимка

- 1. На главном экране приложения Камера нажмите **= > Селфи**.
- 2. Нажмите <sup>за</sup>для выбора количества людей на фотографии.
- 3. Поверните аппарат тыловой камерой к себе для распознавания лица и дождитесь окончания прерывистого звукового сигнала таймера. Снимок сделан.
- 4. Нажмите  $\oslash$  для сохранения снимка.

## Панорама селфи

Получайте селфи с различных ракурсов с помощью панорамы селфи. С помощью этой функции изображения склеиваются автоматически.

#### Съемка с помощью панорамы селфи

- 1. На главном экране приложения Камера переключитесь на фронтальную камеру и нажмите  $\blacksquare$ **Панорама селфи**.
- 2. Для получения снимка нажмите  $\circ$ , затем поворачивайте устройство влево или вправо.

**ПРИМЕЧАНИЕ**: При повороте планшета в нижней части экрана появляется миниатюра снятого пейзажа.

3. После завершения нажмите  $\oslash$ .

#### Анимация GIF

Создавайте изображения GIF (Graphics Interchange Format) непосредственно с камеры с помощью функции Анимация GIF.

#### Получение снимков с анимацией

- 1. На главном экране приложения Камера нажмите **= > Анимация GIF**.
- 2. Нажмите и удерживайте  $\circ$  для получения серии снимков.
- 3. Сконфигурируйте настройки анимации.
- 4. После завершения нажмите  $\oslash$ .

## Панорама

Получайте изображения с различных ракурсов с помощью панорамы. С помощью этой функции изображения, снятые с широкой перспективой, склеиваются автоматически.

#### Получение панорамного снимка

- 1. На главном экране приложения Камера нажмите **= > Панорама**.
- 2. Для снимка пейзажа нажмите  $\circ$ , затем поворачивайте устройство влево или вправо.

**ПРИМЕЧАНИЕ**: При повороте планшета в нижней части экрана появляется миниатюра снятого пейзажа.

3. После завершения нажмите  $\oslash$ .

#### Миниатюра

Функция миниатюры позволяет имитировать эффект наклона и сдвига объективов профессиональных камер. С помощью этой функции сделать нерезкими определенные области изображения, как на фото, так и на видео.

#### Получение миниатюры

- 1. На главном экране приложения Камера нажмите **= > Миниатюра**.
- 2. Нажмите  $\bigcirc$  или  $\mathbb{R}$ для выбора направления фокуса, затем двумя пальцами отрегулируйте размер и положение фокуса.
- 3. Нажмите 4 или 4 для увеличения или уменьшения размытие заднего фона. Нажмите  $\mathbb Q$  или  $\mathbb Q$  для увеличения или уменьшения насыщенности.
- 4. Нажмите о для получения миниатюры.

## Перемотка

При включении режима камера автоматически делает серию снимков за несколько секунд до и после нажатия на кнопку затвора. После чего вы можете сохранить самый удачный снимок серии.

#### Съемка с помощью Перемотка

- 1. На главном экране приложения Камера нажмите **= > Перемотка**.
- 2. Для получения снимков нажмите  $\circ$ .
- 3. На экране появляется средство просмотра снимков. Вращайте колесо для выбора лучшего снимка.

**ПРИМЕЧАНИЕ:** Нажмите **Лучший** для просмотра лучшего снимка на временной шкале.

4. После завершения нажмите  $\oslash$ .

#### Интеллектуальное удаление

Удаляйте нежелательные объекты на снимке с помощью функции Интеллектуальное удаление.

#### Получение снимков с функцией интеллектуального удаления

- 1. На главном экране приложения Камера нажмите **= > Интеллектуальное удаление**.
- 2. Для получения снимка с применением функции Интеллектуальное удаление нажмите  $\circ$ .
- 3. На снимке обведите обнаруженный движущийся объект для его удаления.
- 4. Нажмите  $\oslash$  для сохранения снимка.

## Улыбочку!

Сфотографируйте идеальную улыбку или самую смешную гримасу с помощью функции Улыбочку!. Она позволяет сделать после нажатия на спуск 5 последовательных снимков с автоматическим определением улыбки, и выбрать из них наилучший.

#### Получение снимков с помощью Улыбочку!

- 1. На главном экране приложения Камера нажмите > **Улыбочку!**.
- 2. Для получения снимка с применением функции Улыбочку! нажмите  $\circ$ .
- 3. Коснитесь лица объекта, затем выберите лучшее выражение лица.
- 4. Для сохранения снимка проведите по экрану вниз, затем нажмите  $\oslash$ .

#### Замедленное движение

Эта функция позволяет записывать видео для замедленного воспроизведения.

#### Запись замедленного видео

- 1. На главном экране приложения Камера нажмите **= > Замедленное движение**.
- 2. Нажмите для записи замедленного видео.

#### Интервальная съемка

Функция интервальной съемки позволяет делать фотоснимки через определенные промежутки времени и воспроизводить их как видео. Этим создается эффект более быстрого движения объектов, чем в действительности.

#### Запись интервального видео

- 1. На главном экране приложения Камера нажмите **= > Интервальная съемка**.
- 2. Нажмите и выберите интервал замедленной съемки.
- 3. Для записи интервального видео нажмите .

## **Использование Галереи**

Приложение **Галерея** позволяет просматривать фотографии и видео. Это приложение также позволяет редактировать, обмениваться изображениями и видеофайлами и удалять их. В галерее можно просматривать изображения в режиме слайд-шоу или же выбрать конкретное изображение или видеофайл.

Для запуска Галереи нажмите :: > Галерея.

#### Просмотр файлов из социальной сети или облачного хранилища

По умолчанию, Галерея отображает все файлы на планшете в соответствии с их альбомами.

Для просмотра файлов из других мест выполните следующее:

- 1. На главном экране приложения Галерея нажмите  $\equiv$
- 2. Выберите любой источник для просмотра соответствующих файлов.

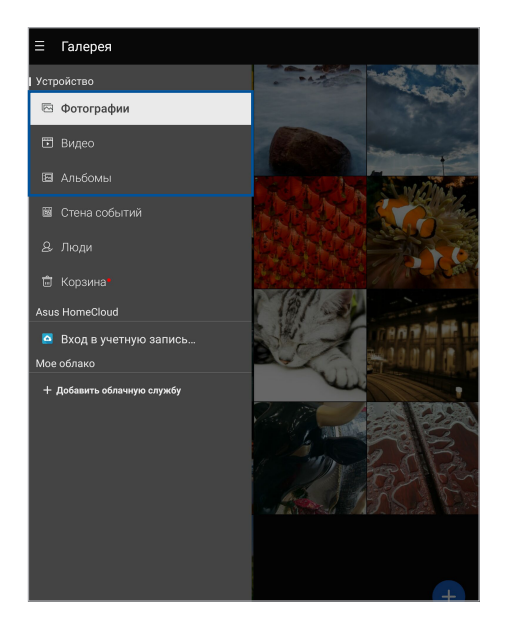

#### **ПРИМЕЧАНИЕ:**

- Можно скачать фотографии из облачного хранилища и использовать их в качестве обоев.
- Дополнительную информацию о добавлении обложек к контактам смотрите в разделе *Настройка профиля ваших контактов*.
- Подробную информацию об использовании фотографий или изображений смотрите в разделе *Обои*.

**ВАЖНО!** Для просмотра фотографий и видео, размещенных в **Мое облако** требуется подключение к сети Интернет.

## Просмотр данных о месте съемки

Включите на устройстве доступ к местоположению и добавьте геоданные к фотографиям. Сведения о местоположении включают координаты, а также место на карте с помощью карт Google или Baidu (только в Китае).

Для получения подробной информации о фото:

- 1. Запустите приложение Галерея и выберите фотографию, информацию о которой нужно посмотреть.
- 2. Нажмите на фотографию и выберите ...

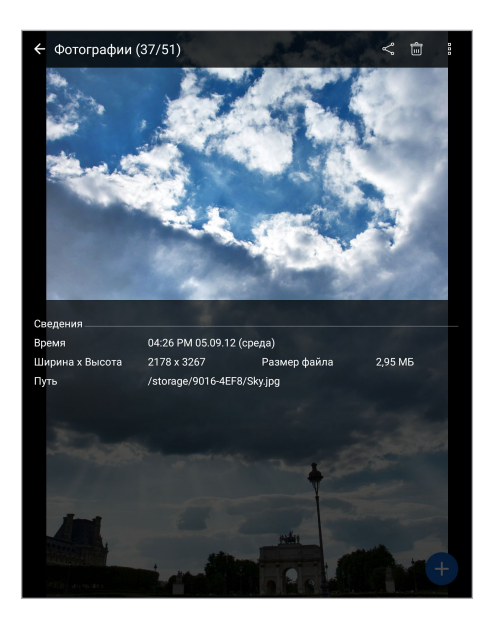

## Общий доступ к файлам из галереи

- 1. На экране приложения Галерея выберите папку с файлом, которым нужно поделиться.
- 2. После открытия папки нажмите и для выбора файлов.
- 3. Выберите файлы, которыми хотите поделиться. В верхней части выбранного изображения появится галочка.
- 4. Нажмите , затем выберите из списка место для обмена файлами.

## Удаление файлов из галереи

- 1. На экране приложения Галерея выберите папку с файлом, который нужно удалить.
- 2. После открытия папки нажмите и для выбора файлов.
- 3. Выберите файлы, которые нужно удалить. В верхней части выбранного изображения появится галочка.
- 4. Нажмите  $\hat{m}$ .

### Редактирование изображений

В галерее имеются собственные средства для редактирования изображений, хранящихся на планшете.

- 1. На экране Галерея выберите папку с файлами, которыми хотите поделиться.
- 2. После открытия папки выберите изображение для редактирования.
- 3. После открытия изображения нажмите на него еще раз для отображения функций.
- 4. Нажмите  $\sim$ для открытия панели инструментов.
- 5. Используйте иконки на панели инструментов для изменения изображения.
- 6. Нажмите Для сохранения снимка.

#### Увеличение или уменьшение изображений

Разведите пальцы на экране для увеличения изображения. Сведите пальцы на экране для уменьшения изображения.

## Использование MiniMovie

Превратите фотографии в творческой слайд-шоу с помощью MiniMovie. MiniMovie содержит темы, которые можно сразу применить к выбранным фотографиям.

Для создания микрофильма из папки с фотографиями:

- 1. На экране приложения Камера нажмите  $\equiv$  > **Ночь**.
- 2. Выберите папку с фотографиями и нажмите > **Автоматический микрофильм**.
- 3. Выберите тему для вашего слайд-шоу.

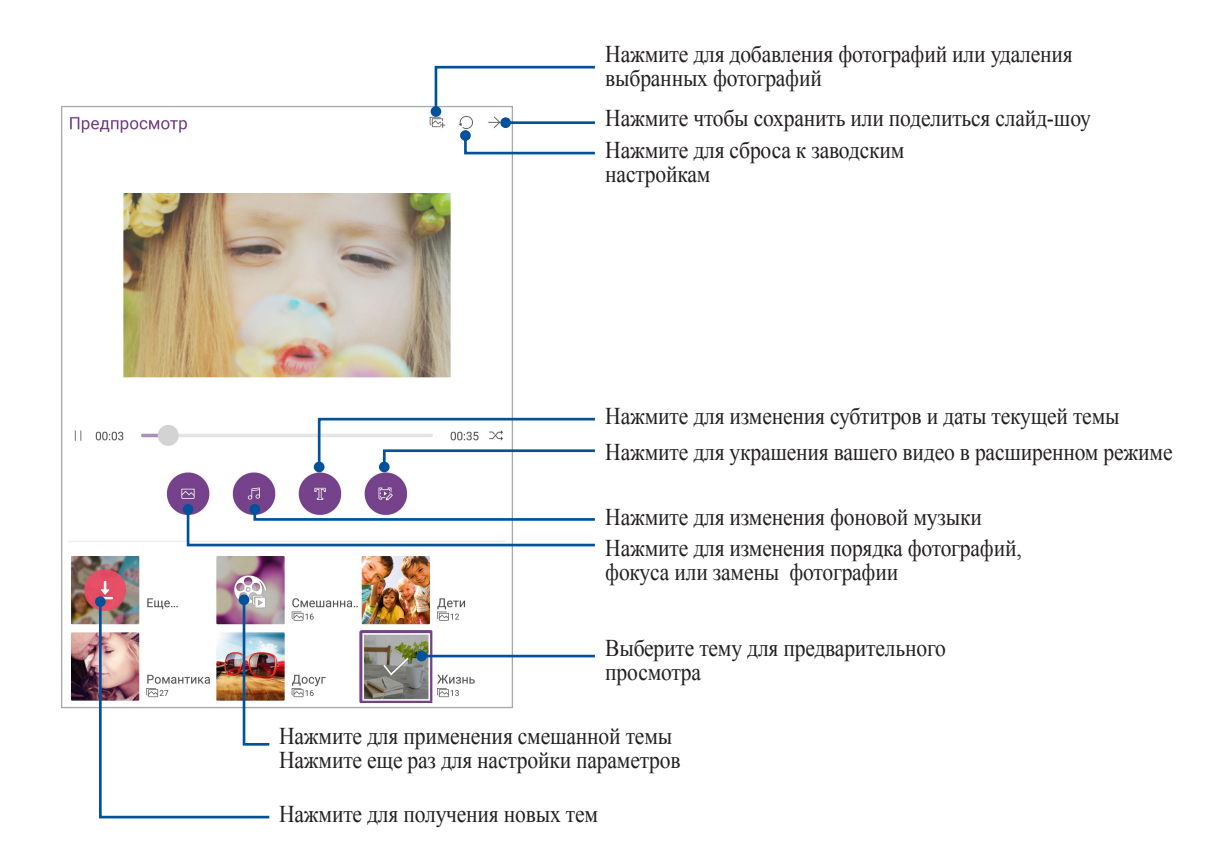

4. После выбора темы, нажмите  $\rightarrow$  для сохранения слайд-шоу.

Для создания микрофильма с выбранными фотографиями:

- 1. На главном экране приложения Галерея нажмите  $\equiv$  > Фотографии.
- 2. Нажмите для выбора файла.
- 3. После выбора фотографий нажмите **MiniMovie**.
- 4. Выберите тему для вашего слайд-шоу.
- 5. После выбора темы, нажмите  $\rightarrow$  для сохранения слайд-шоу. Сохраненные слайд-шоу можно найти в **ASUS** > **Диспетчер файлов** > **Видео** > **MiniMoviе**.

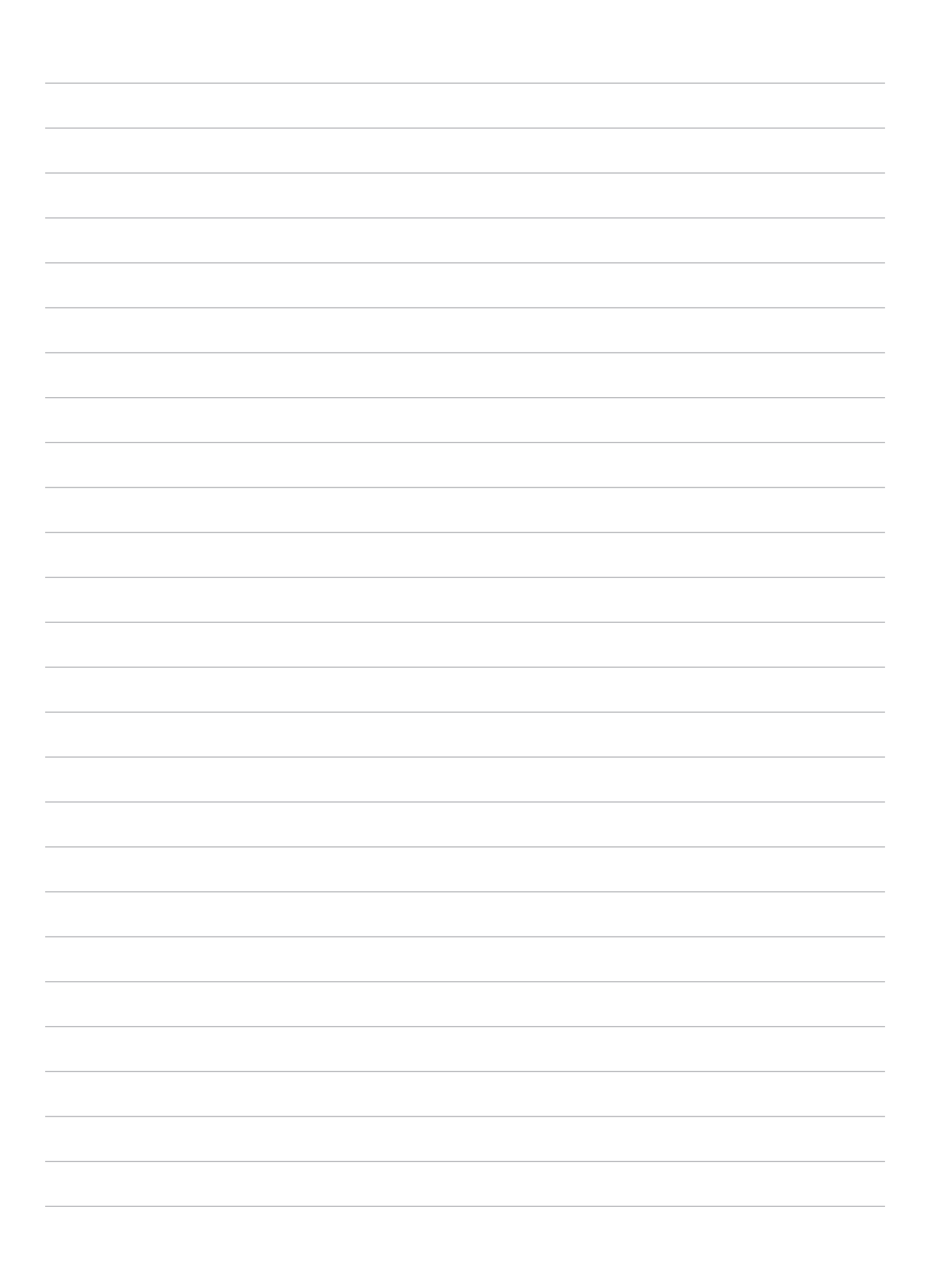

## *Работайте и играйте 5*

## **Использование гарнитуры**

Используйте гарнитуру для вызовов или прослушивания любимой музыки.

#### Подключение аудио-разъема

Подключите 3,5-мм разъем гарнитуры к аудиовыходу устройства.

#### **ВНИМАНИЕ!**

- Не вставляйте в аудиоразъем посторонние предметы.
- Не подключайте к аудиоразъему электрические кабели под напряжением.
- Прослушивание звука на высокой громкости в течение длительного времени может привести к повреждению слуха.

#### **ПРИМЕЧАНИЕ:**

- Настоятельно рекомендуется использовать только совместимые гарнитуры или комплектную гарнитуру.
- Отключение аудиоразъема во время прослушивания автоматически приостанавливает воспроизведение аудиозаписи.
- Отключение аудиоразъема во время просмотра видео автоматически приостанавливает воспроизведение видео.

## **Музыка**

Приложение Музыка автоматически ищет музыкальные файлы из внутреннем и внешнем хранилище устройства. Музыкальные файлы можно добавить в плейлист или в очередь для последовательного воспроизведения. Также можно прослушивать музыку с облачных хранилищ, например ASUS WebStorage, Dropbox, OneDrive и Drive.

**ВАЖНО!** Перед воспроизведением музыки из облачного хранилища, убедитесь, что устройство подключено к сети Интернет. Подробную информацию смотрите в разделе *Оставайтесь на связи*.

Запуск приложения Музыка

Для запуска приложения Музыка нажмите **::: > Музыка**.

#### Воспроизведение музыки

Для воспроизведения музыки:

- 1. В приложении Музыка нажмите **Песни**. Также можно выбрать и другие опции для отображения музыкальных файлов: **Альбом**, **Исполнитель**, **Жанры**, **Композитор** или **Папка**.
- 2. В списке выберите композицию для воспроизведения. Нажмите **Воспроизвести все** для воспроизведения всех композиций.
- 3. На панели с названием песни проведите вверх для полноэкранного воспроизведения текущей композиции.

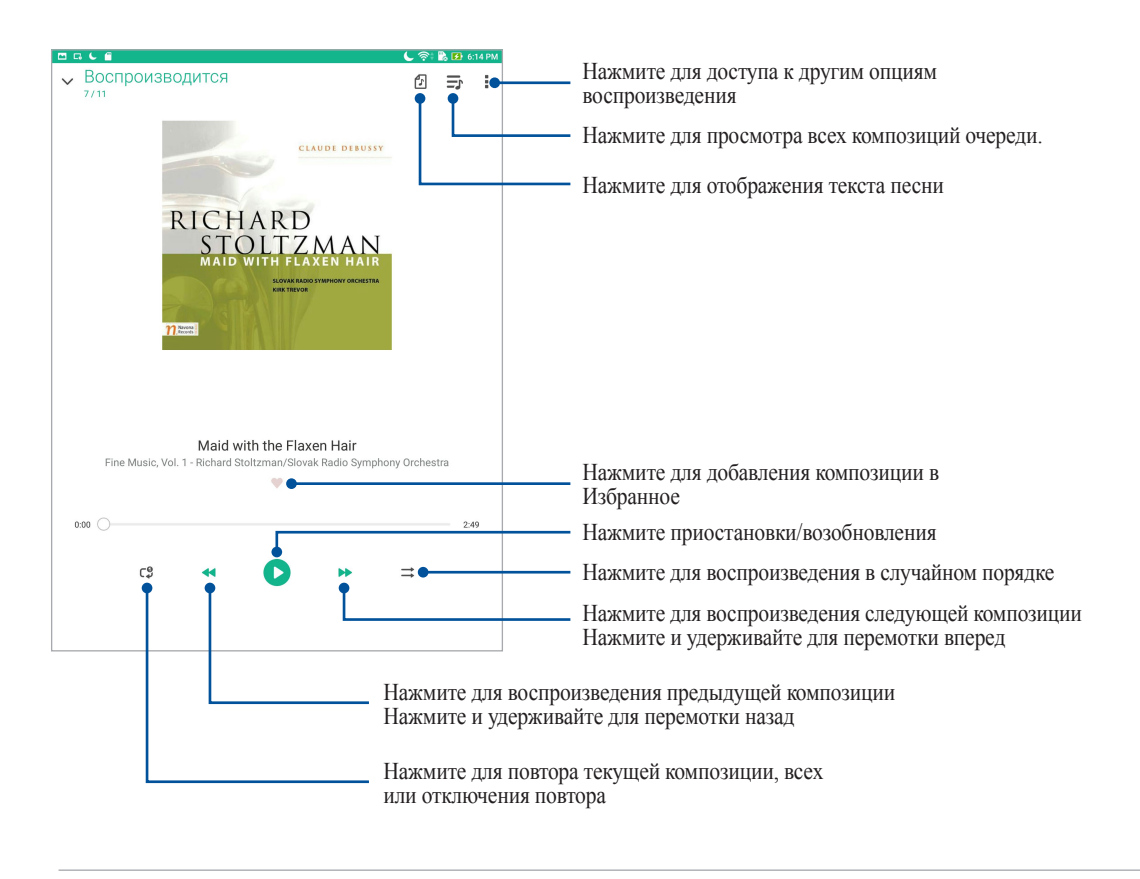

**ПРИМЕЧАНИЕ:** Подробную информацию по добавлению нескольких песен в существующий плейлист смотрите в разделе *Добавление композиций в плейлист*.

### Другие опции воспроизведения

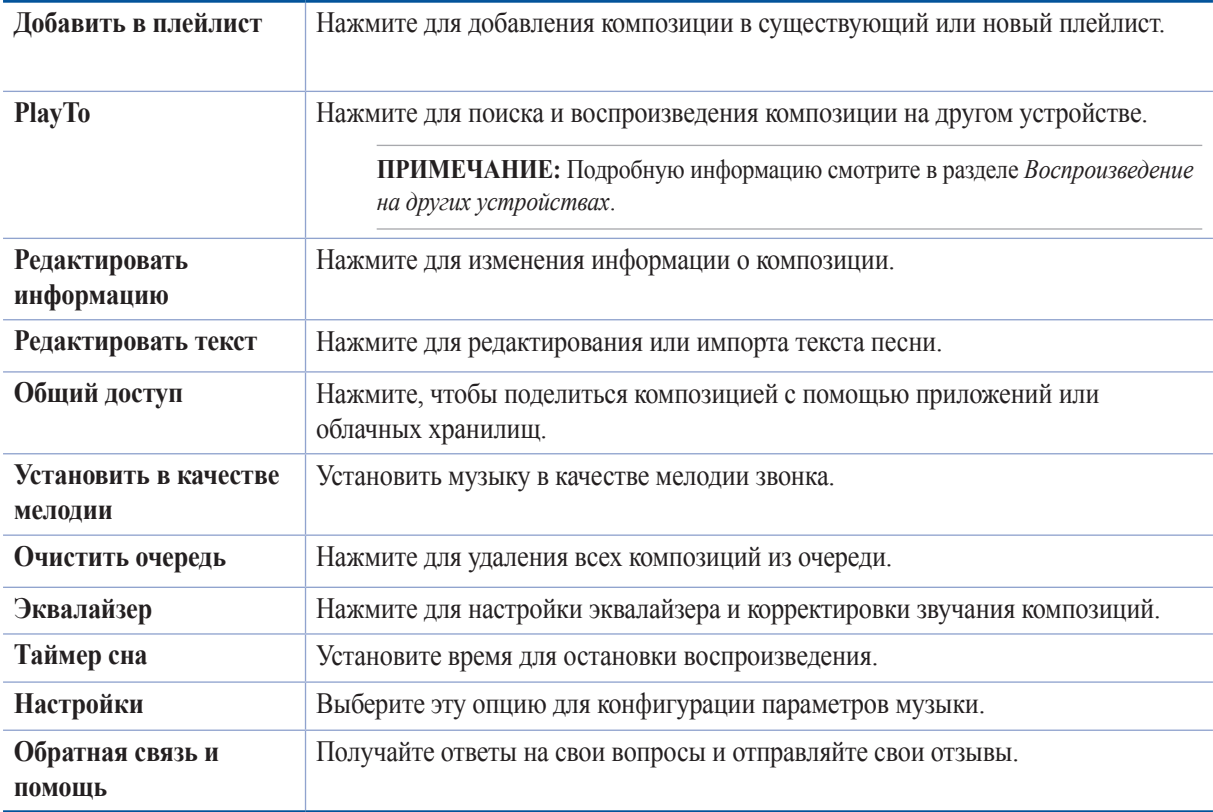

Во время воспроизведения можно нажать и выбрать любую из нижеследующих опций:

#### Воспроизведение музыки из облачного хранилища

Зарегистрируйтесь или войдите в облачное хранилище и воспроизводите музыку из облачного хранилища.

**ВАЖНО!** Убедитесь, что устройство подключено к Wi-Fi или мобильной сети (на некоторых моделях). Подробную информацию смотрите в разделе *Оставайтесь на связи*.

#### Добавление облачной учетной записи

Для добавления учетной записи облачного хранилища:

- 1. На главном экране приложения Музыка нажмите  $\equiv$
- 2. В **Облачная музыка** выберите **Добавить облачную службу**.
- 3. Выберите облачное хранилище, в котором находятся музыкальные файлы.
- 4. Следуйте инструкциям на экране для входа в облачное хранилище.

#### Воспроизведение музыки из облачного хранилища

Для воспроизведения музыки из облачного хранилища:

- 1. На главном экране приложения Музыка нажмите
- 2. В **Облачная музыка** выберите облачное хранилище, в котором находятся музыкальные файлы.
- 3. Выберите композицию для воспроизведения.

#### Создание плейлиста

Найдите любимые композиции из разных источников, например внутренний накопитель, внешний накопитель или облачное хранилище, и организуйте их в плейлист.

- 1. На главном экране приложения Музыка нажмите  $=$
- 2. В Плейлист, нажмите Мой плейлист, затем +.
- 3. Введите имя плейлиста и нажмите **Сохранить**.

#### Добавление композиций в плейлист

В плейлист можно добавить композиции из локального источника (внутренний и внешний накопитель) или облачного хранилища.

- 1. На главном экране приложения Музыка нажмите **= > Мой плейлист**.
- 2. Выберите плейлист и нажмите > **Добавить треки**.
- 3. Выберите способ просмотра музыки: **Альбом**, **Исполнитель**, **Жанры**, **Композитор**, **Треки** или **Папка**.
- 4. Откройте папку с музыкой и выберите композиции, которые нужно добавить в плейлист. Нажмите **Выбрать все**, если нужно добавить все композиции из списка, альбома, папки или исполнителя.

**ПРИМЕЧАНИЕ:** Также в плейлист можно добавить текущую воспроизводимую композицию. Подробную информацию смотрите в разделе *Другие опции воспроизведения*.

## Воспроизведение на других устройствах

Используйте функцию PlayTo для прослушивания музыки с вашего устройства на другом устройстве Miracast или DLNA.

Для использования PlayTo:

- 1. При воспроизведении нажмите > **PlayTo**.
- 2. Выберите устройство для воспроизведения музыки. Музыка с вашего устройства будет воспроизводиться на другом устройстве.
- 3. Для остановки PlayTo нажмите > **Отключить**.

## **Электронная почта**

## Настройка учетной записи Gmail

Настройте учетную запись Gmail для использования служб и приложений Google, а также получения и отправки электронной почты непосредственно с устройства.

- 1. Нажмите **:::** > Google > Gmail > Добавить адрес электронной почты.
- 2. Выберите Google затем нажмите **Далее**.
- 3. Введите учетную запись **Gmail** и **Пароль**, затем нажмите **Принять**.

**ПРИМЕЧАНИЕ:** Дождитесь, пока устройство подключится к серверам Google для настройки учетной записи.

## **Сделать позже**

#### Добавление задачи

Создайте задачи для организации рабочей или общественной деятельности.

- 1. На главном экране нажмите **Asus** > **Сделать позже**.
- 2. Нажмите + и заполните необходимую информацию.
- 3. Когда закончите, нажмите **Готово**.

#### Приоритезация задач

Установите уровень важности для задач и выполняйте их в порядке очередности.

- 1. На главном экране нажмите **Asus** > **Сделать позже**.
- 2. Выберите задачу, для которой нужно задать высокий приоритет.
- 3. На экране задач в поле **Важно** выберите **Высокий**.
- 4. Когда закончите, нажмите **Готово**.

ПРИМЕЧАНИЕ: Первоочередные задачи помечены в списке как | Это позволяет быстро определить задачи, требующие немедленных действий.

### Удаление задач

Можно удалить любые завершенные, просроченные или ненужные задачи в приложении Сделать позже.

- 1. На главном экране нажмите **Asus** > **Сделать позже**.
- 2. Выберите задачу, которую нужно удалить из списка, и нажмите  $\overline{\mathbf{w}}$ .

## **SuperNote**

Создавайте заметки с помощью SuperNote. Это приложение с интуитивным интерфейсом позволяет создавать заметки, записываемые в блокнот, или рисунки на сенсорном экране. При создании заметки можно добавить мультимедийные файлы из других приложений и обмениваться ими через социальные сети или облачные хранилища.

## Создание блокнота

Для создания новых файлов с помощью SuperNote выполните следующие инструкции:

- 1. Нажмите **ASUS** > **SuperNote**, затем .
- 2. Выберите шаблон и напишите заметку.

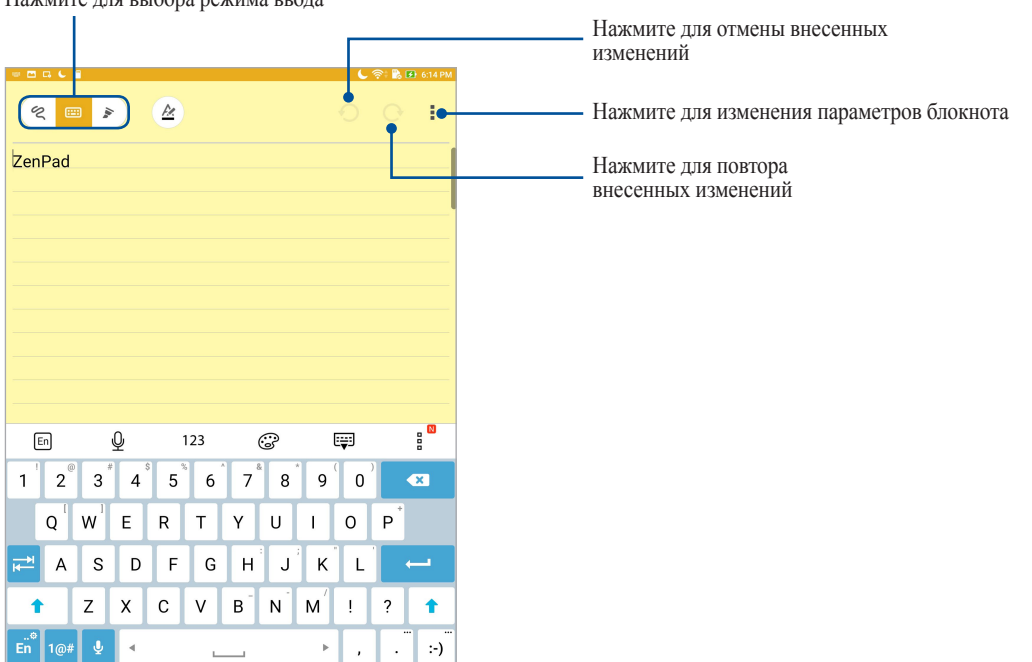

Нажмите для выбора режима ввода
#### Иконки

Следующие иконки указывают на выбранный режим ввода.

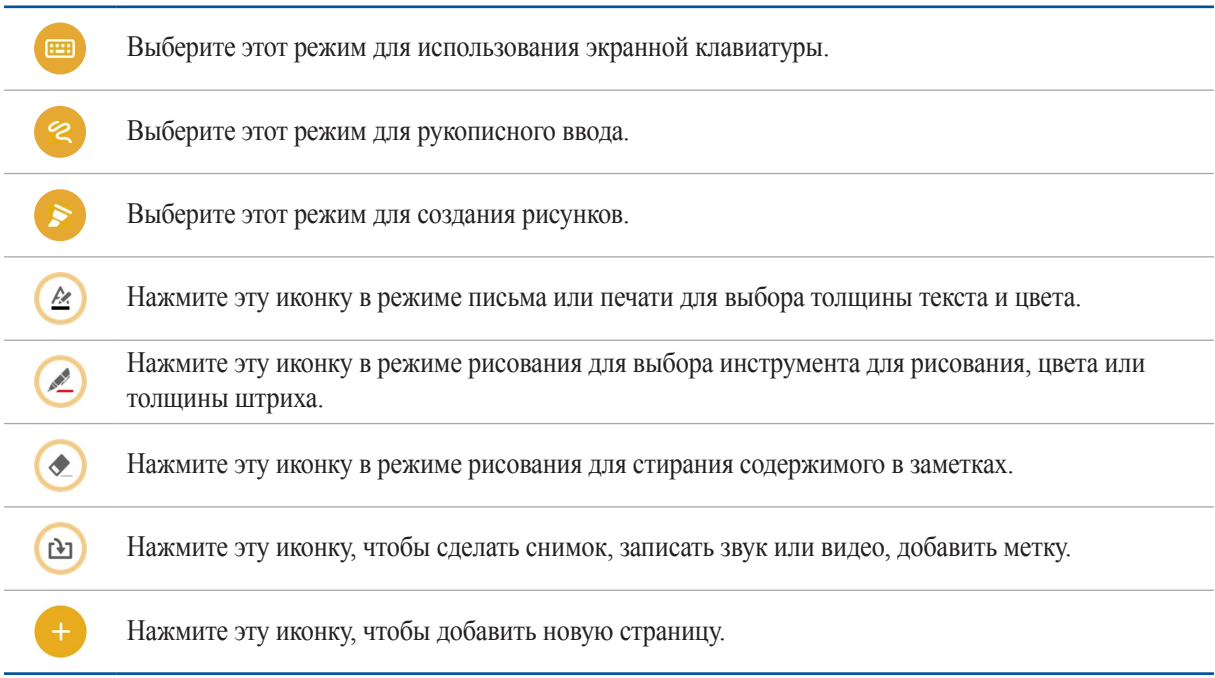

#### Общий доступ к блокнотам через облачное хранилище

Вы можете открыть доступ к блокноту через облачное хранилище, выполнив следующие действия:

- 1. На главном экране SuperNote нажмите и удерживайте блокнот, которым нужно поделиться.
- 2. Во всплывающем меню нажмите кнопку **Включить синхронизацию**.
- 3. Введите имя пользователя и пароль для ASUS WebStorage, чтобы начать синхронизацию блокнота с облачным хранилищем.
- 4. После успешной синхронизации блокнота с облачным хранилищем на блокноте появится иконка облака.

#### Общий доступ к заметкам

Можно поделиться блокнотами через приложения или облачное хранилище. Для этого:

- 1. Откройте блокнот, содержащий заметку, к которой нужно открыть общий доступ.
- 2. Нажмите и удерживайте заметку, которую нужно поделиться.
- 3. На всплывающем окне нажмите **Поделиться**, затем выберите тип файла.
- 4. На следующем экране выберите облачную учетную запись или приложение.
- 5. Следуйте инструкциям для завершения процесса.

## **Диспетчер файлов**

Диспетчер файлов позволяет управлять файлами как на внутреннем накопителе, так и на подключенных внешних устройствах.

#### Доступ к внутреннему накопителю

Для доступа к внутреннему накопителю выполните следующие действия:

- 1. Нажмите **:::** > Диспетчер файлов.
- 2. Нажмите > **Внутренний накопитель** для просмотра содержимого планшета.

#### Доступ к внешнему накопителю

Для доступа к внешнему накопителю:

- 1. Вставьте в планшет карту MicroSD.
- 2. Нажмите **:::** > Диспетчер файлов.
- 3. Нажмите > **MicroSD** для просмотра содержимого карты MicroSD.

#### Доступ к облачному хранилищу

**ВАЖНО!** Убедитесь, что устройство подключено к Wi-Fi или мобильной сети (на некоторых моделях). Подробную информацию смотрите в разделе *Оставайтесь на связи*.

Для доступа к файлам, сохраненным в облачном хранилище:

- 1. Нажмите **:::** > Диспетчер файлов.
- 2. Нажмите **,** затем в панели Облачное хранилище выберите хранилище.

### Облако

Выполняйте резервное копирование данных, синхронизацию файлов между различными устройствами и обмен файлами через облачные хранилища, например ASUS WebStorage, Drive, OneDrive и Dropbox.

#### WebStorage

Войдите или зарегистрируйтесь в ASUS WebStorage и получите бесплатное облачное хранилище. ASUS WebStorage поддерживает автоматическую загрузку фотографий, синхронизацию файлов между различными устройствами и обмен файлами.

ВАЖНО! Убедитесь, что устройство подключено к Wi-Fi или мобильной сети (на некоторых моделях). Подробную информацию смотрите в разделе Оставайтесь на связи.

#### Поддержка

Find answers from FAQs (Frequently Asked Questions) or directly interact with other ZenUI users to find and share solutions about ZenUI apps.

Для доступа к Помощи ZenUI:

- $1.$ Tap :: > ZenPad Care.
- 2. Нажмите ZenUI FAQs, затем выберите приложение, для которого нужно найти ответ.

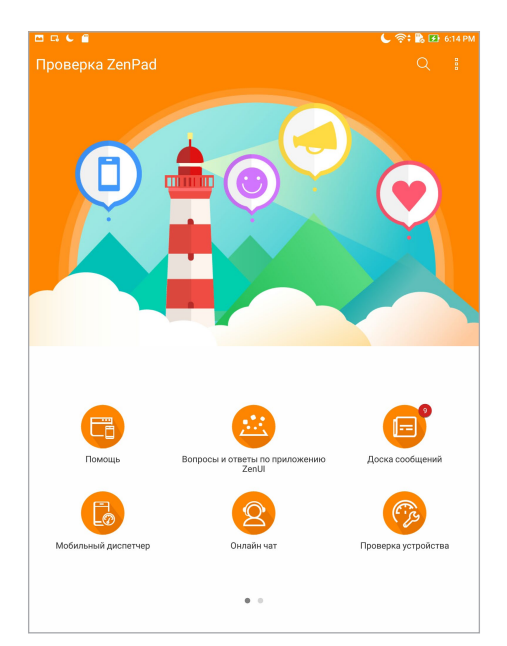

# Оставайтесь на связи

#### Wi-Fi

Технология Wi-Fi позволяет подключаться к беспроводным сетям. Используйте Интернет и обменивайтесь данными с помощью устройства.

#### Включение Wi-Fi

- Откройте экран настроек, выполнив любое из следующих действий:  $\mathbf{1}$ 
	- Запустите панель быстрой настройки, затем нажмите  $\bullet$
	- $\ddot{\phantom{0}}$ Нажмите ••• > Настройки.
- 2. Для включения Wi-Fi переведите переключатель Wi-Fi вправо.

ПРИМЕЧАНИЕ: Вы также можете включить Wi-Fi с панели быстрой настройки. For details on how to launch Quick settings screen, see the *Quick settings* section.

#### Подключение к беспроводной сети

- $1.$ На экране Настройка нажмите Wi-Fi для отображения сетей Wi-Fi.
- $2.$ Выберите сеть для подключения. Если сеть защищена, будет предложено ввести ключ или пароль.

#### ПРИМЕЧАНИЕ:

- Планшет автоматически подключается к сети, используемой ранее.
- В целях энергосбережения выключите Wi-Fi, если не используете его.  $\bullet$

#### Отключение Wi-Fi

- 1. Откройте экран настроек, выполнив любое из следующих действий:
	- Запустите панель быстрой настройки, затем нажмите
	- Нажмите **:::** > Настройки.
- 2. Для включения Wi-Fi переведите переключатель Wi-Fi вправо.

**ПРИМЕЧАНИЕ:** Вы также можете отключить Wi-Fi с панели быстрой настройки. For details on how to launch Quick settings screen, see the *Quick settings* section.

#### **Bluetooth**

Используйте функцию Bluetooth для отправки или получения файлов с других интеллектуальных устройств на близком расстоянии. С помощью Bluetooth можно передавать файлы, отправлять данные для печати на принтер Bluetooth или воспроизводить музыку на колонках Bluetooth.

#### Включение Bluetooth

- 1. Откройте экран настроек, выполнив любое из следующих действий:
	- Запустите панель быстрой настройки, затем нажмите .
	- Нажмите **:::** > Настройки.
- 2. Для включения Bluetooth переведите переключатель Bluetooth вправо.

**ПРИМЕЧАНИЕ:** Вы также можете включить Bluetooth с панели быстрой настройки. For details on how to launch Quick settings screen, see the *Quick settings* section.

#### Сопряжение планшета с устройством Bluetooth

Перед использованием функции Bluetooth необходимо выполнить сопряжение планшета с устройством Bluetooth. Планшет автоматически сохраняет параметры сопряжения для последующего подключения.

- $1.$ Включите Bluetooth, чтобы устройство было видимо для других устройств Bluetooth.
- $2.$ На экране Настройки нажмите Bluetooth для отображения всех доступных устройств.

ВАЖНО! Если требуемое устройство отсутствует в списке, проверьте, что на нем включен Bluetooth.

- В списке доступных устройств выберите устройство Bluetooth для сопряжения.  $3<sub>1</sub>$
- $\overline{4}$ . Убедитесь, что на обоих устройствах отображается одинаковый пароль, и нажмите Сопряжение.

ПРИМЕЧАНИЕ: В целях энергосбережения выключите Bluetooth, если не используете его.

#### Удаление сопряжения устройств Bluetooth

- $1.$ На экране Настройка нажмите Bluetooth для отображения всех доступных и сопряженных устройств.
- В списке сопряженных устройств нажмите устройства Bluetooth, которое нужно отключить, затем  $2.$ нажмите Забыть.

#### **Режим полета**

Режим полета отключает беспроводные подключения, что позволяет безопасно использовать планшет во время полета.

#### Включение режима полета

- 1. Откройте экран настроек, выполнив любое из следующих действий:
	- Запустите панель быстрой настройки, затем нажмите
	- Нажмите **:::** > Настройки.
- 2. Нажмите **Подробнее** и передвиньте переключатель режима полета вправо для его включения.

**ПРИМЕЧАНИЕ:** Вы также можете включить режим полета в панели быстрой настройки. For details on how to launch Quick settings screen, see the *Quick settings* section.

#### Отключение Режима полета

- 1. Откройте экран настроек, выполнив любое из следующих действий:
	- Запустите панель быстрой настройки, затем нажмите
	- Нажмите > **Настройки**.
- 2. Нажмите **Подробнее** и передвиньте переключатель режима полета влево для его выключения.

**ПРИМЕЧАНИЕ:** Вы также можете выключить режим полета в панели быстрой настройки. For details on how to launch Quick settings screen, see the *Quick settings* section.

#### **Привязка устройств**

Когда сеть Wi-Fi недоступна, вы можете использовать устройство в качестве модема или превратить его в точку доступа для выхода в Интернет с ноутбука, планшета и других мобильных устройств.

ВАЖНО! Большинство операторов мобильной связи могут потребовать оплату для использования данной функции. За подробными сведениями обратитесь к вашему мобильному оператору. Для использования тарифного плана обратитесь к оператору мобильной связи.

#### **ПРИМЕЧАНИЕ:**

- Доступ в Интернет через привязанное устройство может быть медленнее, чем через Wi-Fi или мобильную сеть.
- Доступ к сети Интернет через ваше устройство возможен только для ограниченного количества мобильных устройств.
- В целях энергосбережения выключите функцию привязки, если она не используется.

#### USB модем

Включите на устройстве USB модем для подключения к сети Интернет других устройств.

- 1. Подключите планшет к другому устройству с помощью USB-кабеля.
- 2. When the **Use USB for file transfer** prompt appears, tap **Yes**.
- 3. Откройте экран настроек, выполнив любое из следующих действий:
	- Запустите панель быстрой настройки, затем нажмите
	- Нажмите **:::** > Настройки.
- 4. На экране **Настройки** нажмите **Еще..** > **Привязка устройств**, затем переключите **USB модем** в положение **ВКЛ**.

#### Точка доступа Wi-Fi

Превратите устройство в точку доступа для подключения к сети Интернет других устройств.

- 1. Откройте экран настроек, выполнив любое из следующих действий:
	- Запустите панель быстрой настройки, затем нажмите
	- Нажмите **:::** > Настройки.
- 2. Нажмите **Еще..** > **Привязка устройств** > **Настройка точки доступа**.
- 3. Назначьте для точки доступа уникальный SSID или имя сети и пароль из 8-символов. Когда закончите, нажмите **Сохранить**.
- 4. На экране Режим модема нажмите **Точка доступа Wi-Fi** для включения на устройстве точки доступа.

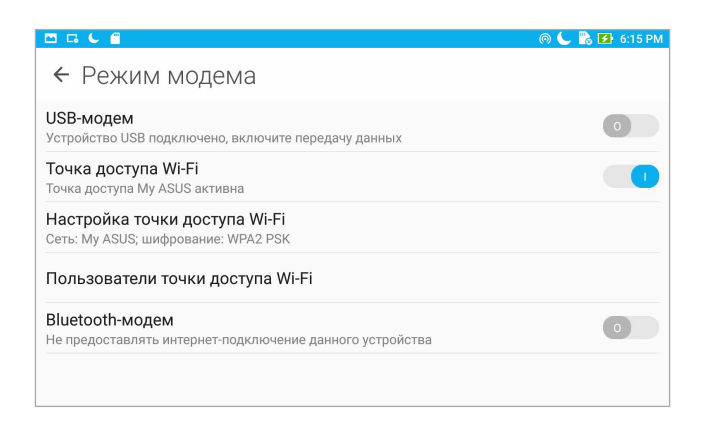

5. Подключайте другие устройства к точки доступа вашего устройства так же, как к сети Wi-Fi.

#### Модем Bluetooth

Включите на устройстве Модем Bluetooth для подключения к сети Интернет других устройств.

- 1. Включите Bluetooth на вашем устройстве и на другом устройстве.
- 2. Сопрягите оба устройства.

**ПРИМЕЧАНИЕ:** For more details, see the *Pairing your ASUS Tablet to a Bluetooth device* section.

3. На экране **Настройки** нажмите **Еще..** > **Привязка устройств**, затем переключите **Модем Bluetooth** в положение **ВКЛ**.

#### **PlayTo**

Приложение PlayTo позволяет отобразить экран планшета на внешний дисплей. Можно использовать внешний дисплей в качестве второго монитора для Вашего планшета.

**ВАЖНО!** Внешний дисплей должен быть совместим с Miracast/DLNA для поддержки PlayTo.

#### Запуск PlayTo из панели быстрой настройки

- 1. Настройте дисплей, который Вы хотите использовать с планшетом.
- 2. Запустите панель быстрой настройки на планшете и нажмите **PlayTo**.
- 3. На внешнем дисплее будет отображен SSID, выберите этот SSID на планшете для подключения.

После завершения подключения на дисплее отобразится содержимое экрана планшета.

#### Запуск PlayTo из Настроек

- 1. Нажмите **:::** > Настройки.
- 2. Нажмите **More**, затем нажмите **PlayTo**.
- 3. На внешнем дисплее будет отображен SSID, выберите этот SSID на планшете для подключения.

После завершения подключения на дисплее отобразится содержимое экрана планшета.

# *Zen везде*

# *7*

### **Специальные утилиты Zen**

#### Отправить ссылку

Обменивайтесь файлами с другими устройствами Android с помощью приложений Share Link (для устройств ASUS) или ShareIt (для других устройств) через беспроводную сеть. With this app, you can send or receive files that are larger than 100 MB and share or receive multiple files at the same time. Обмен файлами с помощью Share Link происходит быстрее, чем с помощью Bluetooth.

#### Обмен файлами

- 1. На главном экране нажмите **:::** > **Share Link**.
- 2. Нажмите **Отправить файлы** и выберите одну из опций на экране.
- 3. Выберите файл, который нужно отправить, и нажмите **Поделиться выбранными файлами > Отправить**.
- 4. После обнаружения других устройств, выберите устройство для обмена файлами.

**ПРИМЕЧАНИЕ:** Ensure to launch Share Link and tap **Receive file** on the other device.

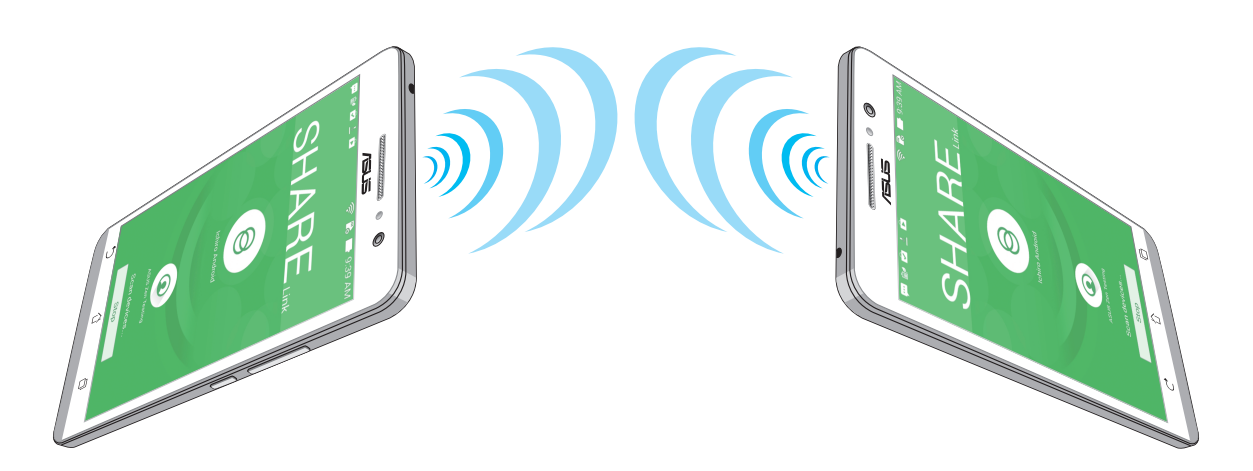

#### Получение файлов

- 1. На главном экране нажмите **:::** > **Share Link**.
- 2. Нажмите **Получить файлы** для получения файлов от отправителя.

#### Калькулятор

Один жест и касание - это все, что нужно для запуска калькулятора. Если открыть панель быстрого запуска, иконка калькулятора всегда будет сверху. Просто нажмите и приступайте к вычислениям.

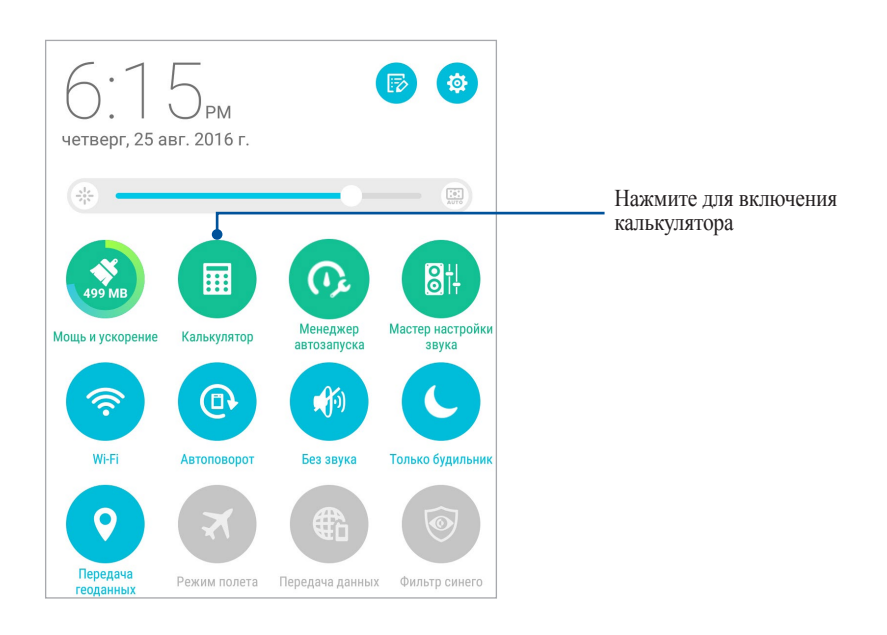

#### Экран калькулятора

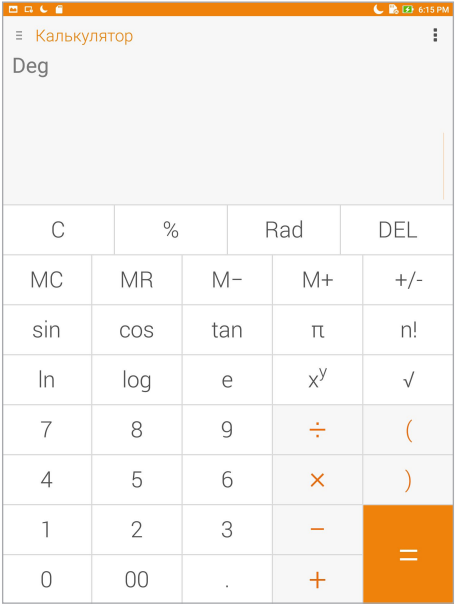

#### Блокнот

Блокнот - утилита, позволяющая делать заметки, используя рукописный ввод или экранную клавиатуру. После создания заметки, ей можно поделиться с помощью Share Link или социальной сети, а также превратить в задачу приложения "Сделать позже".

To launch Quick Memo, tap **322** > Quick Memo.

#### Создание заметки

В блокноте можно создавать заметки и помещать их куда угодно на вашем устройстве. Для создания заметки напишите текст и нажмите иконку булавки в правом верхнем углу блокнота.

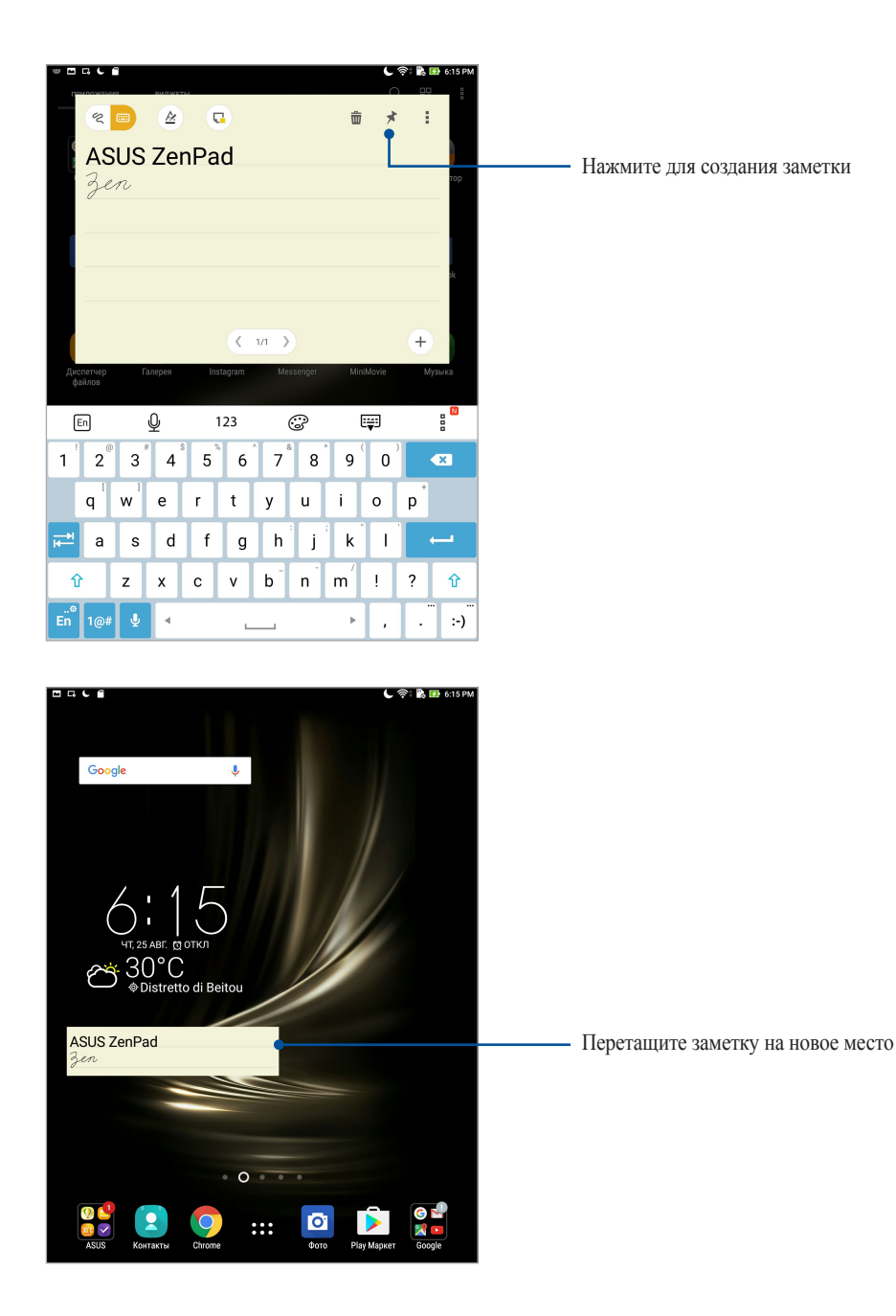

#### Диктофон

Записывайте аудиофайлы с помощью приложения Диктофон.

Для запуска приложения Диктофон нажмите ::: > Диктофон.

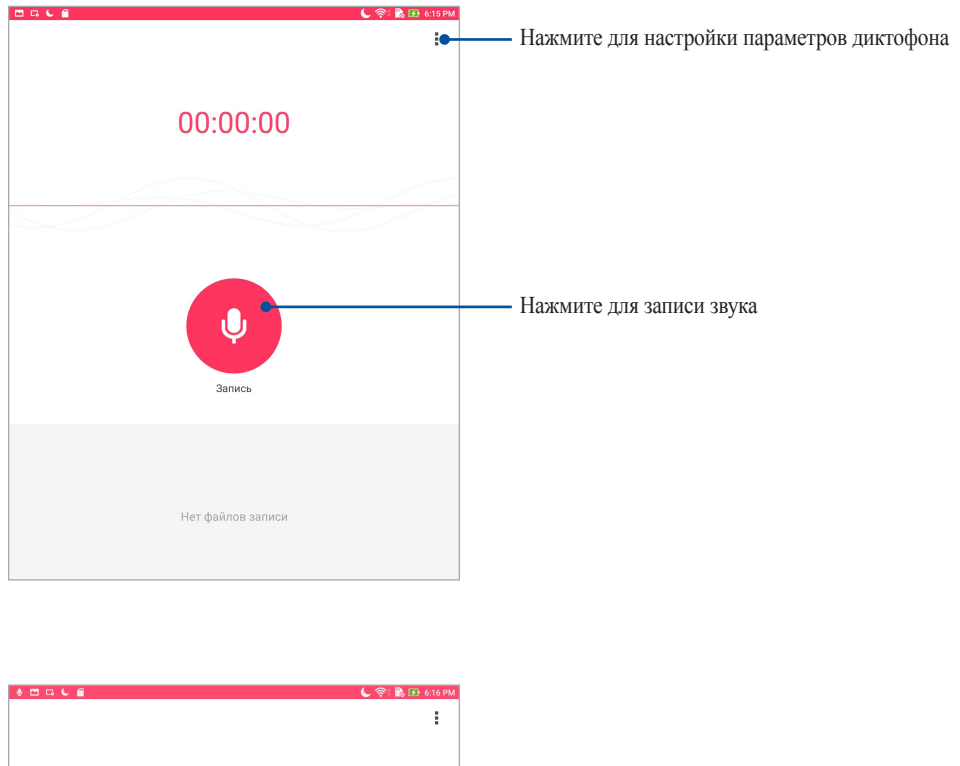

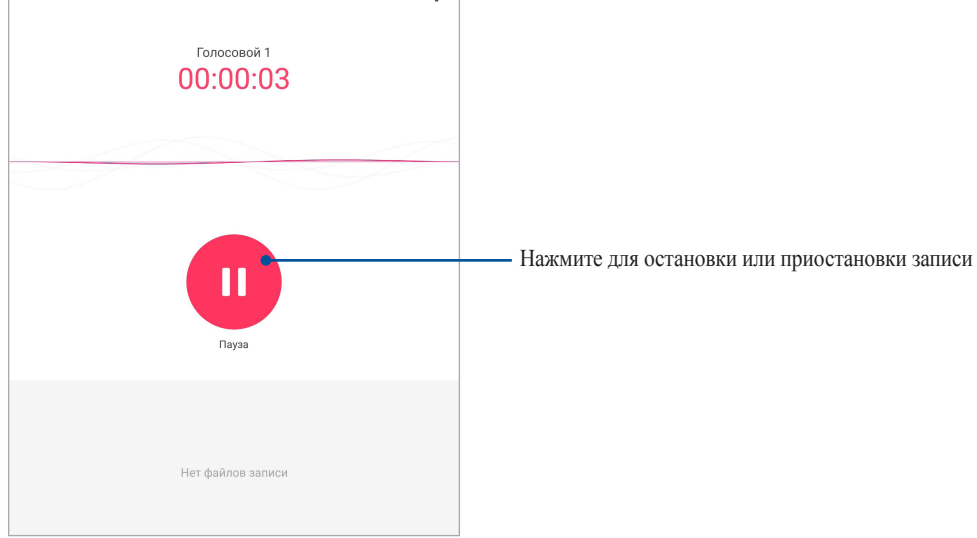

#### Приостановка записи

Во время паузы можно возобновить, удалить или сохранить запись.

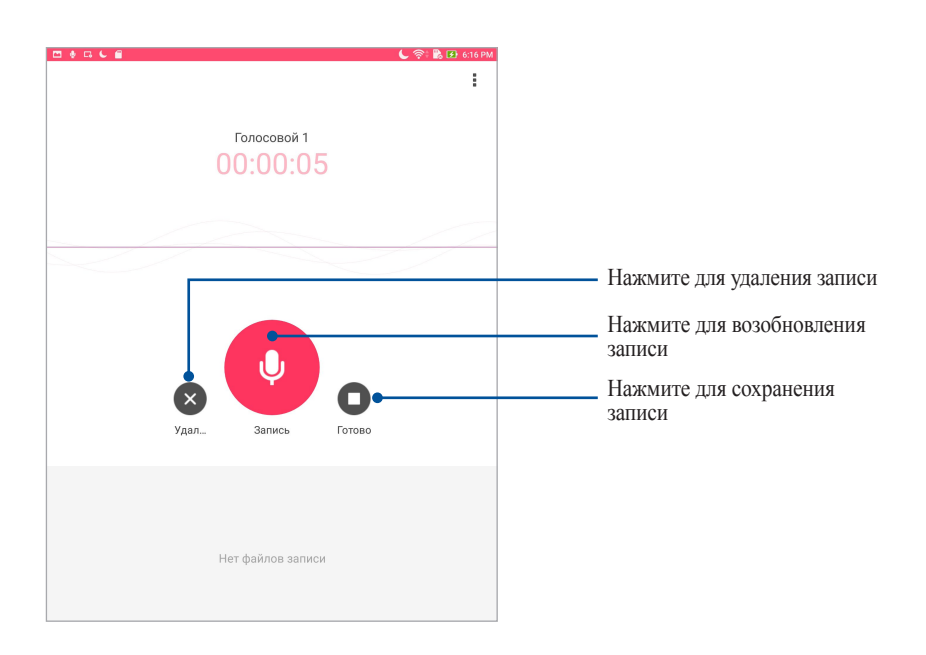

#### Список записей

В списке записей можно воспроизводить, переименовывать, пересылать и удалять аудиозаписи. Список записей отображается в нижней части экрана в приложении Диктофон.

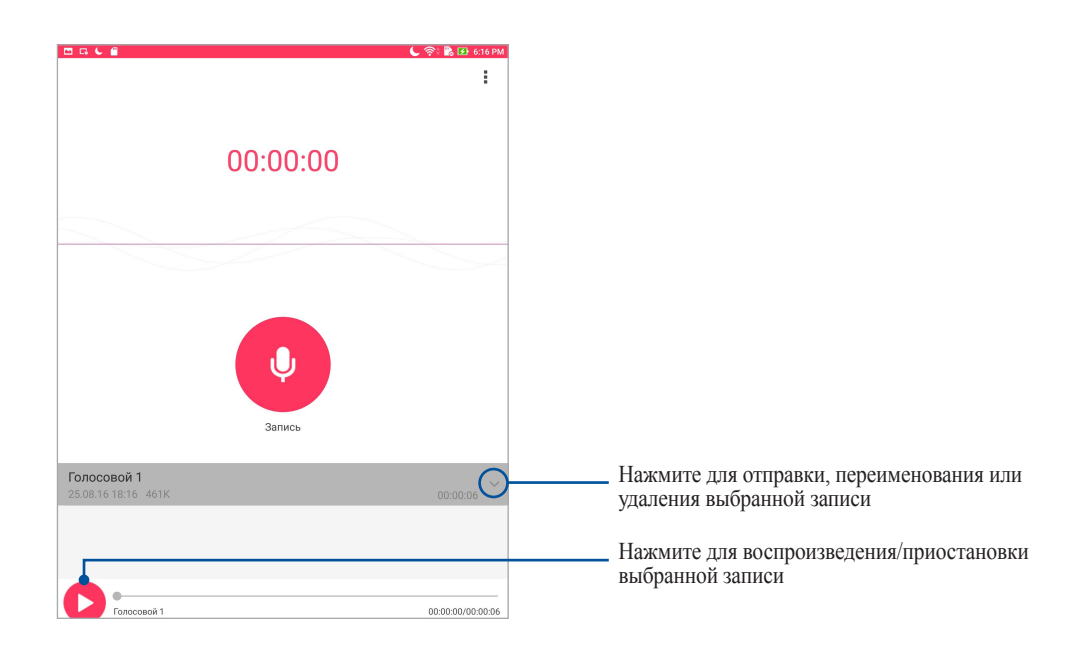

#### Мастер настройки звука

Мастер позволяет настроить звуковые режимы планшета, соответствующие используемым сценариям.

#### Использование мастера настройки звука

Для использования мастера настройки звука:

- 1. Нажмите **:: > Мастер настройки звука**.
- 2. В окне Мастер настройки звука выберите необходимый звуковой режим.

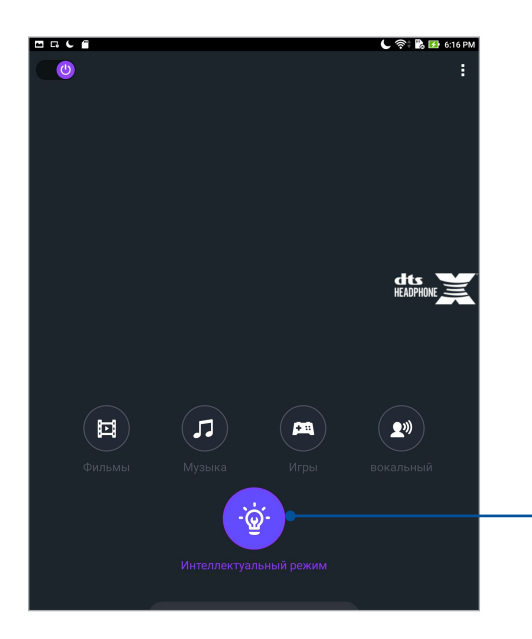

Когда включено, устройство автоматически выбирает лучшее качество звука для текущего приложения

#### Splendid

ASUS Splendid позволяет настроить параметры экрана. Splendid позволяет выбрать один из предустановленных режимов для получения яркого изображения с насыщенными цветами.

#### Использование Splendid

Для использования Splendid:

- 1. На главном экране нажмите **:::** > **Splendid**.
- 2. Выберите любой из этих режимов: **Сбалансированный**, **Фильтр синего**, **Яркий** и **Пользовательский**.

#### Сбалансированный режим

Этот режим обеспечивает сбалансированное отображение цветов на вашем устройстве.

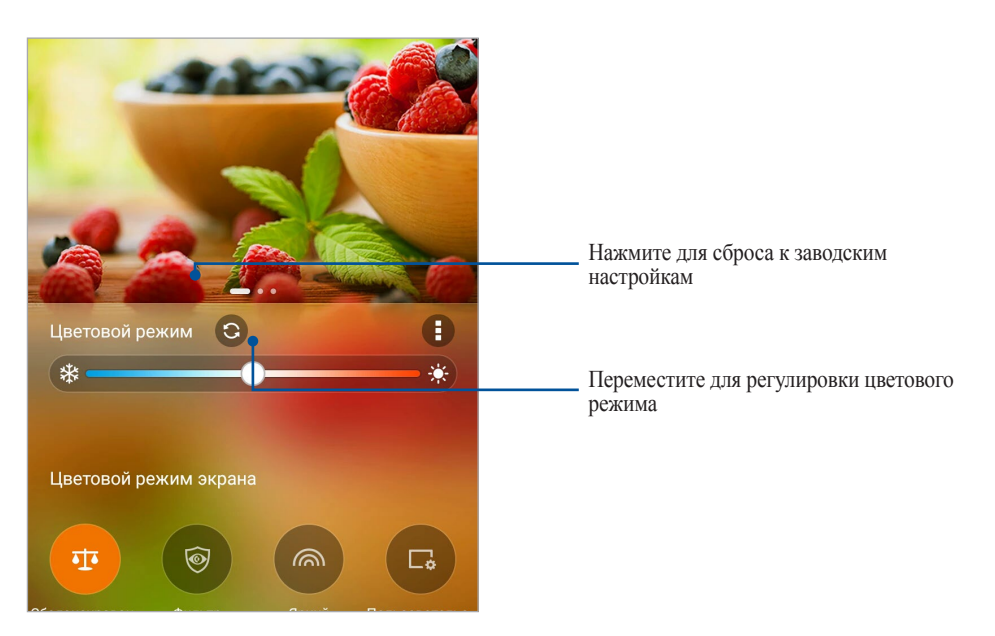

#### Режим фильтр синего

Этот режим уменьшает напряжение глаз и обеспечивает комфортное чтение на вашем устройстве.

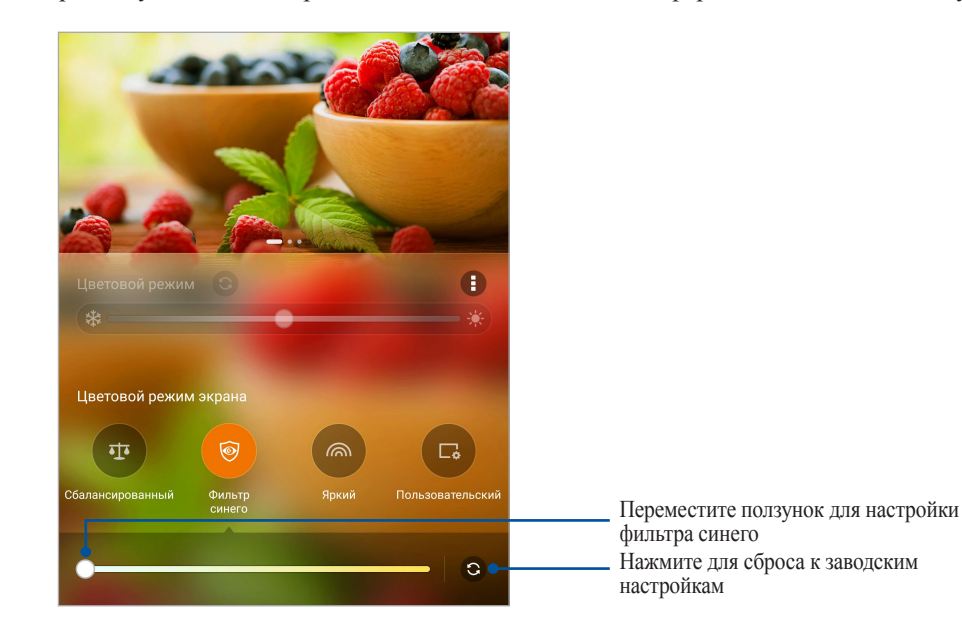

#### Яркий режим

Этот режим обеспечивает точную настройку цвета, делая цвет экрана вашего устройства более насыщенным.

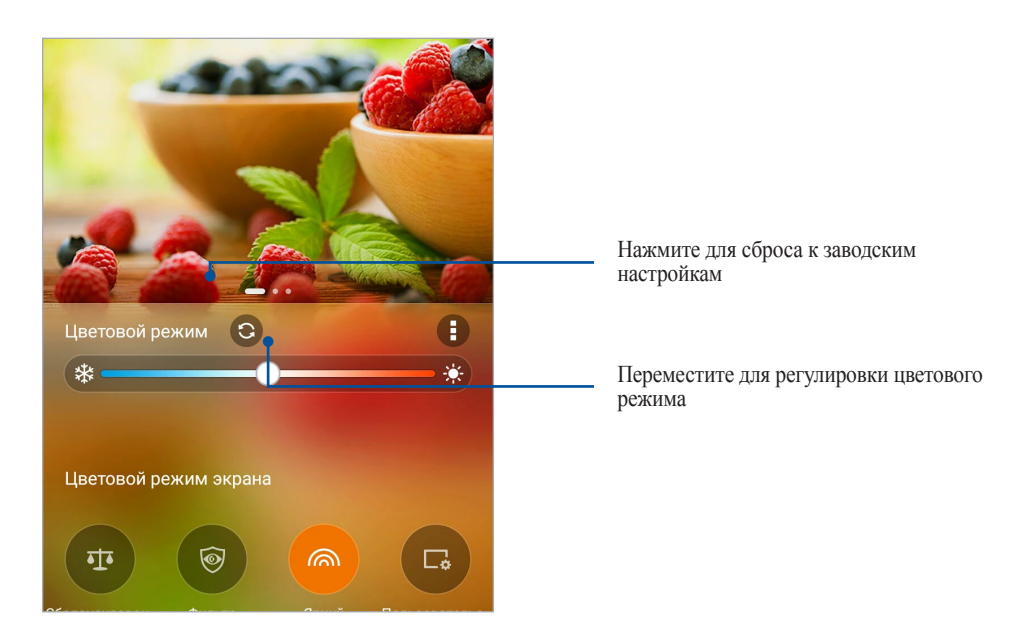

#### Настраиваемый режим

Этот режим позволяет настроить экран дисплея в зависимости от предпочитаемого цветового режима, оттенка и насыщенности.

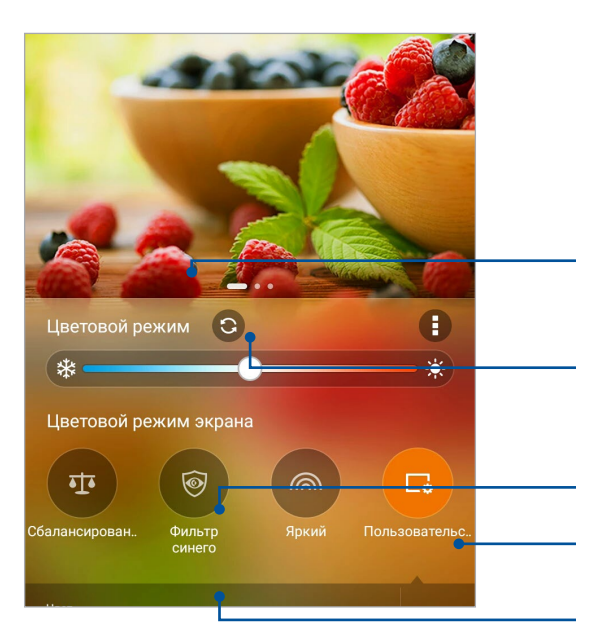

Нажмите для сброса к заводским настройкам

Переместите для регулировки цветового режима

Нажмите для сброса к заводским настройкам Переместите для регулировки цвета

Переместите для регулировки насыщенности

#### Энергосбережение

Увеличьте время автономной работы планшета, даже когда он находится в режиме ожидания или подключен к сети. Настройте параметры питания для основных задач, например, чтение электронной почты или просмотр видео.

#### Настройка энергосбережения

Оптимизируйте мощность планшета в соответствии с помощью опций энергосбережения.

- 1. Нажмите ::: > ASUS Mobile Manager > Энергосбережение.
- $\overline{2}$ Выберите любой из этих режимов:
	- Производительность  $\ddot{\phantom{0}}$
	- Обычный  $\mathbf{r}$
	- Энергосберегающий  $\bullet$
	- Суперэкономный
	- Пользовательский

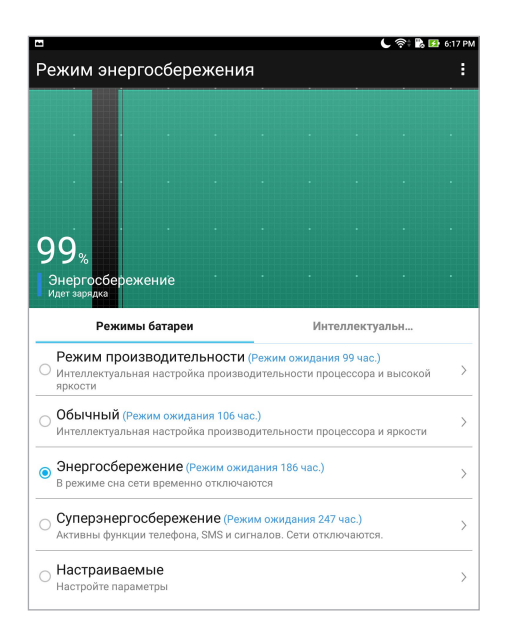

 $\mathfrak{Z}$ . Для настройки дополнительных настроек нажмите Интеллектуальный переключатель.

#### Пользовательская настройка энергосбережения

Задайте уровень яркости экрана для разных режимов использования устройства, например, чтение электронной почты или книг, просмотр видео или сайтов, или прослушивание музыки. Также можно включить функцию энергосбережения для некоторых приложений или включить автоматическое отключение от сети, когда устройство находится в режиме сна.

- На экране Энергосбережение выберите Настраиваемый режим, затем нажмите >. 1.
- $\overline{2}$ Выберите лействие и внесите коррективы.

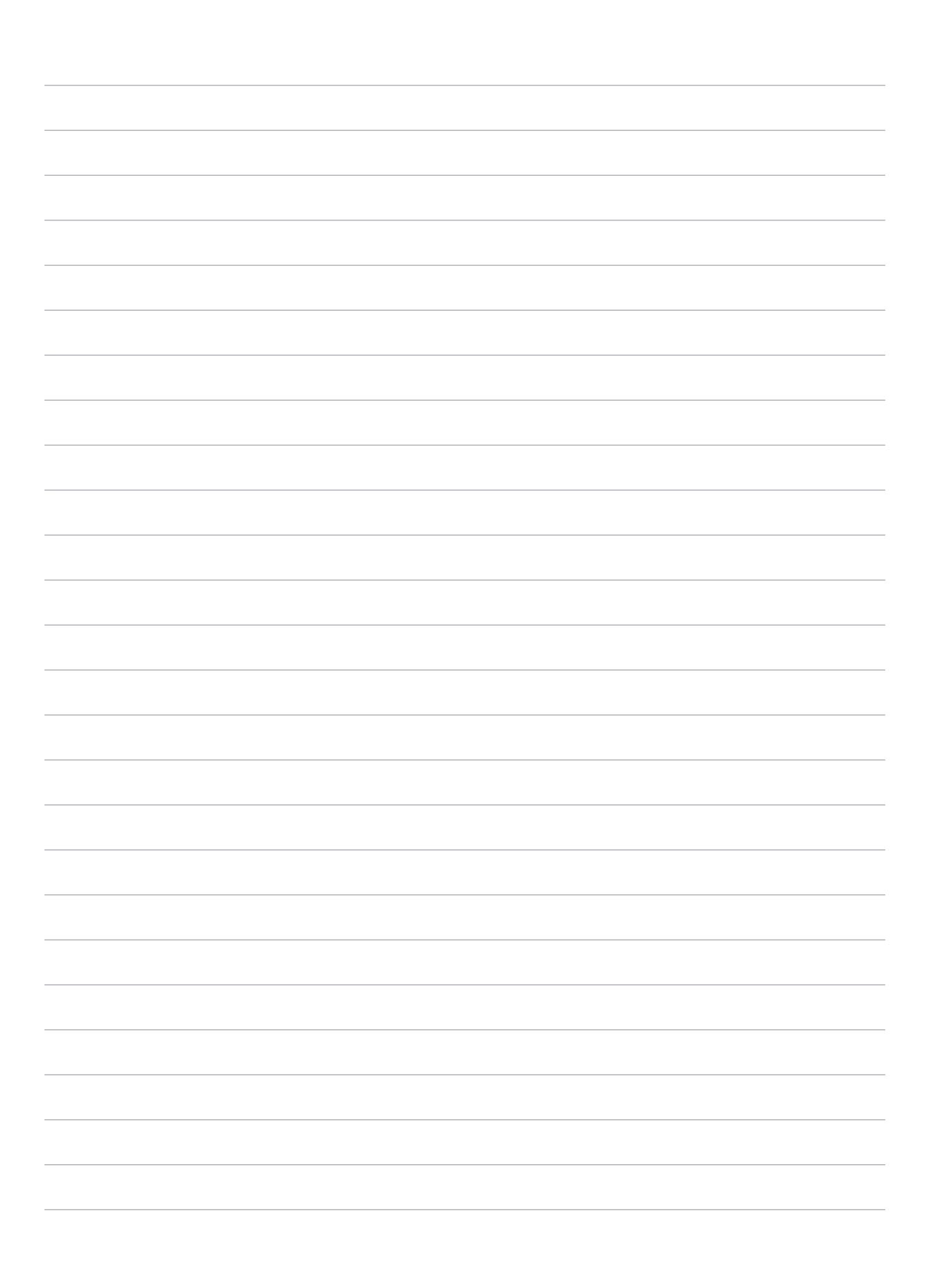

# Эксплуатация устройства

#### Получение обновлений для устройства

Поддерживайте актуальность ПО установкой обновлений для Android и приложений.

#### Обновление системы

- $1.$ Нажмите ••• > Настройки.
- $2.$ На экране Настройки прокрутите вниз и выберите Справка.
- $\mathcal{L}$ Нажмите Обновление системы, затем нажмите Проверить обновления.

ПРИМЕЧАНИЕ: Последнее обновление устройства можно посмотреть в Последняя проверка обновлений.

#### Накопитель

Приложения или файлы можно хранить в планшете, на внешнем накопителе или в онлайн-хранилище. Для доступа к файлам в онлайн-хранилище необходимо подключение к сети Интернет. Используйте поставляемый кабель USB для обмена файлами между компьютером и планшетом.

#### Резервное копирование и сброс

Выполняйте резервное копирование данных, паролей и других параметров на серверы Google.

- $1<sup>1</sup>$ Нажмите •••• Настройка > Резервное копирование и сброс.
- На экране Резервное копирование и сброс доступны следующие опции:  $2.$ 
	- $\ddot{\phantom{a}}$ Резервное копирование моих данных: Эта функция копирует данные, пароли и другую информацию на серверы Google.
	- Учетная запись для резервного копирования: Позволяет указать используемую для резервного копирования учетную запись.
	- Автоматическое восстановление: Эта функция облегчает восстановление настроек и данных при переустановке приложения.
	- Сброс сетевых настроек: Это приведет к сбросу всех сетевых настроек.
	- Сброс к заводским настройкам Удаление данных с устройства.

#### Безопасность планшета

Воспользуйтесь функциями безопасности планшета для предотвращения несанкционированного доступа к информации.

#### Разблокировка экрана

Разблокировку экрана можно выполнять различными способами, повышающими безопасность использования.

- 1. Нажмите **:::** > Настройки > Экран блокировки.
- 2. Нажмите **Блокировка экрана**, затем выберите способ разблокировки.

#### **ПРИМЕЧАНИЕ:**

- Подробную информацию смотрите в разделе *Опции разблокировки экрана*.
- Для отключения опций разблокировки на экране **Выберите блокировку экрана** нажмите **Нет**.

#### Опции разблокировки экрана

Выберите одну из следующих опций для разблокировки планшета.

#### Скольжение

Проведите вверх для разблокировки устройства.

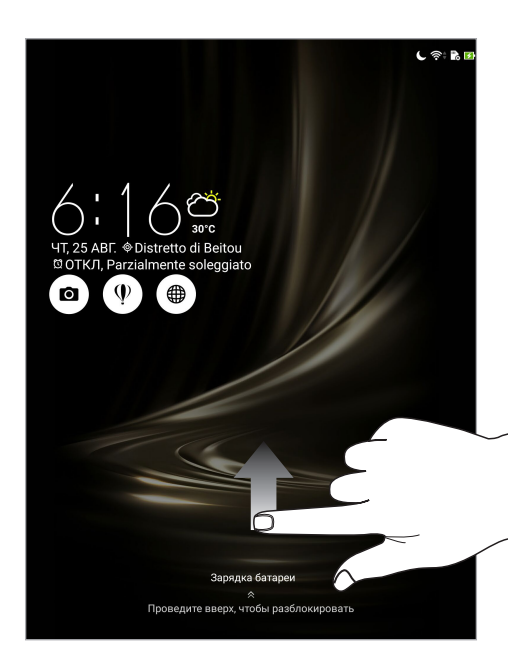

#### Графический ключ

Проведите пальцем по точкам и создайте графический ключ.

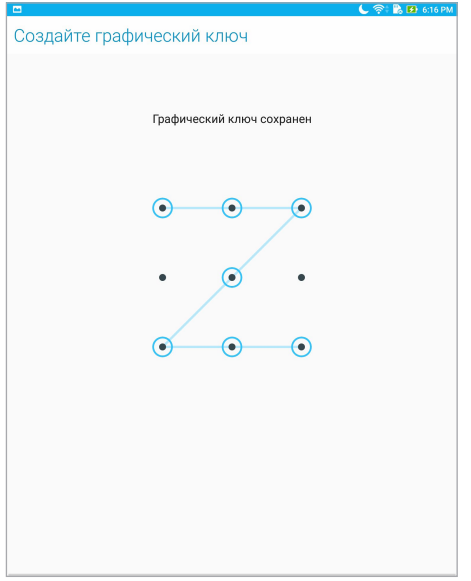

**ВАЖНО!** Вы можете создать графический ключ из четырех и более точек. Запомните созданный графический ключ для разблокировки устройства.

#### ПИН

Для создания ПИН-кода введите не менее четырех цифр.

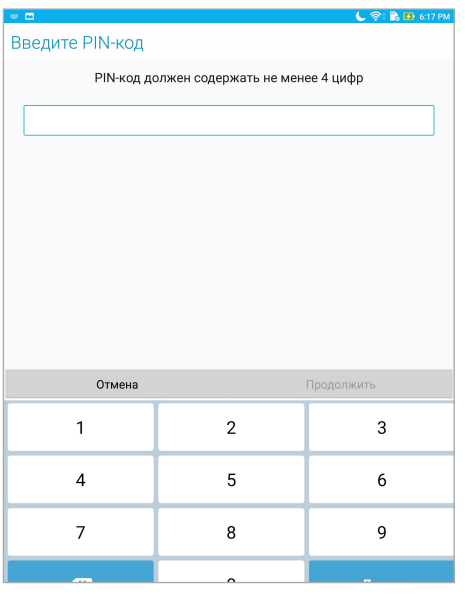

**ВАЖНО!** Запомните созданный ПИН для разблокировки устройства.

#### Пароль

Для создания пароля введите не менее четырех цифр.

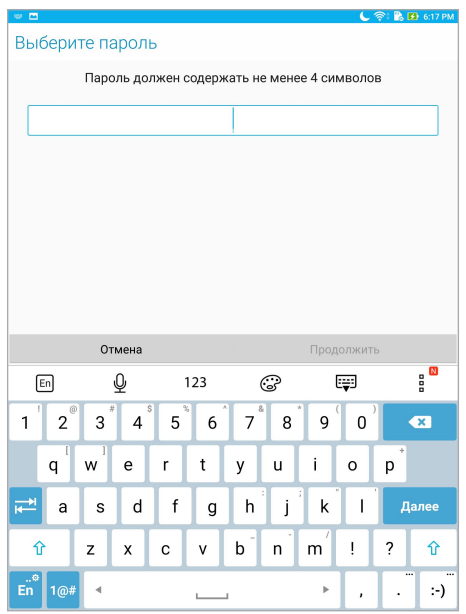

**ВАЖНО!** Запомните созданный пароль для разблокировки устройства.

#### Конфигурация других параметров безопасности

Помимо блокировки экрана, также можно использовать следующие опции:

- **Быстрый доступ:** Нажмите для изменения быстрого доступа на экране блокировки.
- **Быстрый запуск камеры:** Для запуска приложения Камера двойным нажатием клавиши громкости переведите переключатель быстрого запуска камеры в положение **ВКЛ**.
- **Сообщение на экране блокировки:** Нажмите для изменения и ввода информации, отображаемой на заблокированном экране.

#### Идентификация устройства

Узнайте идентифицирующую информацию об устройстве, например серийный номер или номер модели.

Это важно, поскольку в случае утери устройства Вы можете связаться с оператором и предоставить информацию для помещения Вашего устройства в черный список.

Для отображения идентификационной информации:

- 1. Нажмите **:::** > Настройки.
- 2. На экране Настройки прокрутите вниз и выберите **Справка**. На экране Справка отображается состояние, правовая информация, номер модели, версия операционной системы, информация о программном и аппаратном обеспечении устройства.
- 3. Для отображения серийного номера устройства нажмите **Состояние**.

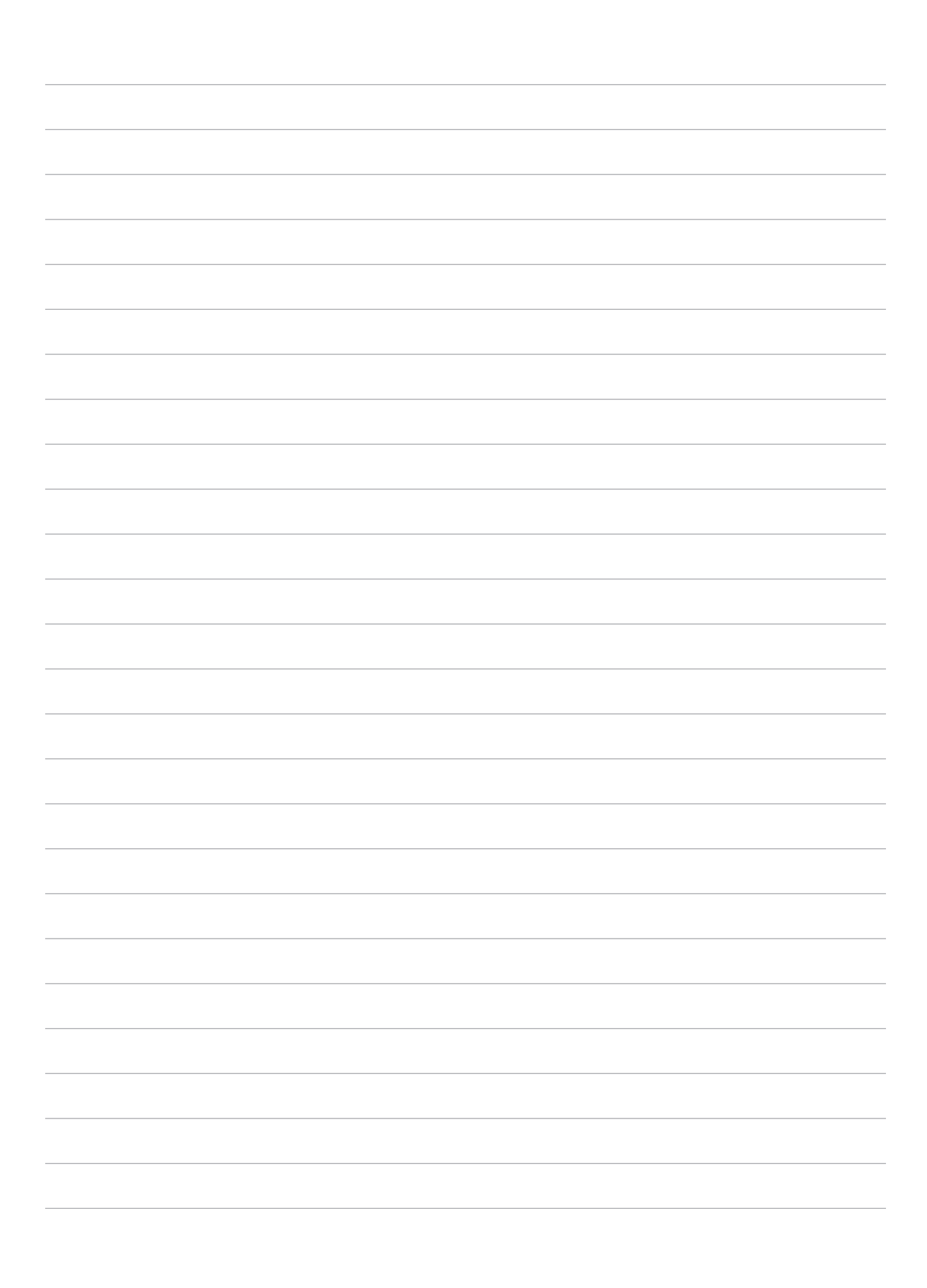

# *Приложение*

#### **Уведомления**

#### Заявление о соответствии европейской директиве

Этот продукт соответствует стандартам европейской директиве (R&TTE 1999/5/EC). Декларации соответствия можно скачать с https://www.asus.com/support/.

#### Green ASUS

Компания ASUS берет на себя обязательства по созданию экологичных продуктов, исходя из принципов защиты здоровья пользователей и окружающей среды. Количество страниц в руководстве уменьшено с целью снижения выбросов в атмосферу углекислого газа.

Для получения дополнительной информации обратитесь к руководству пользователя, находящемуся в устройстве или посетите сайт ASUS https://www.asus.com/support/.

#### Утилизация и переработка

Компания ASUS берет на себя обязательства по утилизации старого оборудования, исходя из принципов всесторонней защиты окружающей среды. Мы предоставляем решения нашим клиентам для переработки наших продуктов, аккумуляторов и других компонентов, а также упаковки. Для получения подробной информации об утилизации и переработке в различных регионах посетите http://csr.asus.com/english/Takeback.htm.

#### Правила электробезопасности

Изделие потребляет ток до 6 A. Для его эксплуатации необходимо использовать шнур питания аналогичный H05VV-F, 3G, 0.75мм или H05VV-F, 2G, 0.75мм2.

#### Предупреждение потери слуха

Для предотвращения возможной потери слуха не слушайте звук на высокой громкости в течение длительного времени.

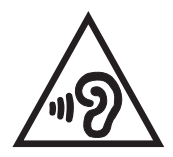

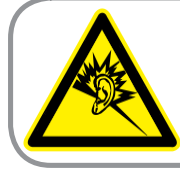

A pleine puissance, l'écoute prolongée du baladeur peut endommager l'oreille de l'utilisateur.

Для Франции, наушники этого устройства протестированы на соответствие требованиям звукового давления согласно стандартам EN 50332-1:2013 и EN 50332-2:2013, как требуется в статье Franch L.

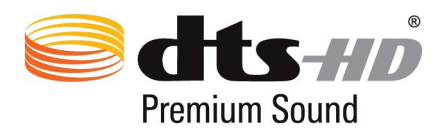

Патенты DTS смотрите на http://patents.dts.com. Изготовлено по лицензии DTS Licensing Limited. DTS, DTS-HD, DTS или DTS-HD и логотип DTS являются зарегистрированными торговыми знаками DTS, Inc. © DTS, Inc. Все права защищены.

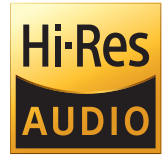

- Поддержка цифрового аудио-выхода USB192 кГц / 24 бит.
- Поддержка FLAC, аудио форматов WAVE 192 кГц / 24 бит, 96 кГц/24 бит, 88,2 / 24 бит, 48 кГц / 24 бит, 44,1 / 24 бит.

#### Уведомление о покрытии

**ВАЖНО!** Для обеспечения электробезопасности корпус устройства (за исключением сторон с портами вводавывода) покрыт изолирующим покрытием.

#### Региональные уведомление для Калифорнии

**ВНИМАНИЕ!** Этот продукт может содержать химические вещества, включая свинец, вызывающие врожденные дефекты и другие нарушения репродуктивной функции. Мойте руки после работы.

#### Удостоверение Федеральной комиссии по связи США

Данное устройство соответствует части 15 Правил FCC. Эксплуатация оборудования допустима при соблюдении следующих условий:

- Данное устройство не должно создавать помех.
- На работу устройства могут оказывать влияние внешние помехи, включая помехи, вызывающие нежелательные режимы его работы.

Данное оборудование было протестировано и сочтено соответствующим ограничениям по цифровым устройствам класса В, в соответствии с частью 15 Правил FCC. Эти ограничения рассчитаны на обеспечение защиты в разумных пределах от вредоносных воздействий при установке в жилом помещении. Данное оборудование генерирует и излучает радиочастотную энергию, которая может создавать помехи в радиосвязи, если устройство установлено или используется не в соответствии с инструкциями производителя. Тем не менее, невозможно гарантировать отсутствие помех в каждом конкретном случае. В случае, если данное оборудование действительно вызывает помехи в радио или телевизионном приеме, что можно проверить, включив и выключив данное оборудование, пользователю рекомендуется попытаться удалить помехи следующими средствами:

- Переориентировать или переместить принимающую антенну.
- Увеличить расстояние между данным прибором и приемником.
- Подключить данное оборудование к розетке другой электроцепи, нежели та, к которой подключен приемник.
- Проконсультироваться с продавцом или квалифицированным радио-/ТВ-техником.

Изменения или модификация не согласованные непосредственно со стороной, ответственной за соответствие правилам, могут сделать недействительным право пользователя на пользование данным оборудованием.

Антенны, используемые с этим передатчиком, не должны быть расположены рядом с другими антеннами или передатчиками.

Информацию о маркировке FCC и IC можно найти в **Настройки** > **Справка** > **Нормативная информация**.

#### Воздействие радиочастоты (SAR)

Данное устройство соответствует правительственным требованиям по воздействию радиоволн. Это устройство не превышает предельные значения облучения радиочастотной (РЧ) энергией, установленные Федеральной комиссией по связи правительства США.

Для определения уровня облучения используется единица измерения, называемая удельным коэффициентом поглощения (SAR). Ограничение SAR, установленное FCC составляет 1,6Вт/кг. Испытания SAR выполняются в стандартном рабочем положении принятым FCC с помощью EUT передачи с заданным уровнем мощности на различных каналах.

Наибольшее значение SAR для устройства, по сообщению FCC, является 1.01 Вт/кг при размещении рядом с телом.

FCC предоставила разрешение для этого устройства, т.к. все уровни SAR удовлетворяют требованиям FCC RF. Информацию о SAR для этого устройства можно найти на сайте www.fcc.gov/general/fcc-id-search-page по FCC ID: MSQP027.

#### Канада, Уведомления Министерства промышленности Канады (IC)

Это цифровое устройство класса B соответствует требованиям канадского стандарта ICES-003.

Данное устройство соответствует требованиям промышленности Канады, освобожденным от стандарта RSS.

Устройство и его антенна не должны располагаться рядом с другими антеннами и передатчиками.

Эксплуатация оборудования допустима при соблюдении следующих условий: (1) Данное устройство не должно создавать помех (2) На работу устройства могут оказывать влияние внешние помехи, включая те, которые могут вызвать нежелательные режимы его работы. IC ID для этого устройства 3568A-P027.

Данное устройство соответствует требованиям промышленности Канады RSS-310. Эксплуатация оборудования допустима при соблюдении следующих условий: (1) Данное устройство не должно создавать помех (2) На работу устройства могут оказывать влияние внешние помехи, включая те, которые могут вызвать нежелательные режимы его работы.

Информацию о маркировке FCC и IC можно найти в **Настройки** > **Справка** > **Нормативная информация**.

#### Информация о воздействии радиочастоты (RF)

Выходная излучаемая мощность этого устройства значительно ниже предельных значений облучения радиочастотной энергией, установленных Министерством промышленности Канады (IC). Устройство должно использоваться таким образом, чтобы длительность контакта с человеком во время нормальной работы сводилась к минимуму. Это устройство было протестировано и соответствует ограничениям удельного коэффициента поглощения (SAR) при установке в конкретных продуктах.

Список радиоаппаратуры (REL) Канады можно найти по следующему адресу: http://www.ic.gc.ca/app/sitt/ reltel/srch/nwRdSrch.do?lang=eng

Дополнительную информацию по воздействия радиочастоты можно найти по следующему адресу: http:// www.ic.gc.ca/eic/site/smt-gst.nsf/eng/sf08792.html

#### Canada, avis d'Industrie Canada (IC)

Cet appareil numérique de classe B est conforme aux normes canadiennes ICES-003.

Le présent appareil est conforme aux CNR d'Industrie Canada applicables aux appareils radio exempts de licence. L'opération est soumise à la condition que cet appareil ne provoque aucune interférence nuisible.

Cet appareil et son antenne ne doivent pas être situés ou fonctionner en conjonction avec une autre antenne ou un autre émetteur, exception faites des radios intégrées qui ont été testées.

La fonction de sélection de l'indicatif du pays est désactivée pour les produits commercialisés aux États-Unis et au Canada.

Son fonctionnement est soumis aux deux conditions suivantes: (1) cet appareil ne doit pas causer d'interférence et (2) cet appareil doit accepter toute interférence, notamment les interférences qui peuvent affecter son fonctionnement. L'identifiant IC de cet appareil est 3568A-P027.

Cet appareil est conforme à la norme RSS-310 d'Industrie Canada. L'opération est soumise à la condition que ce dispositif ne doit pas causer d'interférences nuisibles et doit accepter toute interférence, y compris les interférences qui peuvent causer un mauvais fonctionnement de l'appareil.

Pour les informations d'étiquette électrique de FCC et IC, s'il vous plaît aller à **Paramètres** > **À propos** > **infos réglementaires**.

#### Informations concernant l'exposition aux fréquences radio (RF)

La puissance de sortie émise par cet appareil sans fil est inférieure à la limite d'exposition aux fréquences radio d'Industrie Canada (IC). tilisez l'appareil sans fil de façon à minimiser les contacts humains lors du fonctionnement normal. Ce périphérique a été évalué et démontré conforme aux limites SAR (Specific Absorption Rate – Taux d'absorption spécifique) d'IC lorsqu'il est installé dans des produits hôtes particuliers qui fonctionnent dans des conditions d'exposition à des appareils portables.Ce périphérique est homologué pour l'utilisation au Canada. Pour consulter l'entrée correspondant à l'appareil dans la liste d'équipement radio (REL - Radio Equipment List) d'Industrie Canada rendez-vous sur: http://www.ic.gc.ca/app/sitt/reltel/srch/nwRdSrch.do?lang=eng

Pour des informations supplémentaires concernant l'exposition aux RF au Canada rendez-vous sur: http://www.ic.gc.ca/eic/site/smt-gst.nsf/eng/sf08792.html

#### IC уведомление

Устройство может автоматически прекратить передачу в случае отсутствия данных или в случае ошибки при передаче. Отметьте, что оно не запрещает передачу управляющей или сигнальной информации или использование повторяющихся кодов, требуемых технологией.

Функция выбора кода страны отключена для продуктов, продаваемых в США и Канаде. Для продуктов, доступных на рынке США/Канады, доступны только каналы с 1 по 11. Выбор других каналов невозможен.

Этот EUT соответствует требованиям SAR от IC RSS-102 для населения /неконтролируемого окружения и был испытан в соответствии с методами и процедурами измерения, указанными в IEEE 1528.

#### Предупреждение

(i) Во избежание создания помех для мобильных спутниковых систем устройство, использующее диапазон частот 5150-5350 МГц предназначено для использования только внутри помещений;

(ii) Максимальный допустимый коэффициент усиления антенны в диапазонах 5250-5350 МГц и 5470- 5725МГц должен соответствовать ограничению EIRP

(Максимальный разрешенный коэффициент усиления антенны для устройства на частоте 5250-5350 МГц соответствует ограничению EIRP для соединений точка-точка и несколько точек.

(iv) наихудший угол наклона необходим для совместимости с требованиями EIRP, изложенных в разделе что  $6.2.2(3)$ .

(v) Мощные радары, работающие в полосе частот с 5250-5350 МГц и 5650-5850 МГц могут быть причиной помех и/или повреждения устройства.

#### Avertissement

Le guide d'utilisation des dispositifs pour réseaux locaux doit inclure des instructions précises sur les restrictions susmentionnées, notamment:

(i) les dispositifs fonctionnant dans la bande 5150-5250 MHz sont réservés uniquement pour une utilisation à l'intérieur afin de réduire les risques de brouillage préjudiciable aux systèmes de satellites mobiles utilisant les mêmes canaux;

(ii) le gain maximal d'antenne permis pour les dispositifs utilisant les bandes 5250-5350 MHz et 5470-5725 MHz doit se conformer à la limite de p.i.r.e.;

(iii) le gain maximal d'antenne permis (pour les dispositifs utilisant la bande 5725-5825 MHz) doit se conformer à la limite de p.i.r.e. spécifiée pour l'exploitation point à point et non point à point, selon le cas.

(iv) les pires angles d'inclinaison nécessaires pour rester conforme à l'exigence de la p.i.r.e. applicable au masque d'élévation, et énoncée à la section 6.2.2 3), doivent être clairement indiqués.

(v) De plus, les utilisateurs devraient aussi être avisés que les utilisateurs de radars de haute puissance sont désignés utilisateurs principaux (c.-à-d., qu'ils ont la priorité) pour les bandes 5250-5350 MHz et 5650-5850 MHz et que ces radars pourraient causer du brouillage et/ou des dommages aux dispositifs LAN-EL.

#### Предупреждающий знак CE

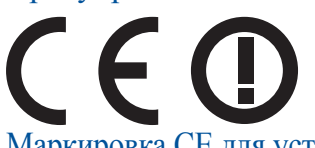

#### Маркировка CE для устройств с модулем беспроводной сети/Bluetooth

Это оборудование соответствует требованиям директивы Европейского парламента и Еврокомиссии №1999/5/ EC от 9 марта 1999 года о совместимости средств радиосвязи и телекоммуникационного оборудования.

Наибольшее значение SAR для устройства 0,209 Вт/кг.

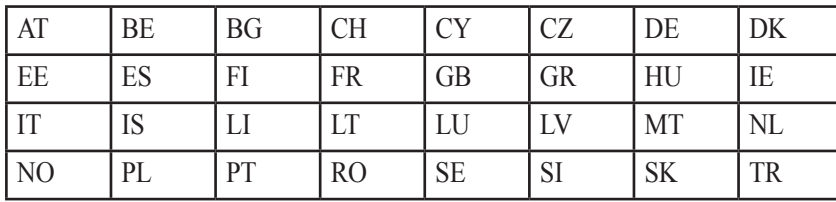

Данное оборудование может использоваться в:

#### Информация о сертификации (SAR) - CE

Данное устройство соответствует требованиям ЕС (1999/5/EC) по ограничению воздействия электромагнитных полей на население с целью охраны его здоровья.

Эти ограничения входят в широкий круг рекомендаций по защите населения. Эти рекомендации были разработаны и проверены независимыми научными организациями путем регулярной и тщательной оценки научных исследований. Показателем, используемым Европейским советом для мобильных устройств, является удельный коэффициент поглощения (SAR), а рекомендуемое предельное значение SAR составляет усредненно 2,0 Вт/кг на 10 г ткани тела. Этот предельное значение соответствует требованиям ICNIRP (Международной комиссии по защите от неионизирующего излучения).

Для работы при ношении на теле данное устройство прошло испытания и соответствует директивам ICNIRP по воздействию РЧ-излучения, а также требованиям европейских стандартов EN 50566 и EN 62209-2 при использовании со специальными аксессуарами. Значение SAR измеряется при нахождении устройства на расстоянии в 0 см от тела, в момент передачи сигнала на максимальном сертифицированном уровне выходной мощности во всех частотных диапазонах работы мобильного устройства.

В соответствии с требования к воздействию радиочастоты в Европе, расстояние между пользователем и устройством (и его антенной) должно быть не менее 1см.

#### Информация об аккумуляторе

- 1. Не разбирайте, не сгибайте и не разбивайте аккумулятор.
- 2. Не модернизируйте аккумулятор, не вставляйте в него посторонние предметы, не погружайте его в воду или другие жидкости, не подвергайте его воздействию огня.
- 3. Используйте аккумулятор и зарядное устройство, прошедшие сертификацию CTIA в соответствии с IEEE 1725. Использование несоответствующего аккумулятора или зарядного устройства может вызвать возгорание, взрыв, утечку или другие опасные последствия.
- 4. Утилизируйте использованные аккумуляторы в соответствии с местными правилами.
- 5. Избегайте падения телефона или аккумулятора. Если телефон или аккумулятор упал, особенно на твердую поверхность, принесите его в сервисный центр для проверки.
- 6. Неправильное использование аккумулятора может привести к пожару или взрыву.
- 7. Для устройств, использующих порт USB для подзарядки, руководство пользователя должно включать заявление, что телефон должен быть подключен только к CTIA-сертифицированному адаптеру, продукту, совместимому и имеющему логотип USB-IF.

#### Служба по утилизации аккумуляторов в Северной Америке

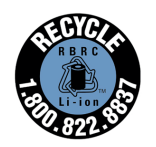

Пользователи США и Канады могут получить информацию об утилизации аккумуляторов продукции ASUS по телефону 1-800-822-8837 (звонок бесплатный).

# **EU Declaration of Conformity**

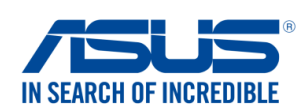

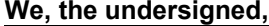

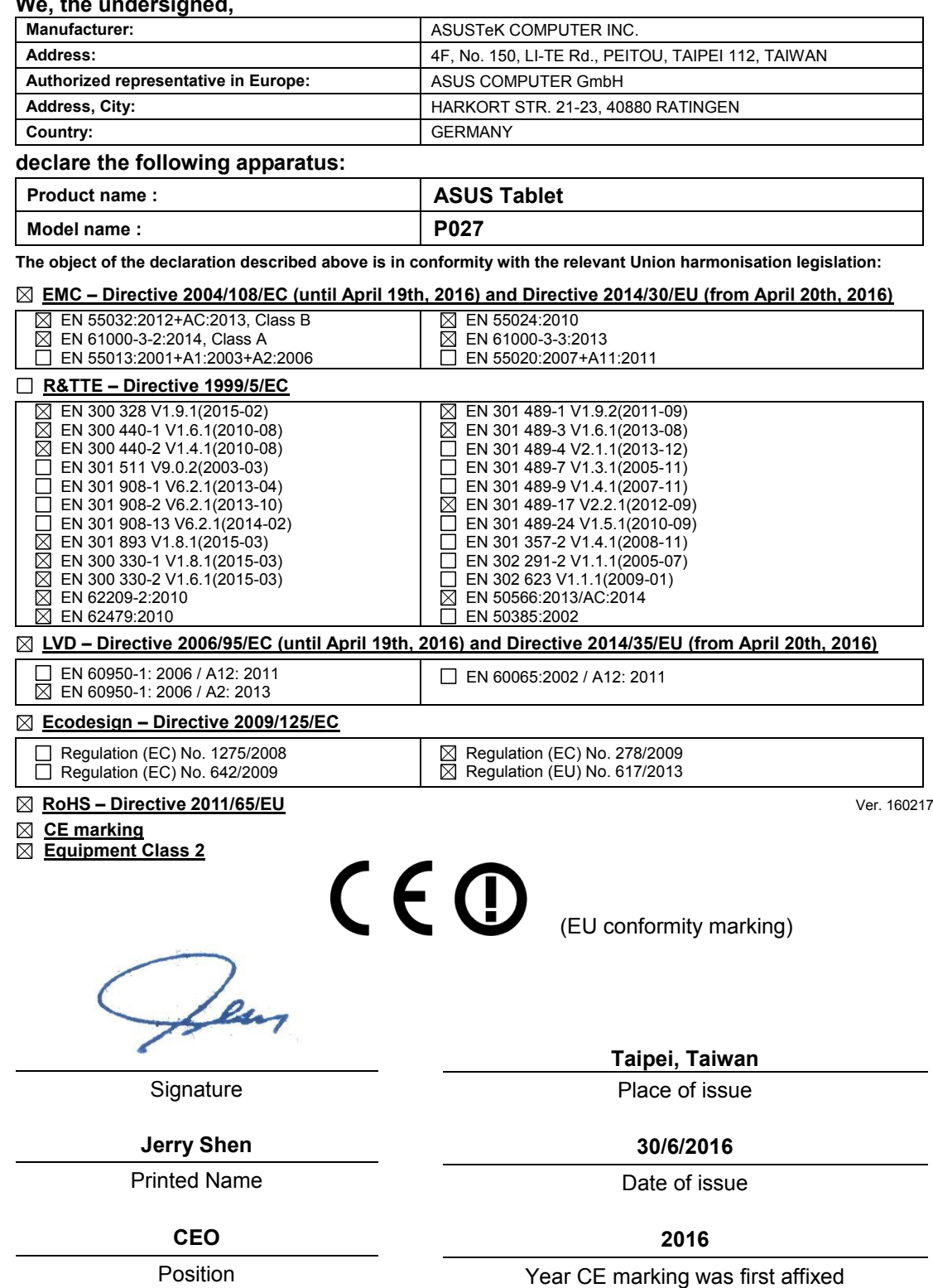

Название модели : P027

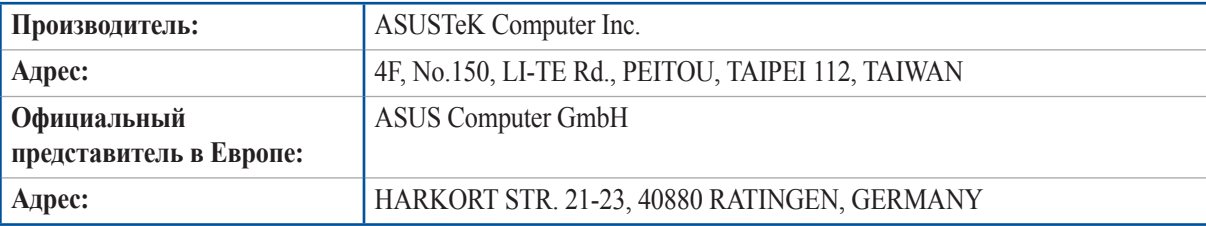

# Обратите внимание!

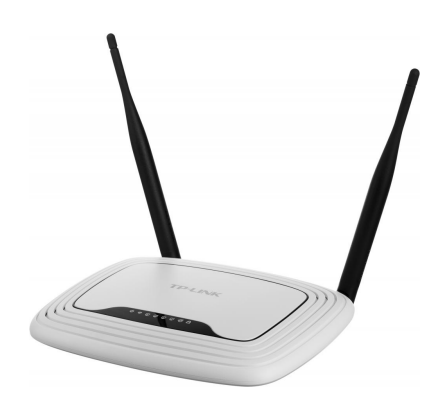

[Роутеры](https://www.moyo.ua/comp-and-periphery/network_equip/routers/?utm_source=PDF&utm_medium=cpc&utm_campaign=ASUS%20ZenPad%203S)

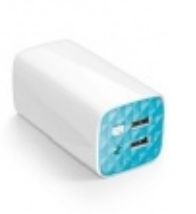

[Внешние аккумуляторы](https://www.moyo.ua/acsessor/acum/accu_univers/?utm_source=PDF&utm_medium=cpc&utm_campaign=ASUS%20ZenPad%203S) (Powerbank-и)

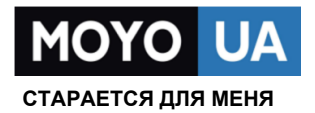

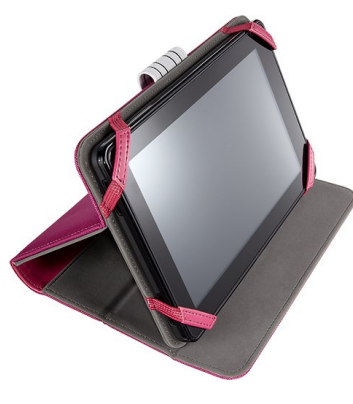

[Чехлы для](https://www.moyo.ua/acsessor/acsessor_portativ/chehly_dlja_planshet/?utm_source=PDF&utm_medium=cpc&utm_campaign=ASUS%20ZenPad%203S)  планшетов

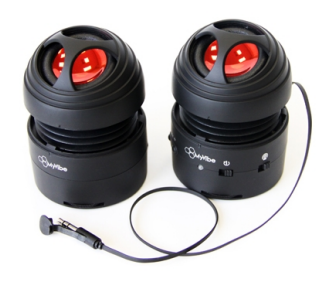

[Портативные](https://www.moyo.ua/foto_video/audio/portativnaj_akystika/?utm_source=PDF&utm_medium=cpc&utm_campaign=ASUS%20ZenPad%203S)  колонки

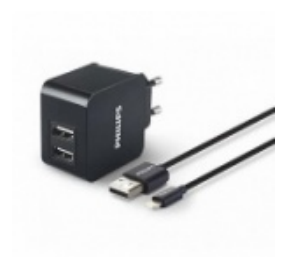

[Зарядные устройства](https://www.moyo.ua/acsessor/zaryadnie_ustroystva/zu_dlya_telefona_pla/?utm_source=PDF&utm_medium=cpc&utm_campaign=ASUS%20ZenPad%203S)  для телефонов и планшетов

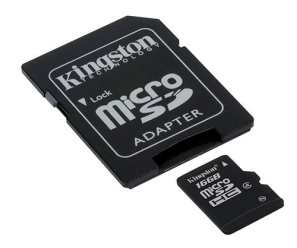

[Flash-карточки](https://www.moyo.ua/comp-and-periphery/inform_carrier/flash_card/?utm_source=PDF&utm_medium=cpc&utm_campaign=ASUS%20ZenPad%203S)